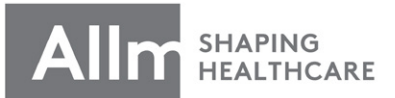

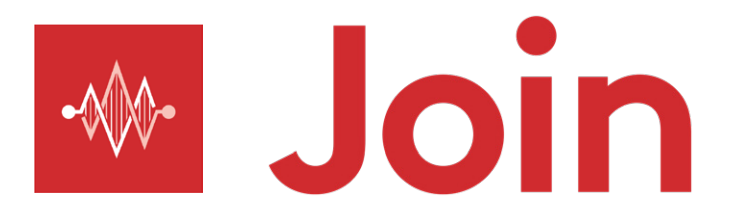

# **アプリケーション操作マニュアル**

**Android 版 ver.2.40.0**

*最終更新日︓*2023/12/15

# <span id="page-1-0"></span>**Index**

### **はじめに**

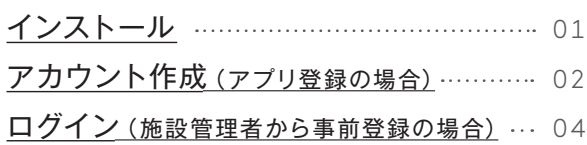

### **各種設定**

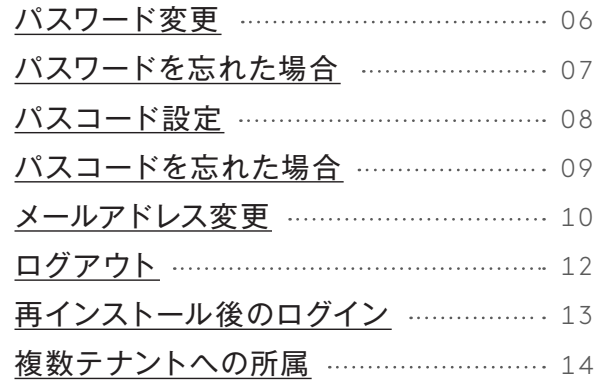

### **連絡先**

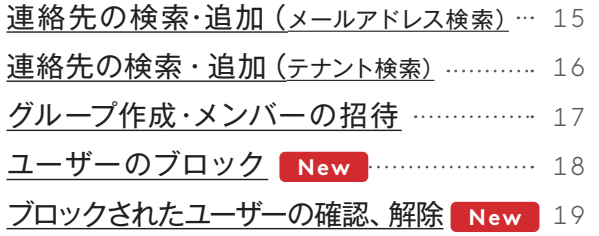

#### **[ダイレクトチャット](#page-22-0)**

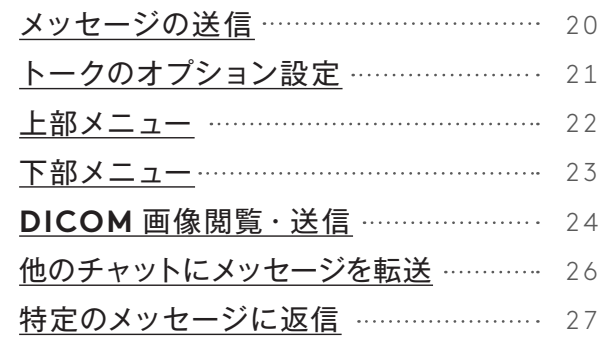

### **グループチャット**

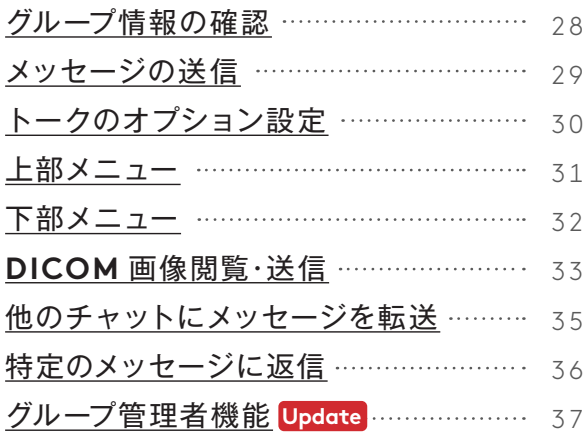

### **通知**

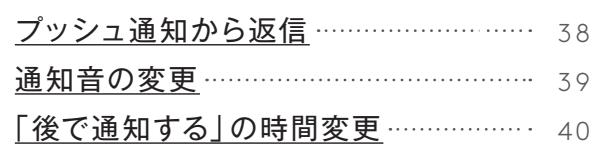

### **DICOM** 画像

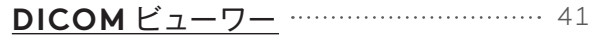

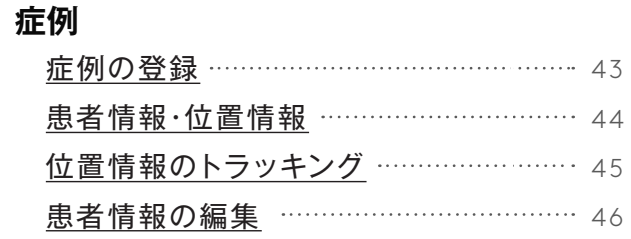

### **プロトコル**

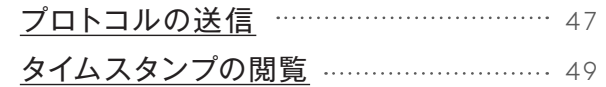

### **音声通話 / ビデオ通話**

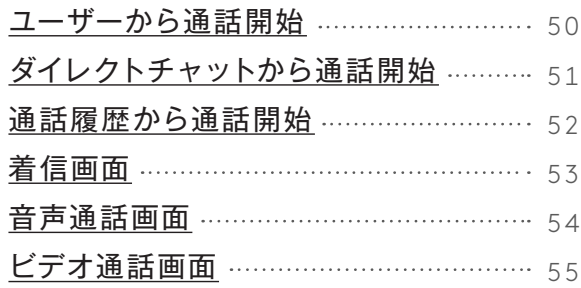

### **グループ通話 音声 / ビデオ通話**

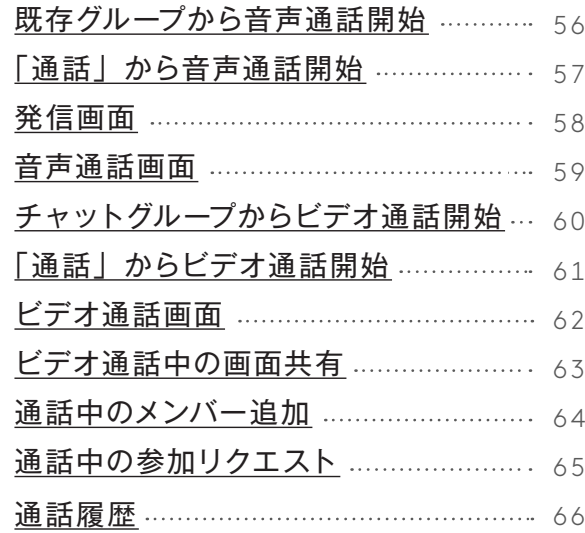

### **音声メッセージ**

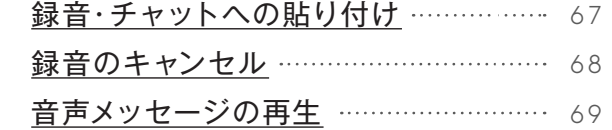

#### **写真 / 動画**

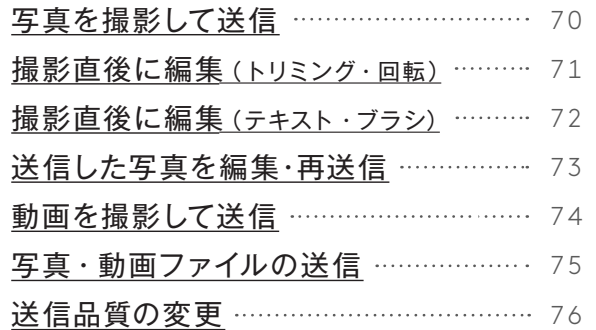

### **ファイル共有**

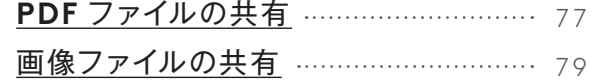

### **トラブルシューティング**

[プッシュ通知がこない](#page-82-0) <sup>..........................</sup> 80

<span id="page-3-0"></span>**はじめに**

**インストール**

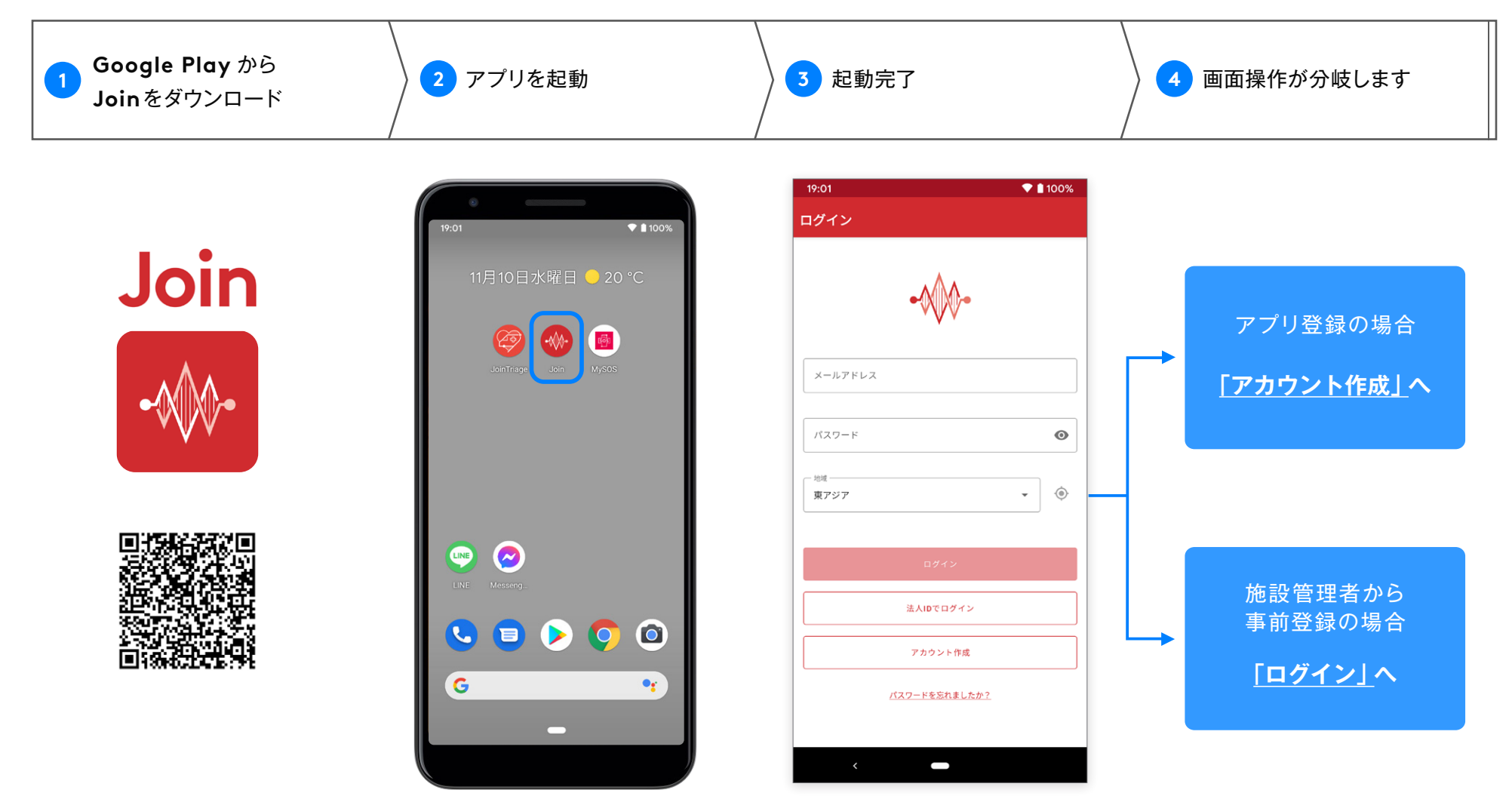

※ QR コードが読み取れない方は、 Google Play で 「Join Allm」と検索していただき、Join アプリをインストールしてください。

- ※ **Android OS 9 以上**の端末でご利用いただけます。
- ※ Google Play非対応の端末はJoinをご利用いただけません。

# <span id="page-4-0"></span>**アカウント作成( アプリ登録の場合 )**

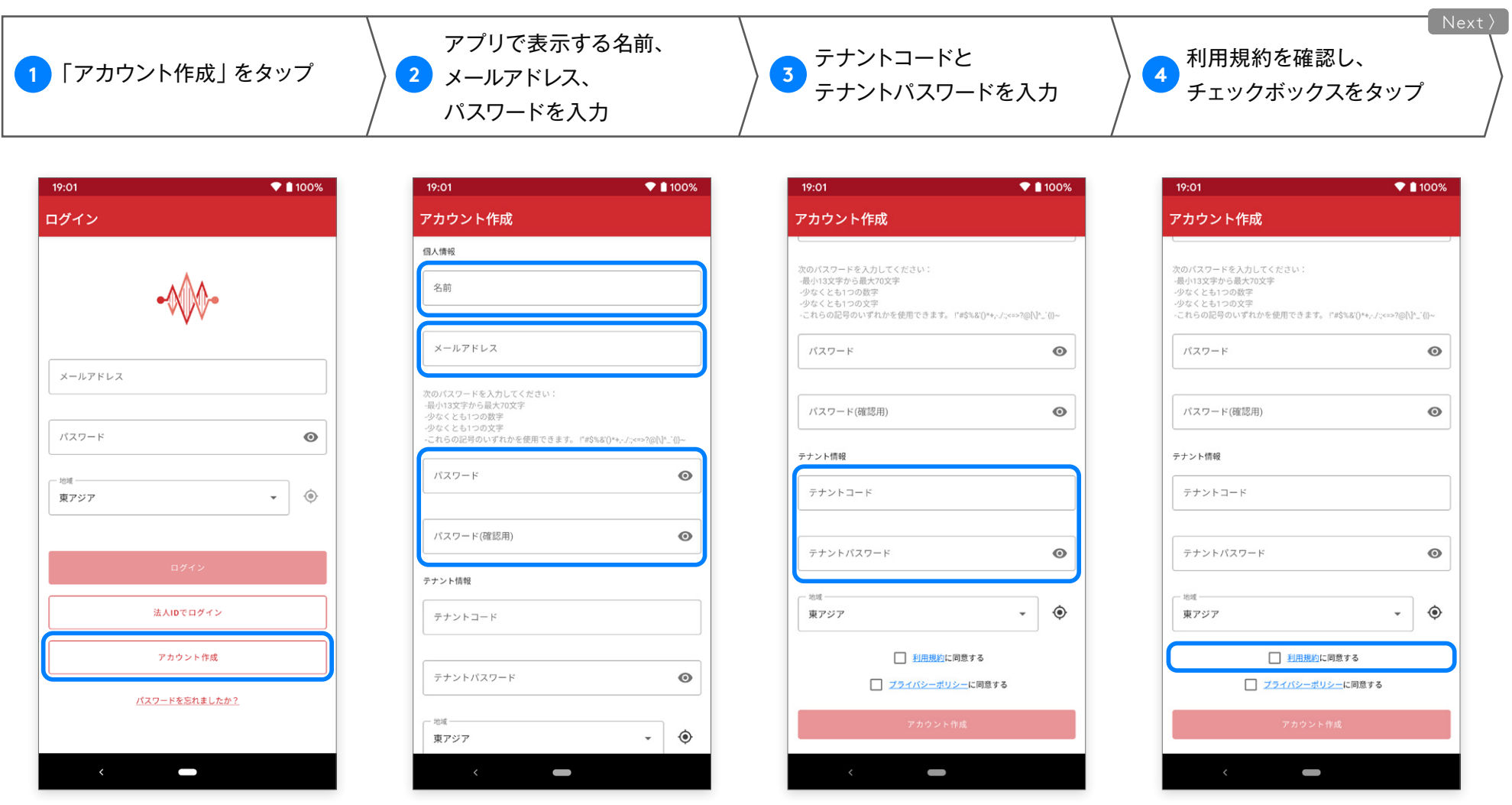

※パスワードは、半角英字と半角数字を 組み合わせた13文字以上を入力してください。

※名前には下記を除く記号は設定できません。 &( アンド ) - ( ハイフン ) \_ ( アンダーバー ) . ( ピリオド ) ※テナントコード・パスワードが不明の場合は、 貴テナント管理者様までお問い合わせください。

#### **はじめに**

# **アカウント作成( アプリ登録の場合 )**

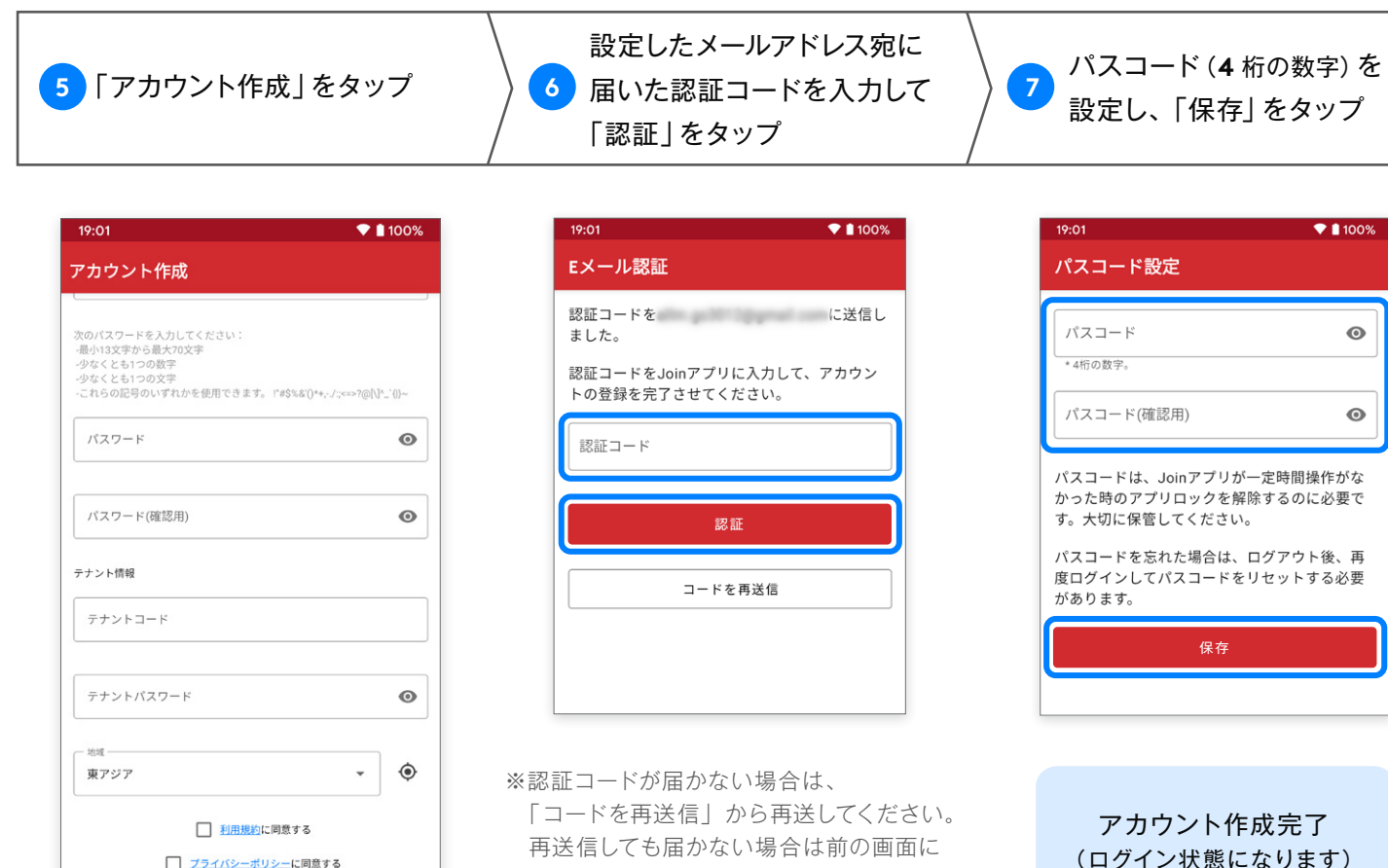

□ ブライバシーポリシーに同意する アカウント作成 

- 戻り、入力したメールアドレスに誤りが ないかご確認ください。
- ※メールが届かない場合は、 迷惑メールフィルターにより、迷惑メール フォルダに振り分けられる場合があります。 またドメイン拒否してる場合もありますので、 メールソフトの設定をご確認ください。

※パスコードとは、アプリのロック解除に 必要な4桁の数字です。

#### <span id="page-6-0"></span>アプリを起動し、パスワードを設定します。

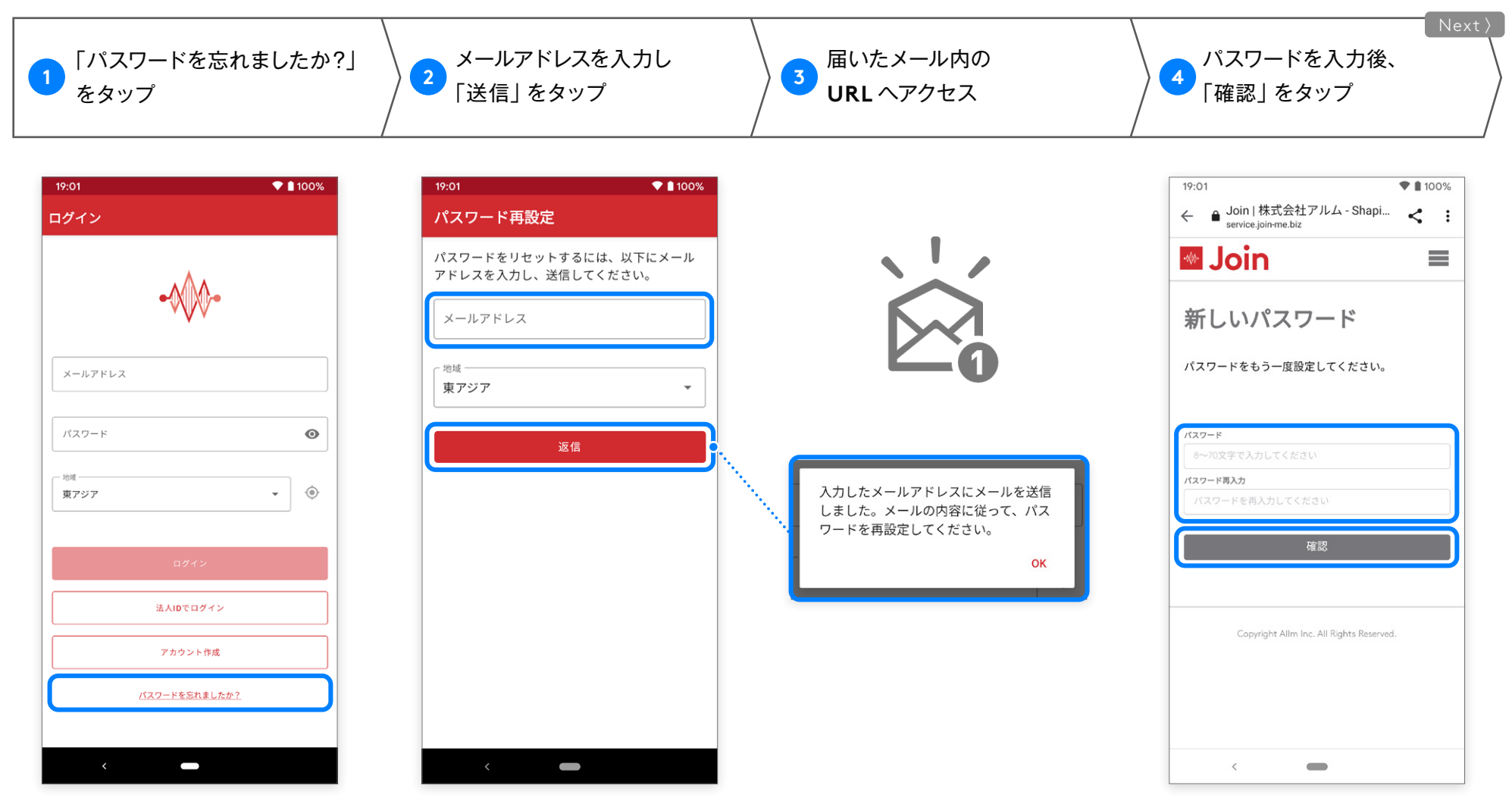

※注意※ 半角英字と半角数字を組み合わせた13 文字以上

# **ログイン( 施設管理者から事前登録の場合)**

Android 版 ver.2.40.0

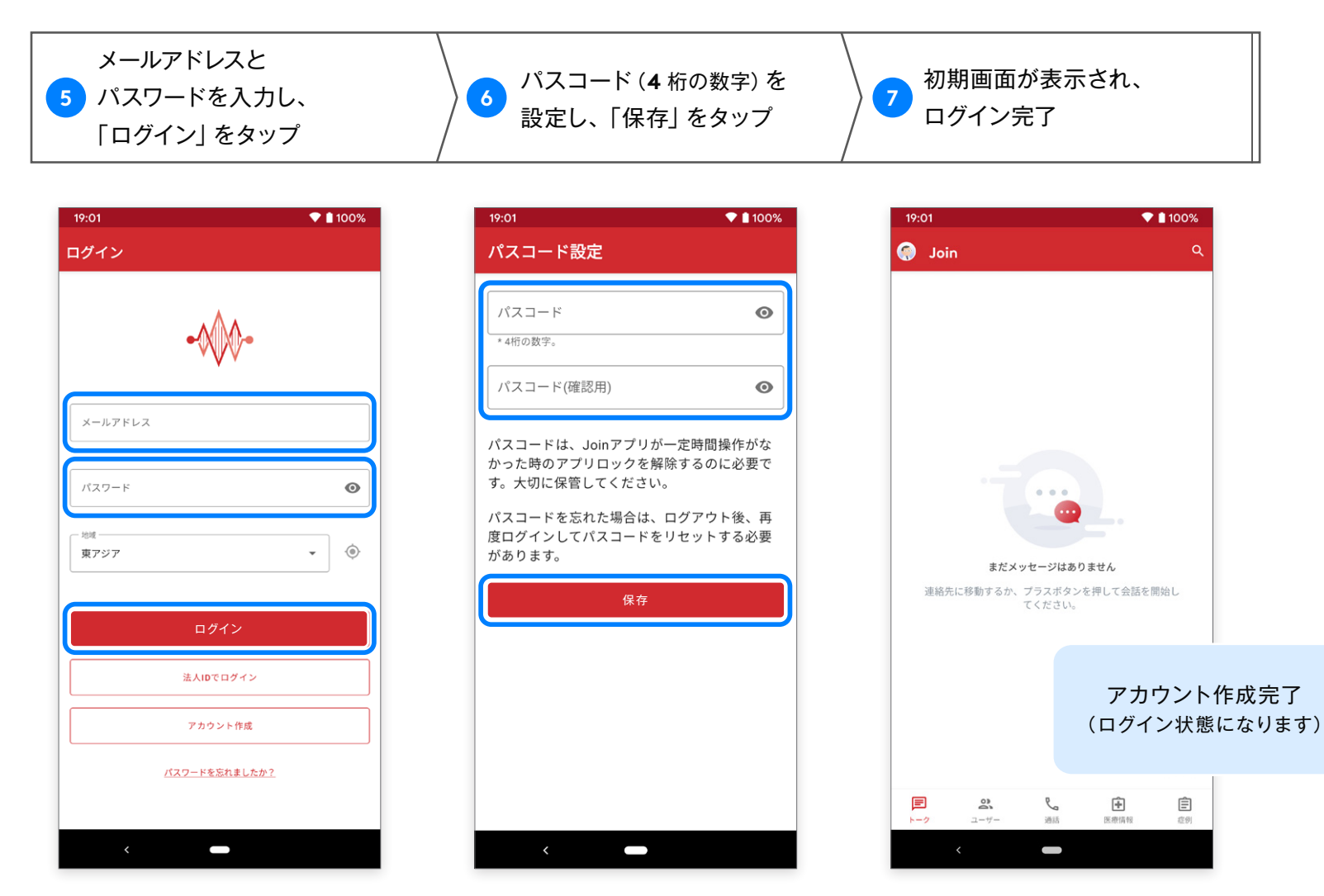

※パスコードとは、アプリのロック解除に 必要な 4 桁の数字です。

#### <span id="page-8-0"></span>アカウントのパスワードを変更することができます。

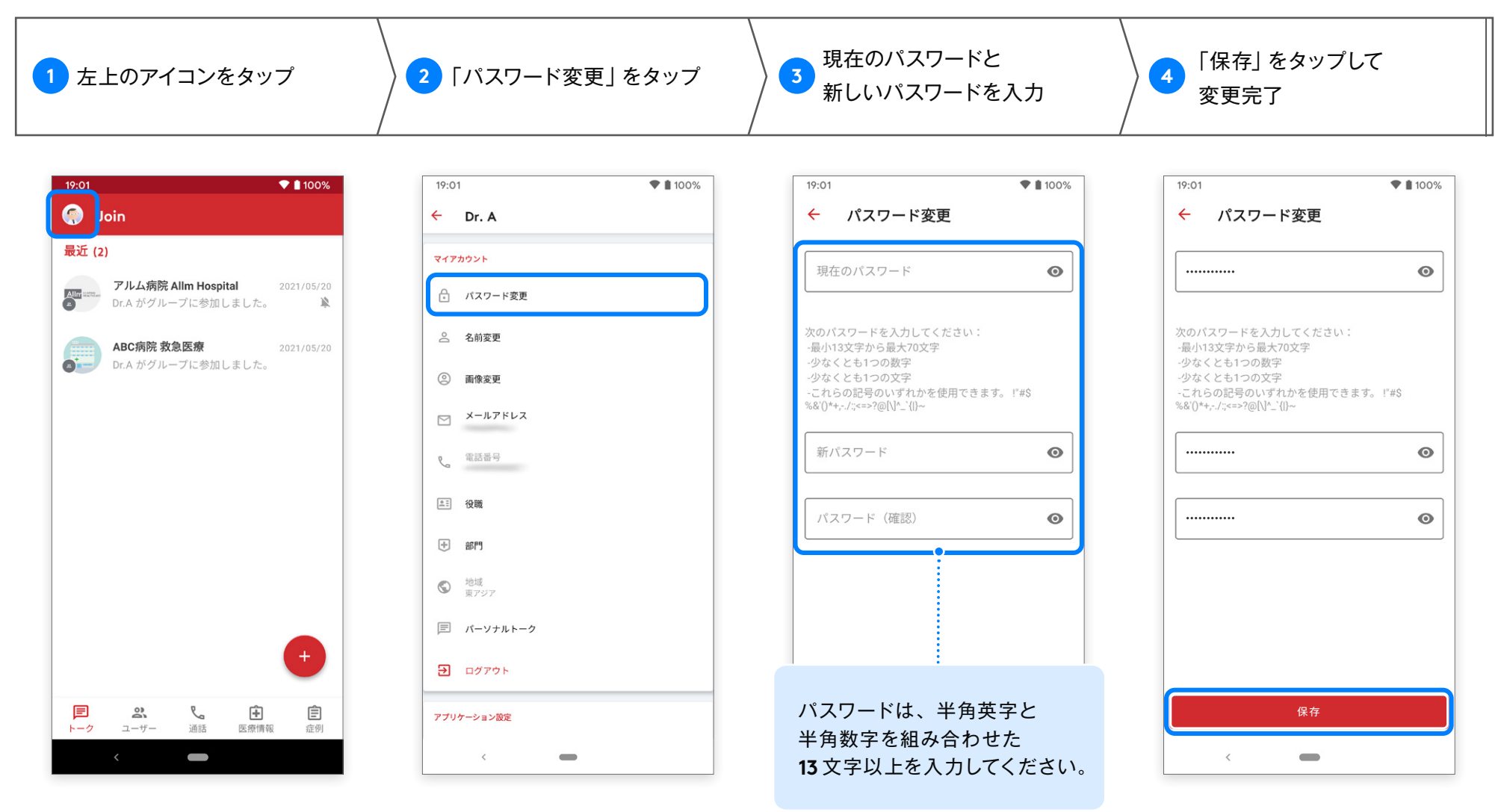

#### <span id="page-9-0"></span>パスワードを忘れてしまった場合には、リセットして新しいパスワードを設定することができます。

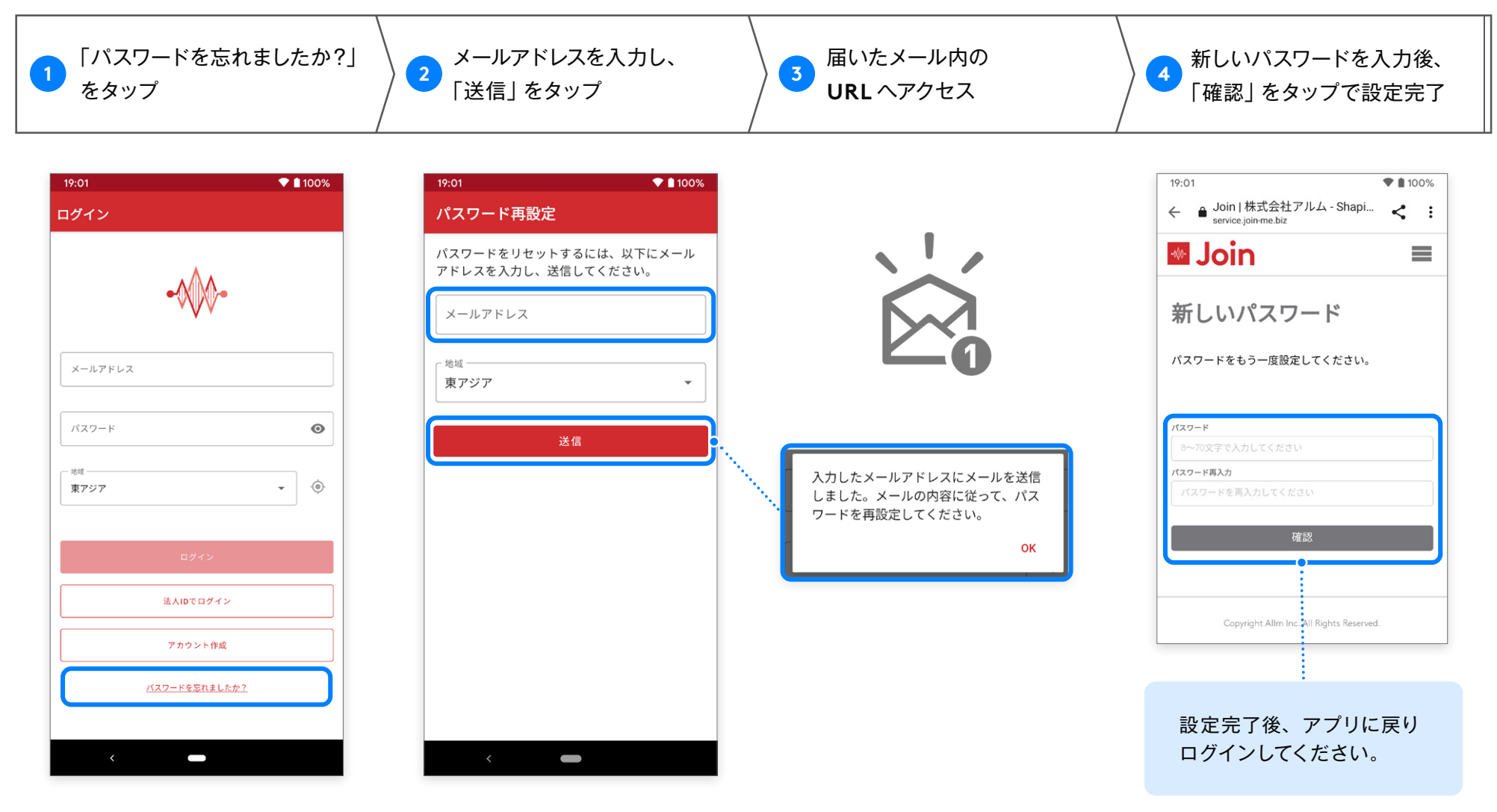

#### <span id="page-10-0"></span>**Join** は一定時間操作しない状態が続くと、セキュリティのためにアプリをロックします。

パスコードはロック解除の際に使用します。

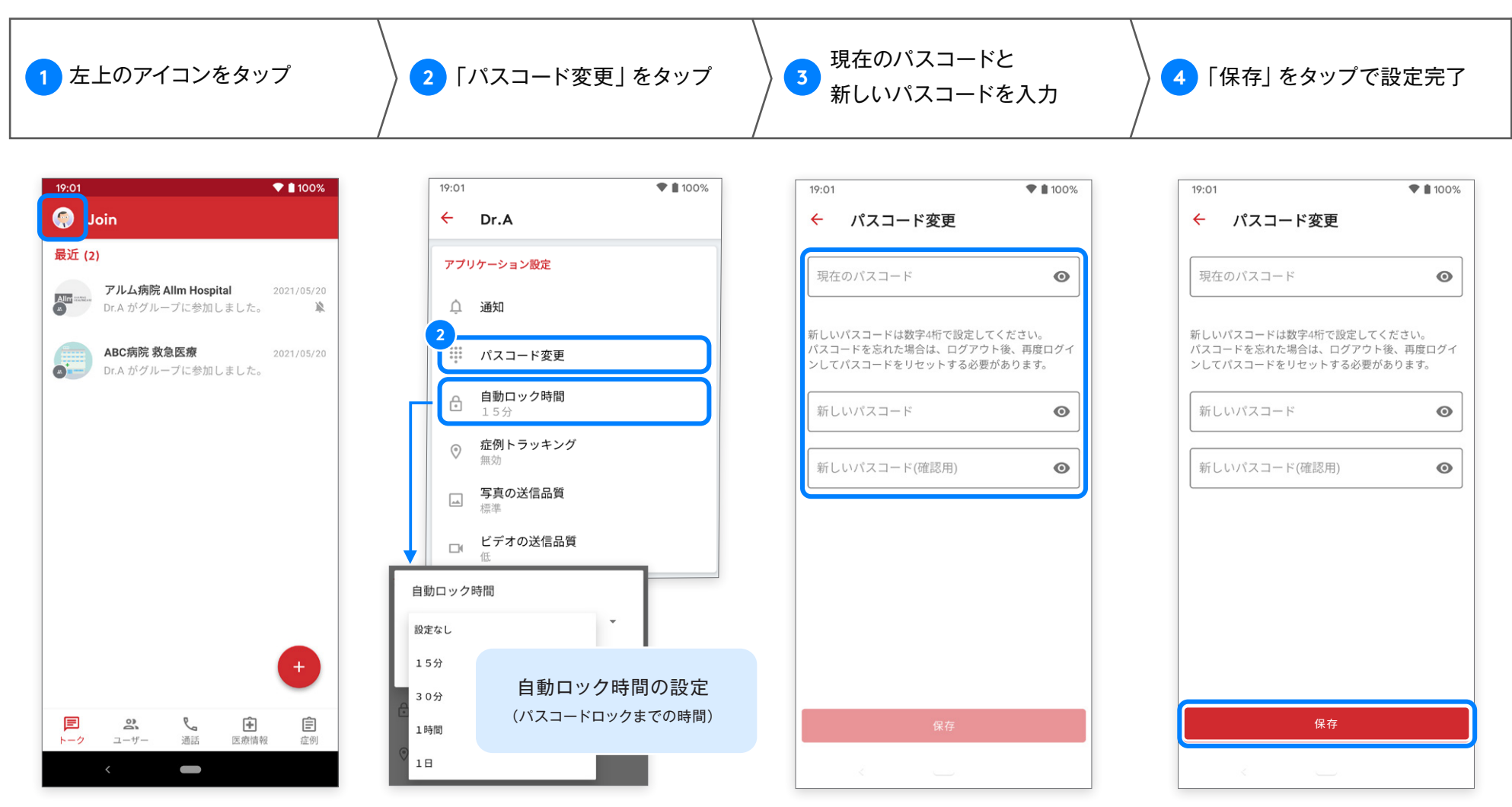

※セッション時間が施設管理者によって設定されている場合は、 アカウントごとの設定変更はできません。

#### <span id="page-11-0"></span>パスコードを忘れてしまった場合は、一度ログアウトしてパスコードを再設定してください。

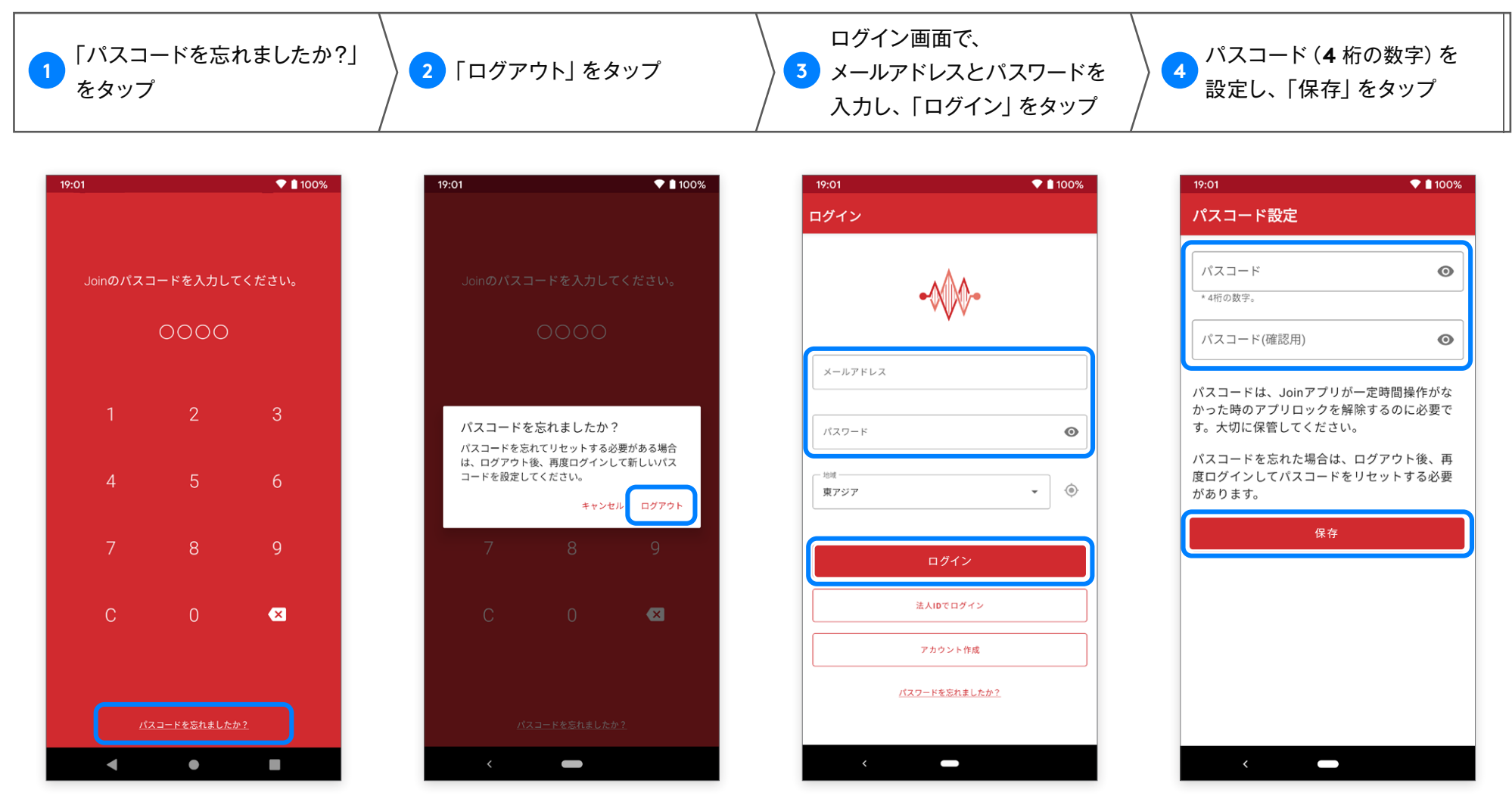

※バイオメトリクス(指紋認証、顔認証、虹彩認証など)を使用して、パスコード画面でアプリのロックを解除することができます。 利用できる生体認証の種類は端末によって異なり、システム設定から有効にする必要があります。

#### <span id="page-12-0"></span>アカウントのメールアドレスを変更することができます。

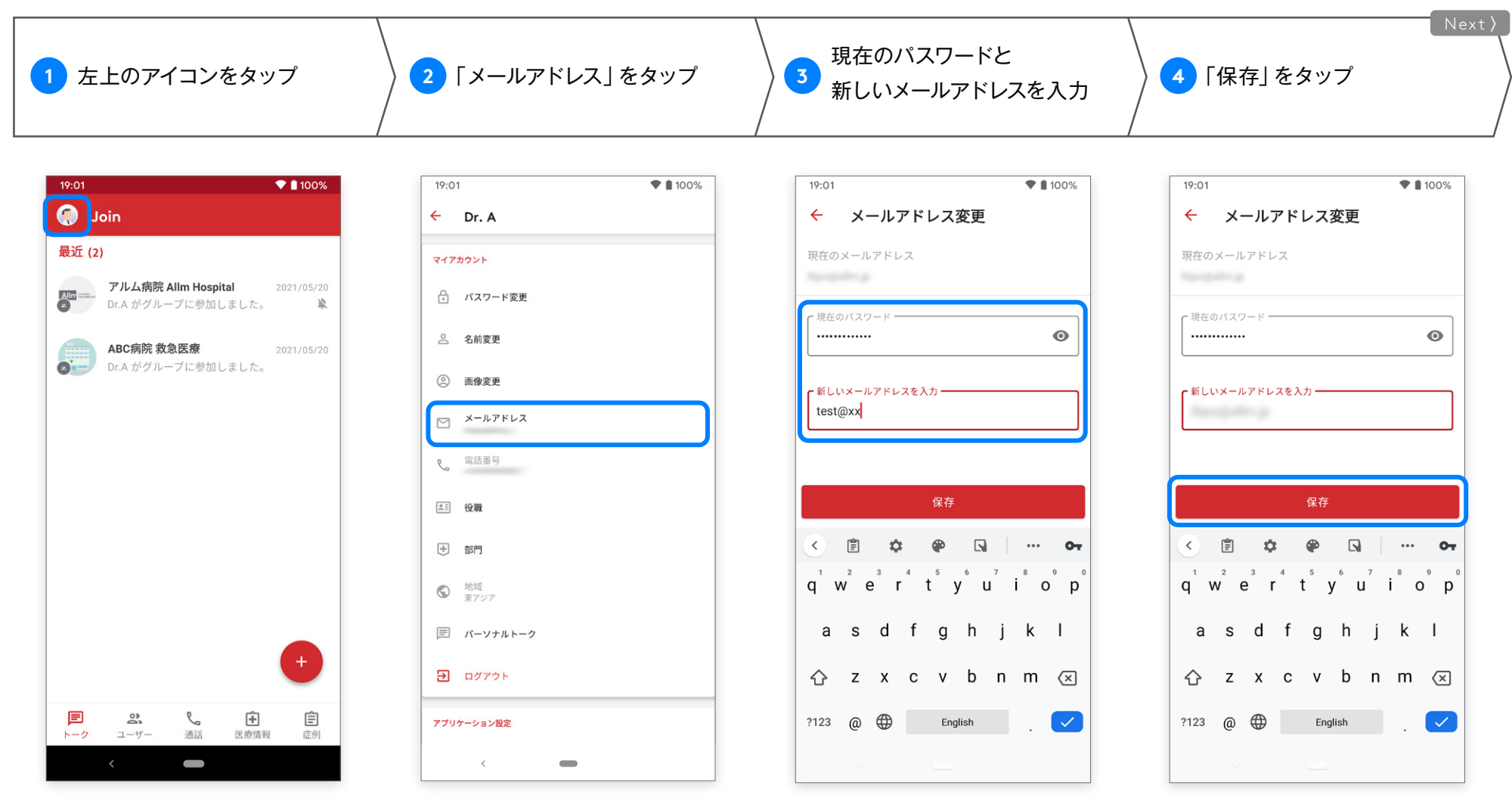

**メールアドレス変更**

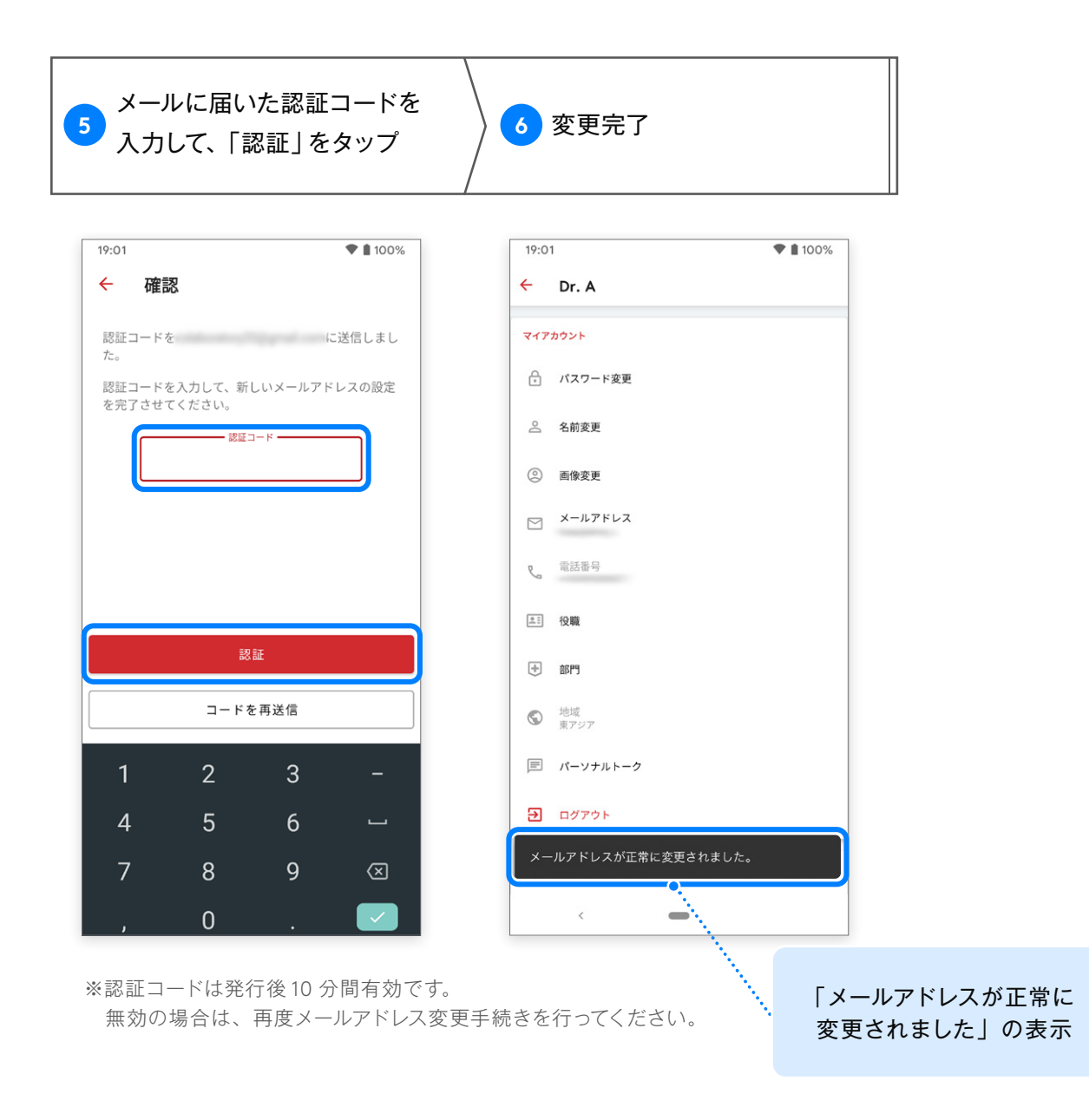

#### <span id="page-14-0"></span>必要に応じてユーザ―自身でログアウトすることができます。

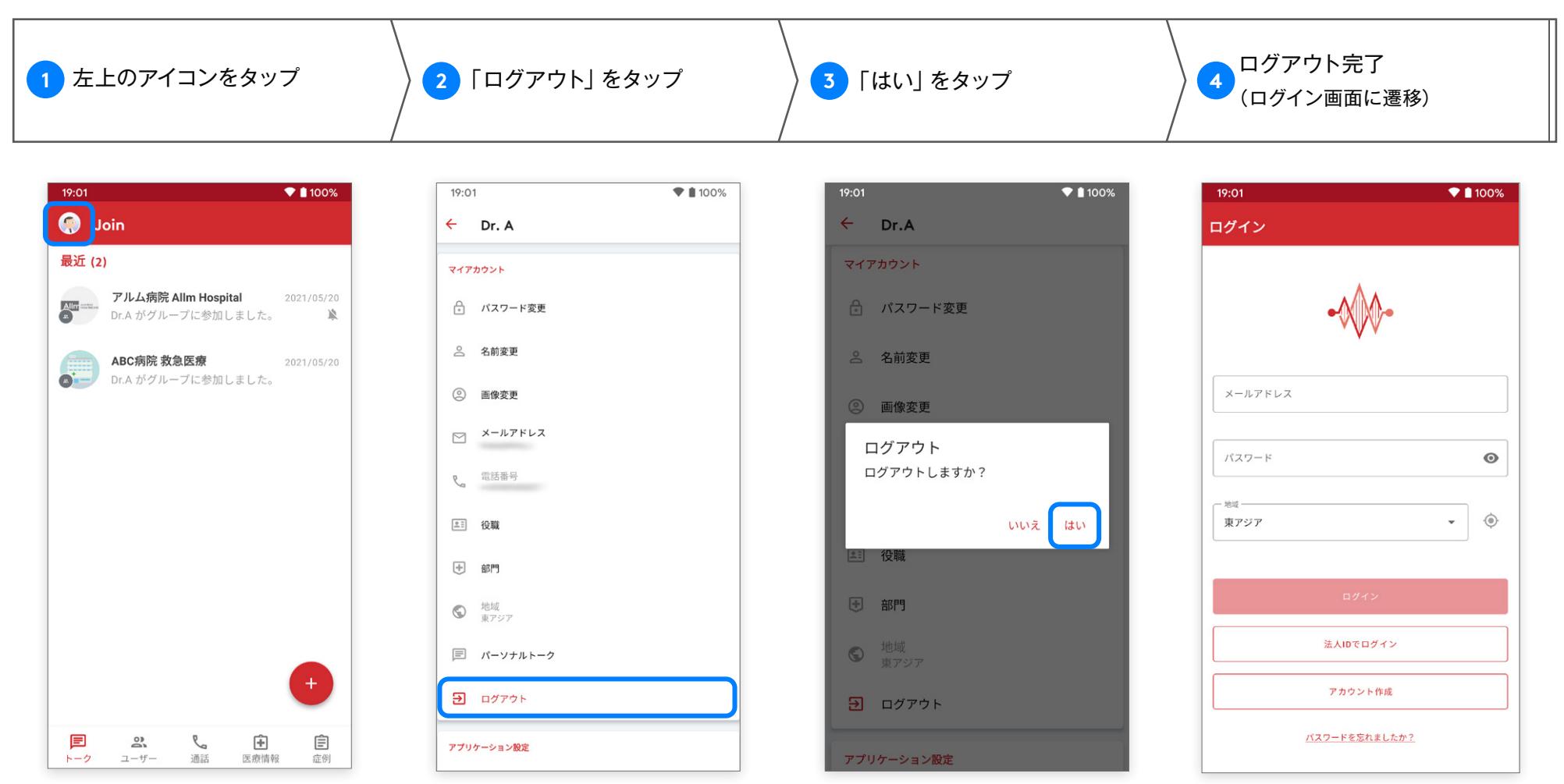

※下記条件のいずれかに該当する場合、ユーザーは自動的にログアウトされます。利用時にはメールアドレス、パスワードを入力してログインしてください。

<u>・端末で 90 日間アプリを使用しなかった ・Join Web 版の設定画面上で、すべてのセッションのログアウトを実行した</u> ログアウト 『『『ハミンジロログ』フラビス/パンなかった JOSTI ひじゅんの故た出出土 ミ、デーミッション<br>- アカウントが所属施設の管理者によって削除された

<span id="page-15-0"></span>**再インストール後のログイン 各種設定**

#### 端末の変更などで **Join** を再インストールした際は、「アカウント作成」で登録したメールアドレスとパスワード でログインしてください。

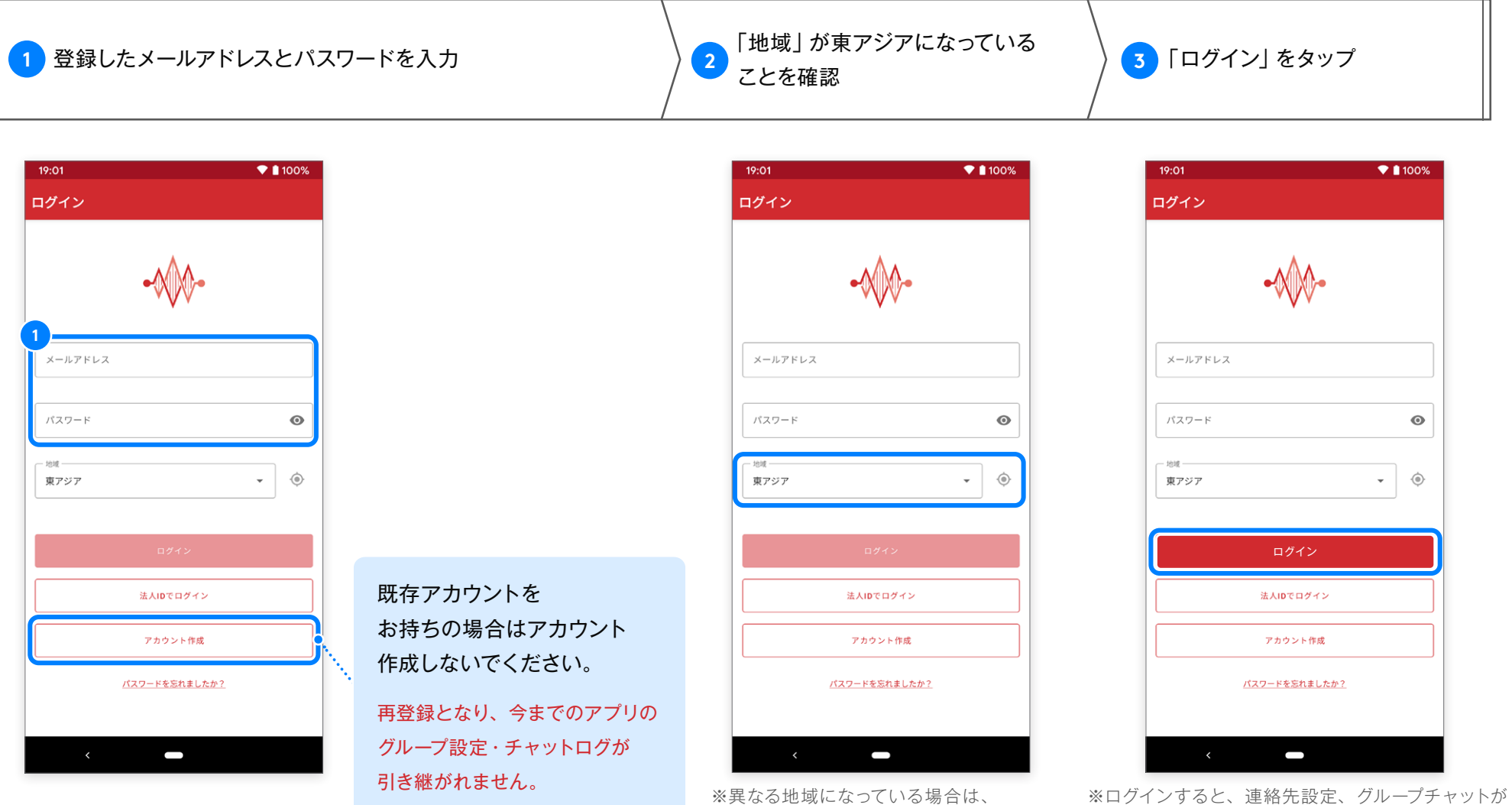

手動で「東アジア」に設定してください。

#### ※注意※

ログインに 5 回失敗すると、セキュリティーロックがかかります。

パスワードリセットを行うか、施設の Join 管理者に連絡し、管理画面上でロック解除を実施してください。

引き継がれます。

## <span id="page-16-0"></span>**複数テナントへの所属 各種設定**

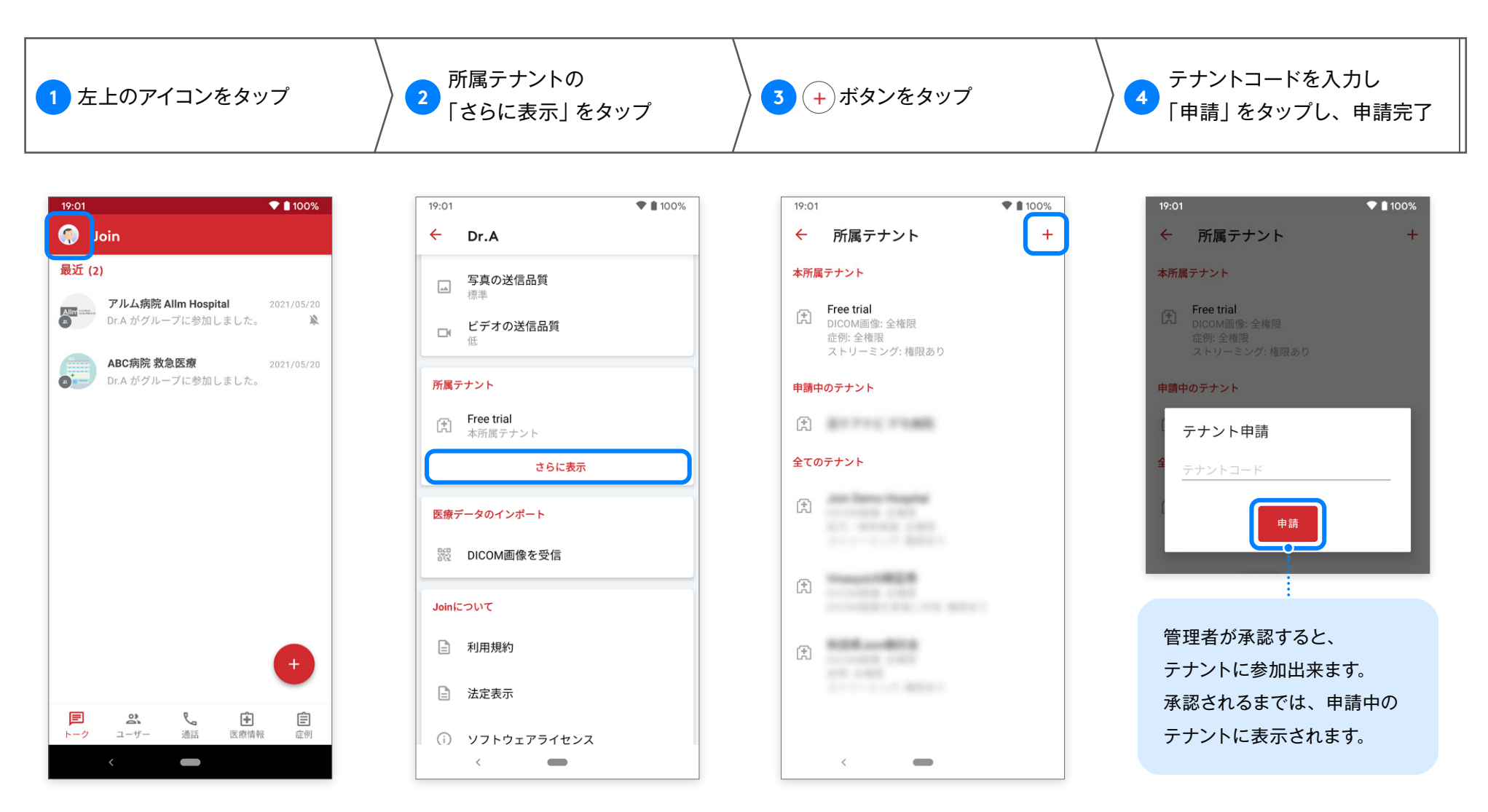

※参加申請を行ってから実際に反映されるまで、時間がかかる場合があります。 設定画面にある所属テナント表示の更新には、アプリの再起動が必要です。

# <span id="page-17-0"></span>**連絡先の検索・追加(メールアドレス検索)**

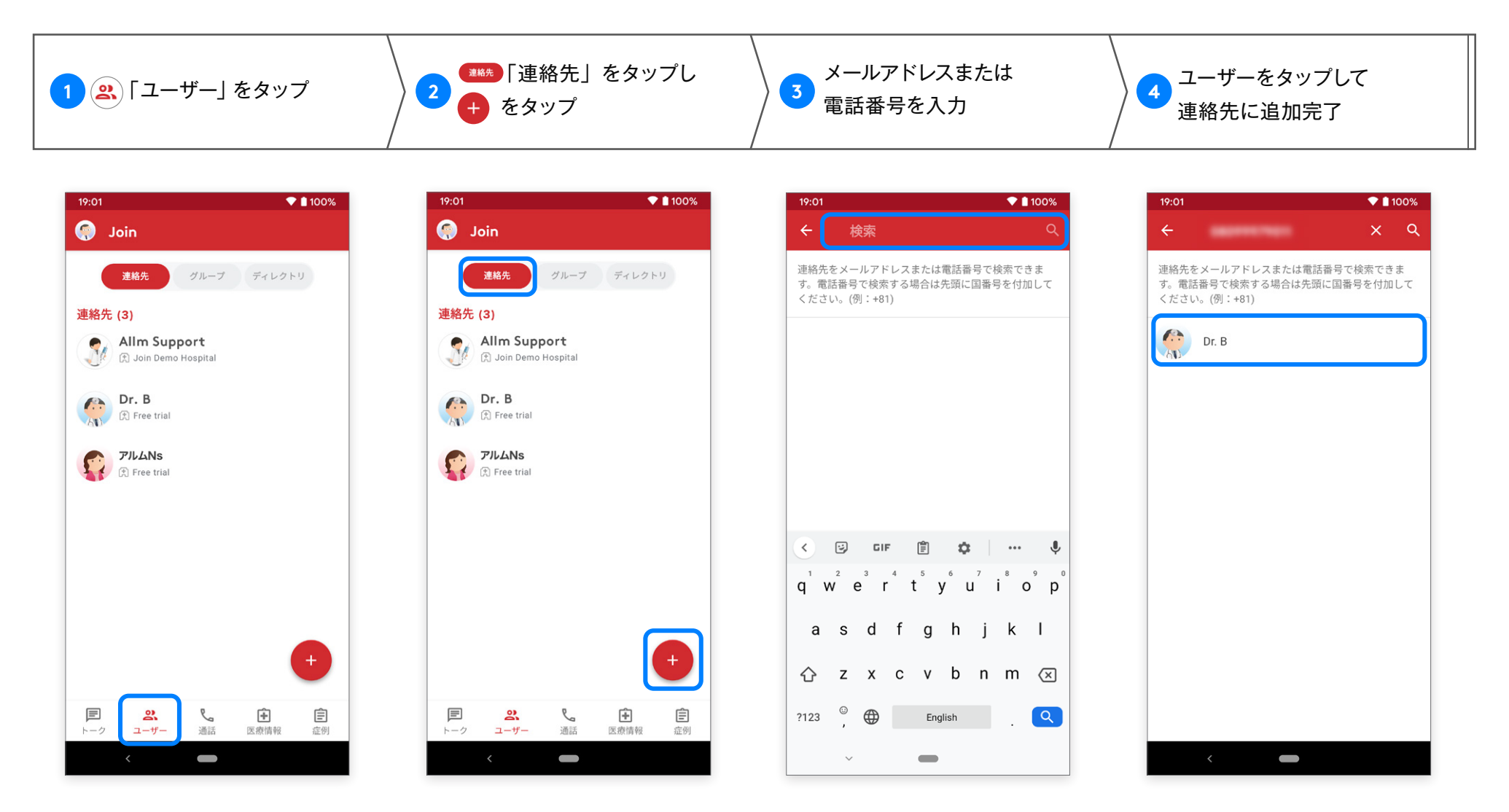

<sup>※</sup>メールアドレスはアカウント名と .jp などの ドメインを含む全ての文字列にて検索が可能となります。

# <span id="page-18-0"></span>**連絡先の検索・追加(テナント内検索)**

Android 版 ver.2.40.0

 $\mathcal{A}$ 

所属しているテナントのユーザーを検索し、連絡先に追加できます。

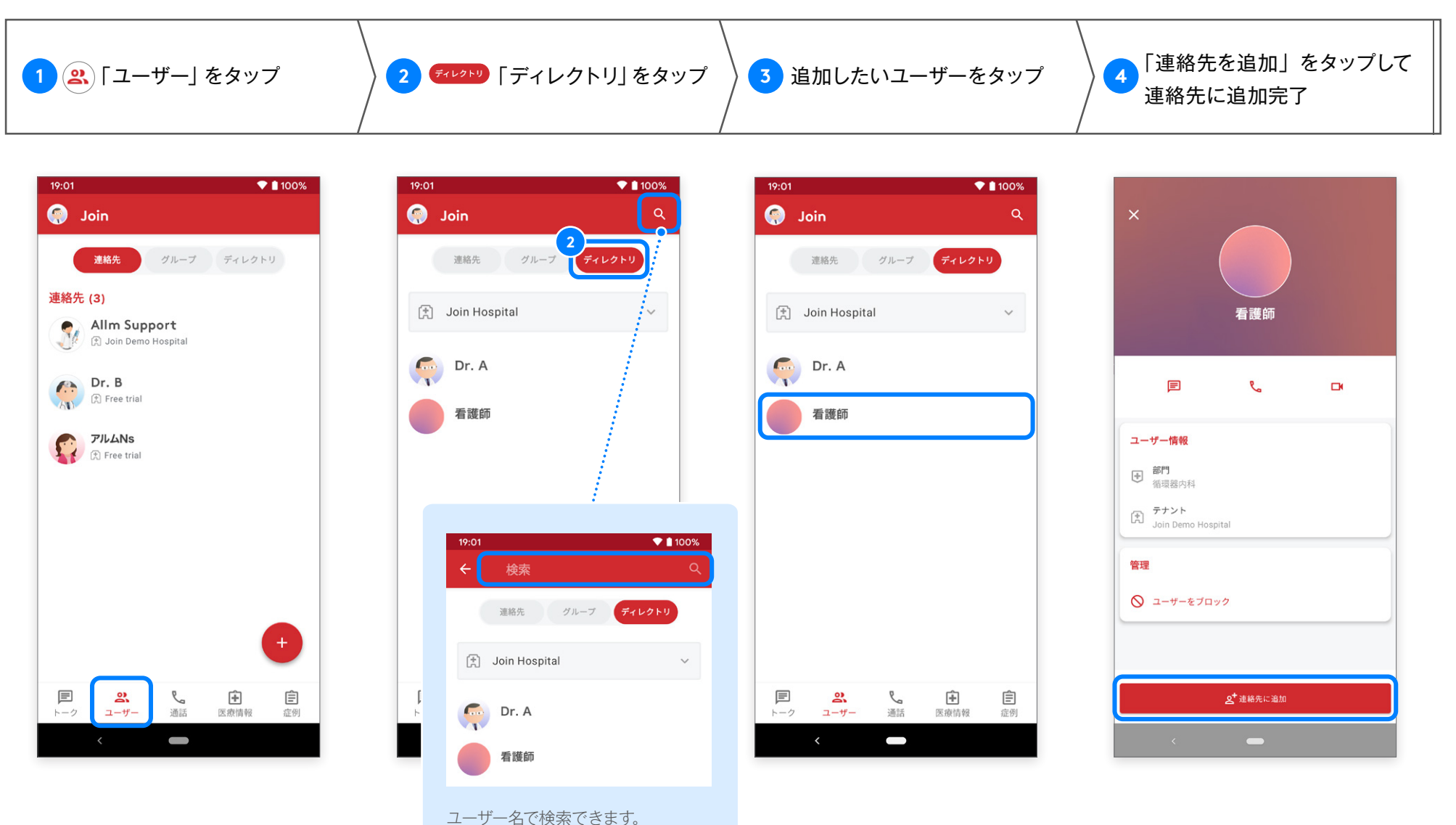

<span id="page-19-0"></span>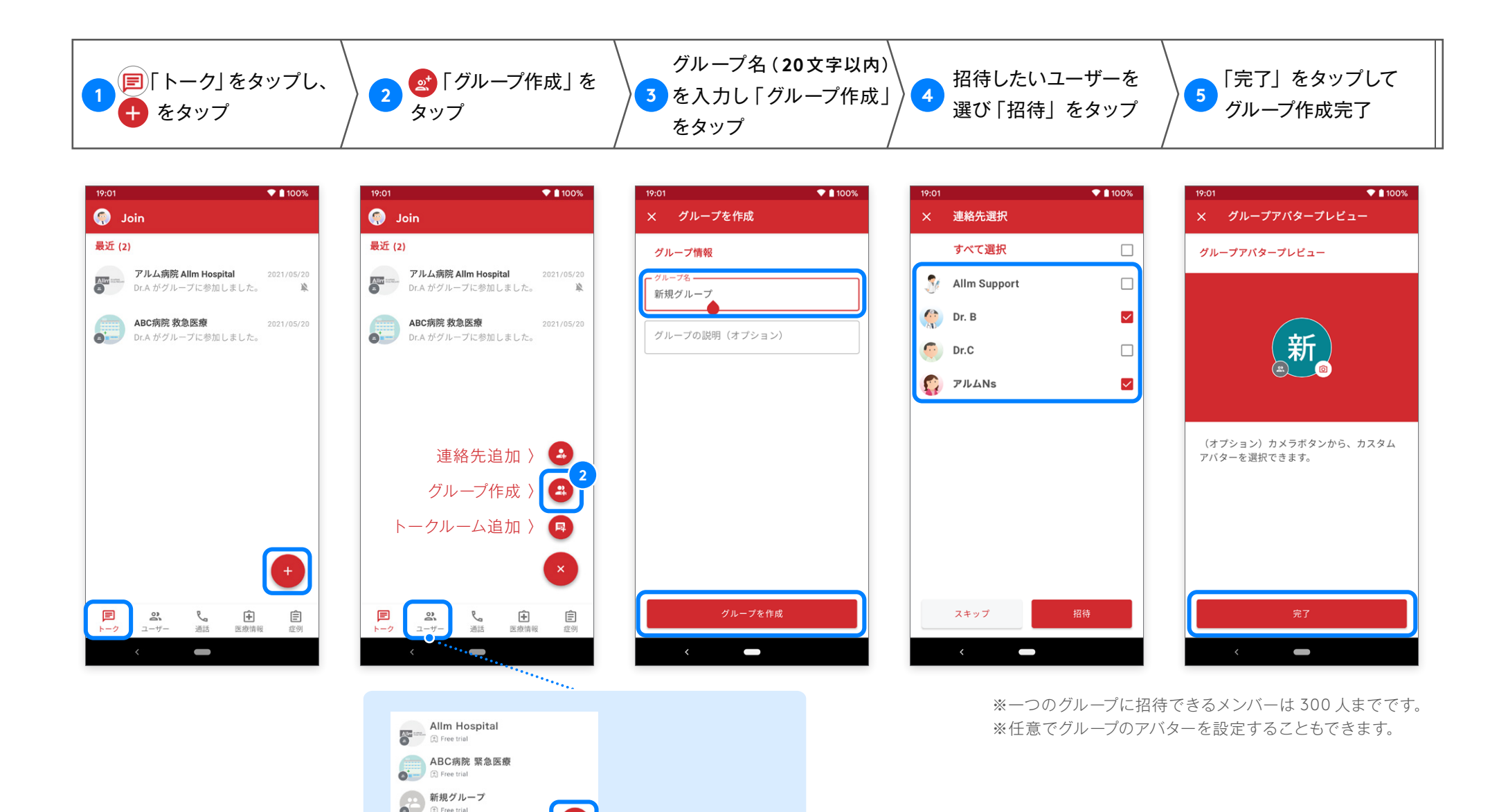

「ユーザー」からも グループ作成が行えます。

戸<br>--^

 $\begin{array}{|c|c|}\n\hline\n&2\n\end{array}$ 

し。<br>通話

**中**<br>医療情報

自<br><sub>症例</sub>

Android 版 ver.2.40.0

<span id="page-20-0"></span>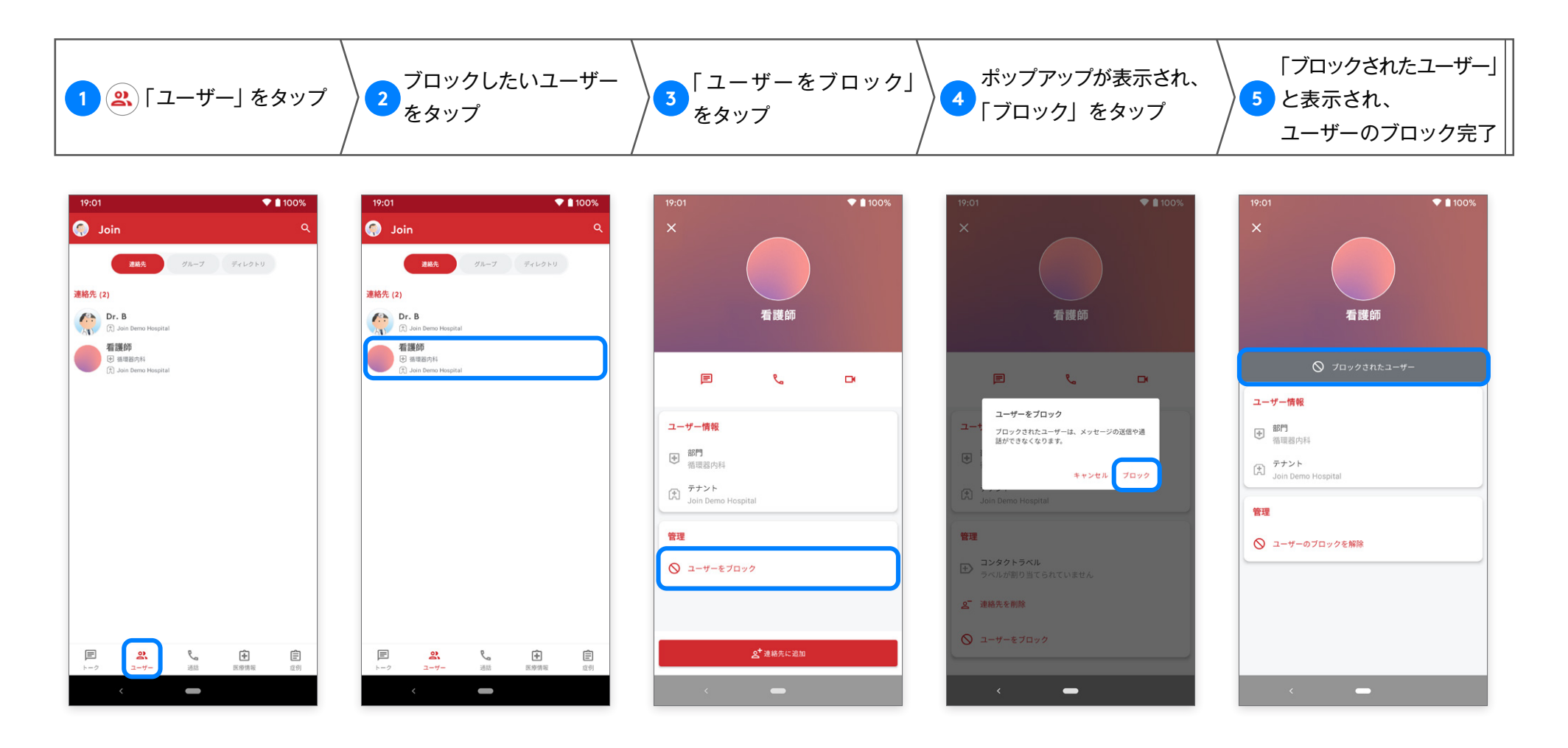

ユーザーをブロックすると、チャットリスト / 連絡先から削除されます。

ブロックしたユーザーからのアクションについて ・ダイレクトチャットのメッセージは通知されません (他のチャットから転送されたメッセージの場合も同様です。) ・通話に参加しないかぎりは通話履歴に表示されません。 ・グループチャットのメッセージは通知されます。

・ダイレクト通話 or 複数人の通話の場合:

・着信は通知されません。

※複数人の通話:連絡先一覧に登録しているユーザーを3人以上選択して行う通話のことです。

・グループ通話の場合:着信は通知されません。ただしチャットや通話履歴には表示されるのでそちらから通話に参加ができます。

# <span id="page-21-0"></span>**ブロックされたユーザーの確認、解除 New連絡先**

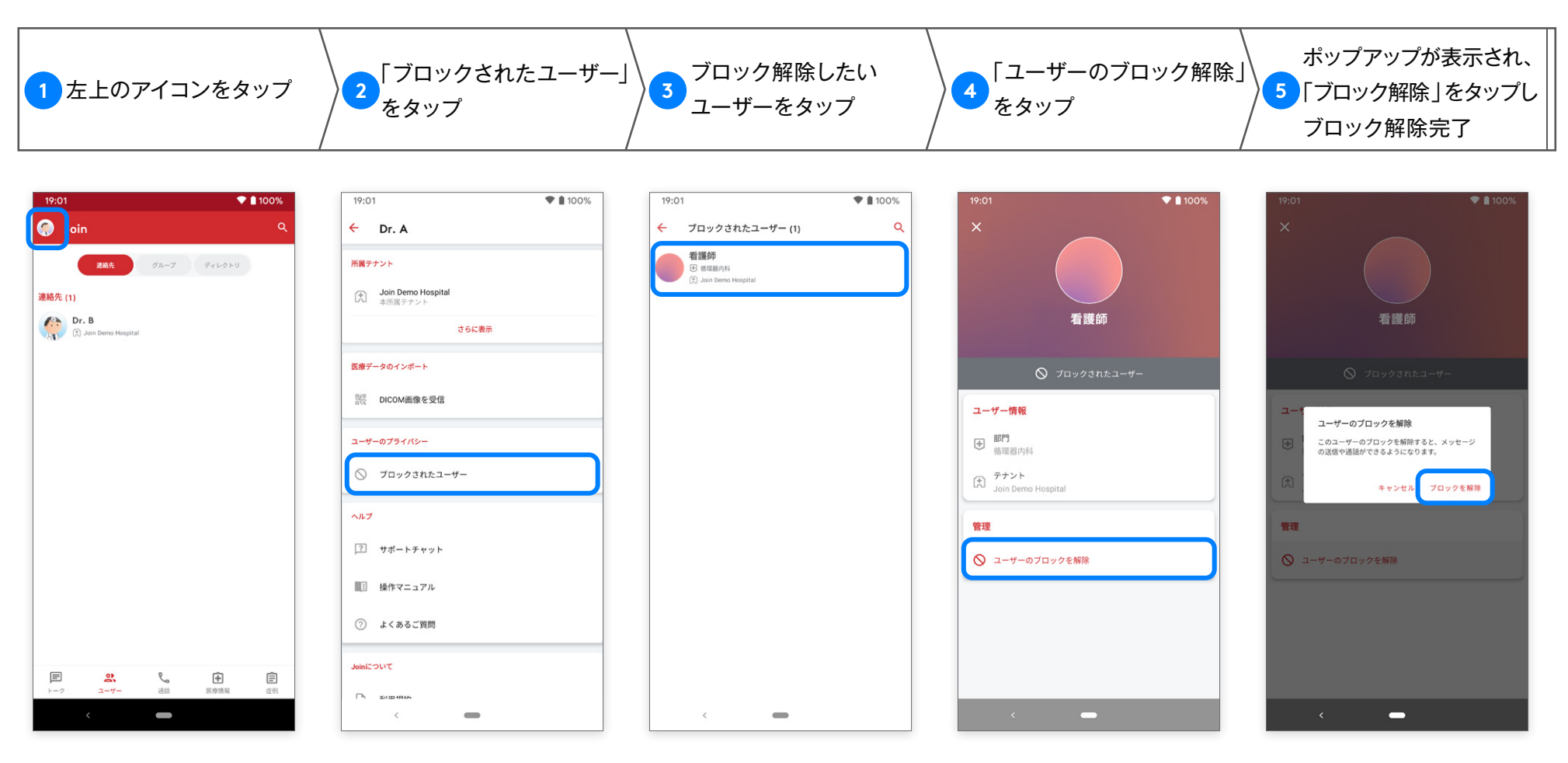

<sup>※</sup>ブロック解除後も、ブロック以前の会話の履歴は残ります。

## <span id="page-22-0"></span>**メッセージの送信 ダイレクトチャット**

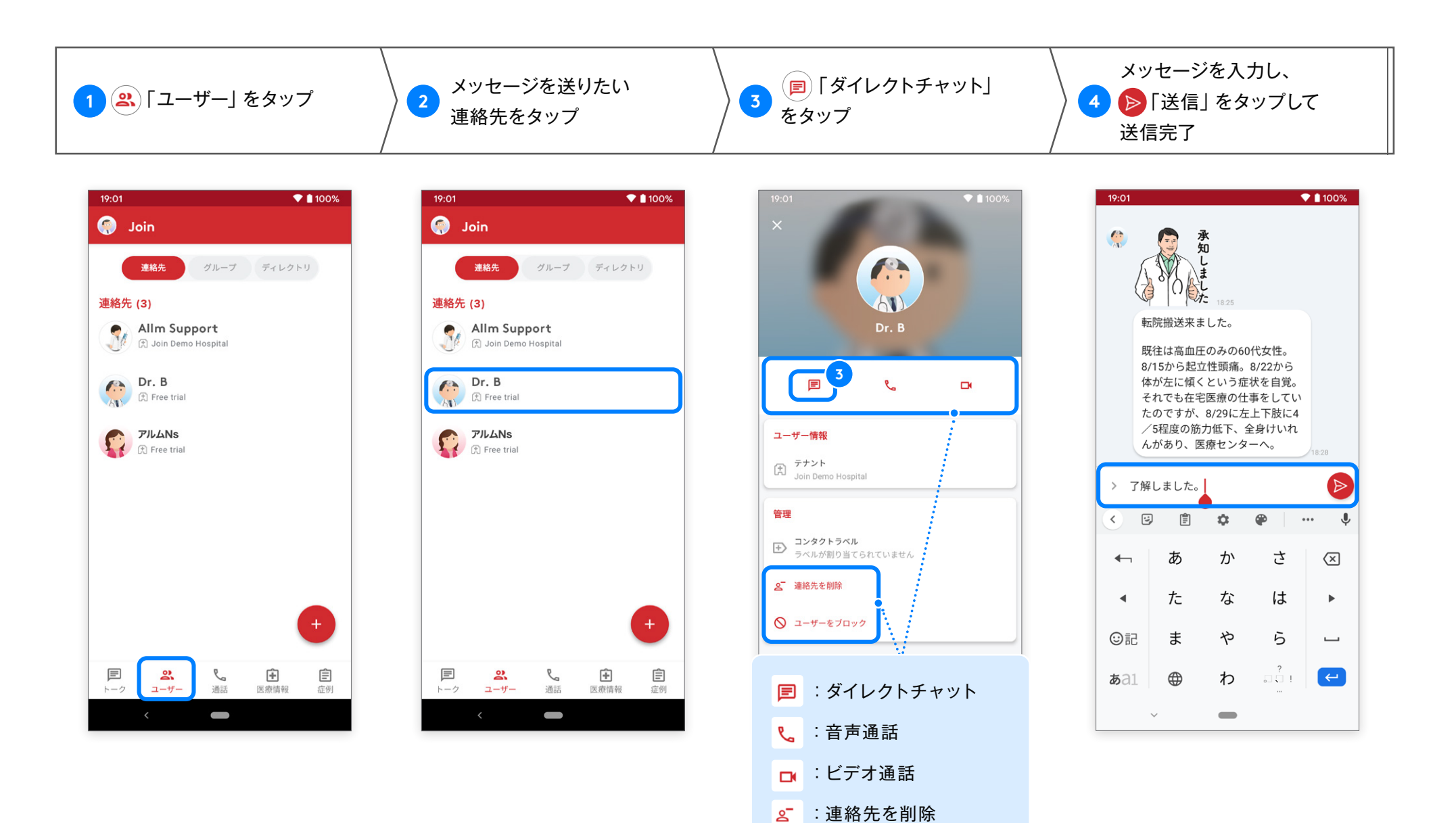

:ユーザーをブロック

# <span id="page-23-0"></span>**トークのオプション設定**

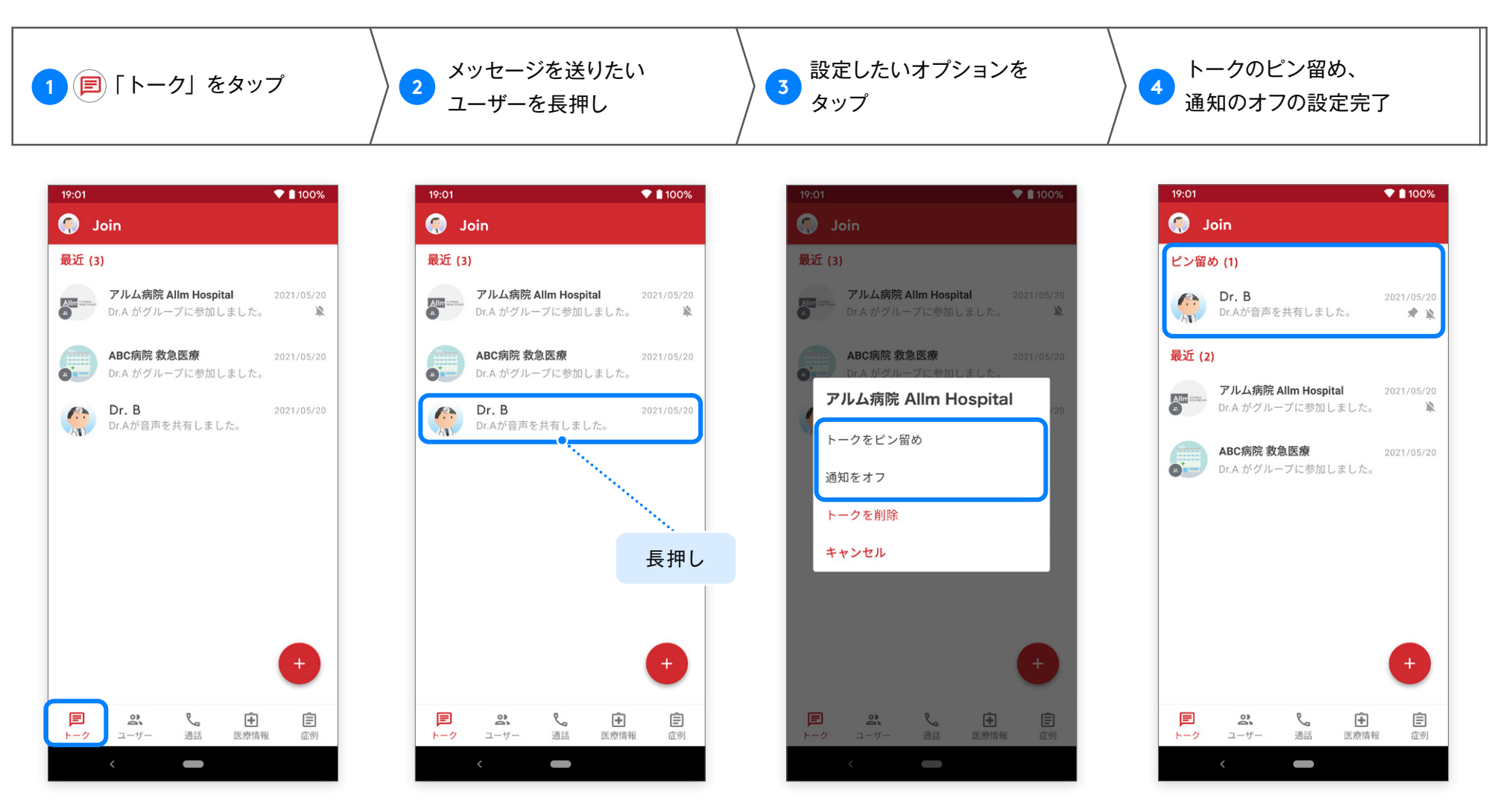

※トークのピン留めを行うと、トークリスト上部へチャットが移動し固定されます。 ※通知をオフにしても、未読バッチは確認できます。

 また、通知オフはトーク内からも設定できますので、次ページの通知 OFF 設定 をご参照ください。

<span id="page-24-0"></span>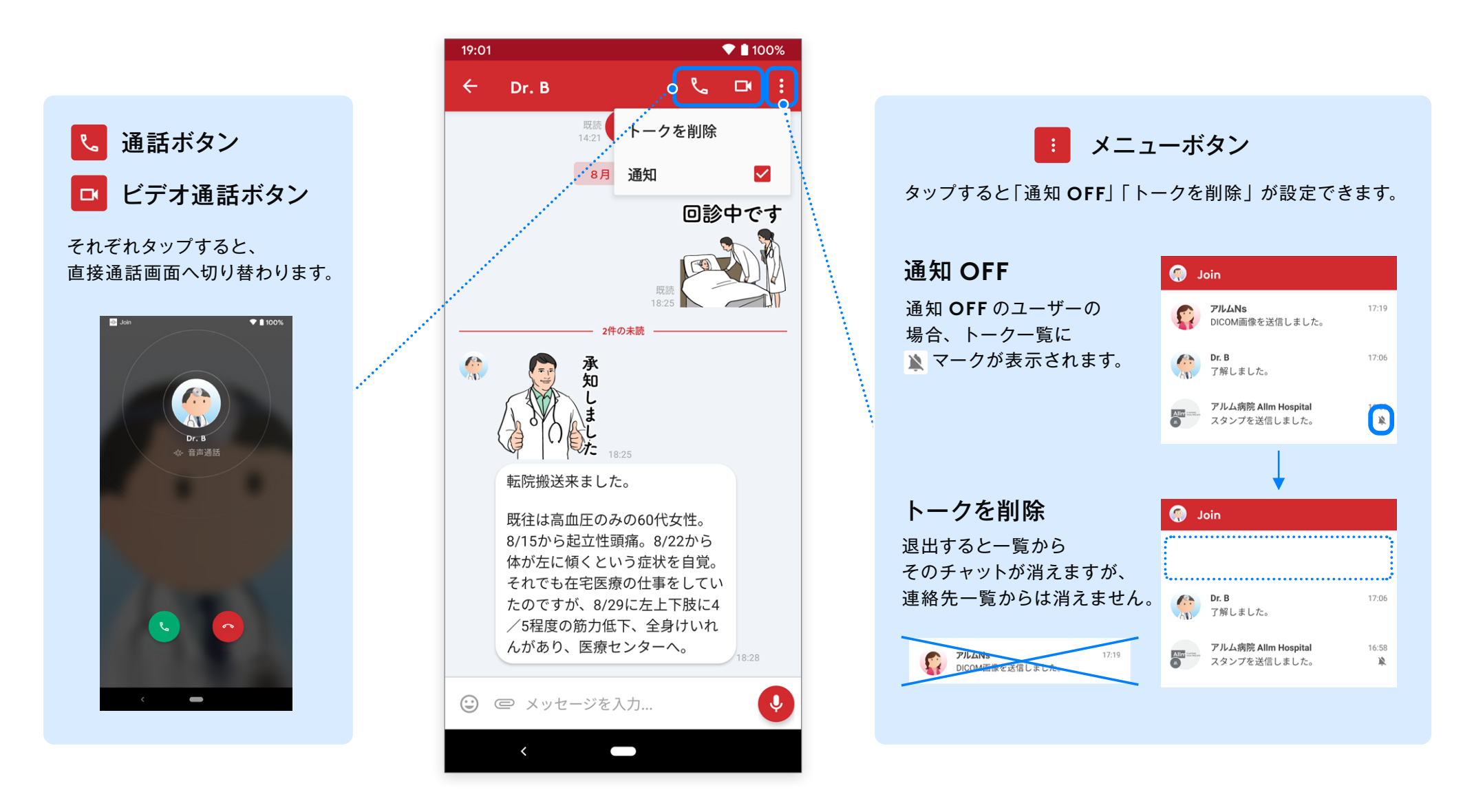

〈 [Index](#page-1-0)

#### <span id="page-25-0"></span>画面下部のボタンでは様々な情報を共有することができます。

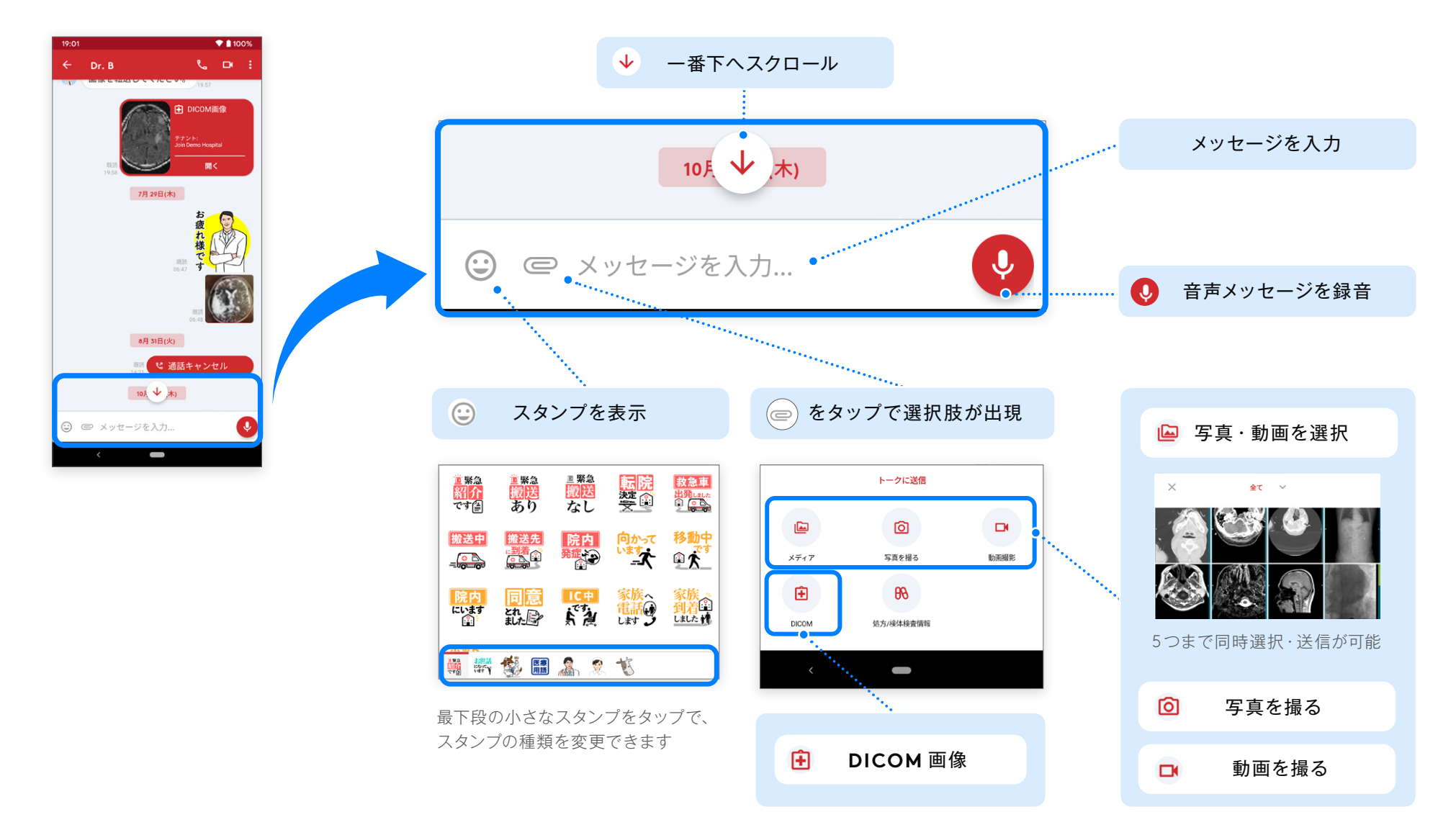

# <span id="page-26-0"></span>**DICOM 画像閲覧・送信 ダイレクトチャット**

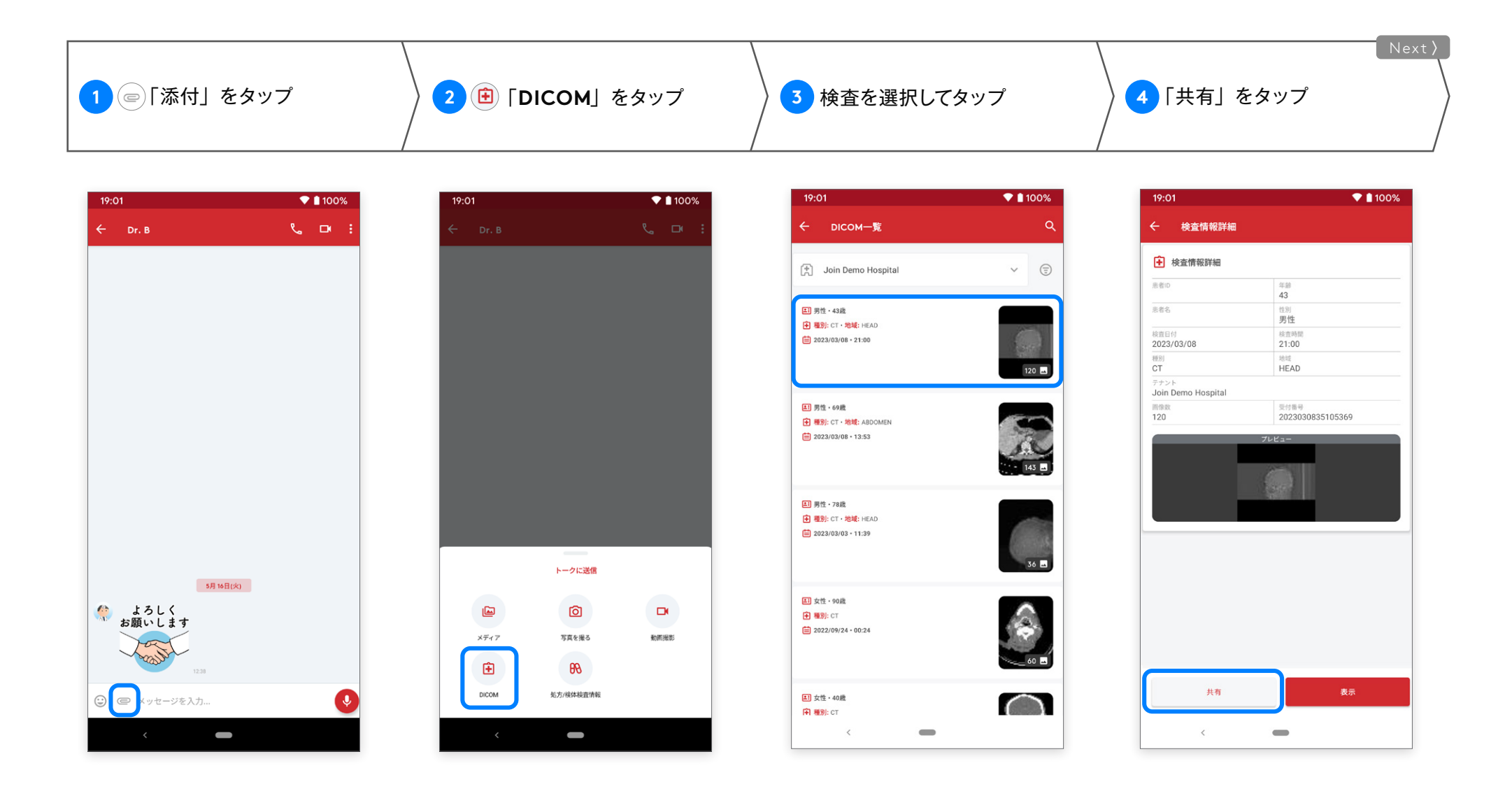

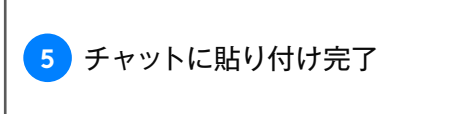

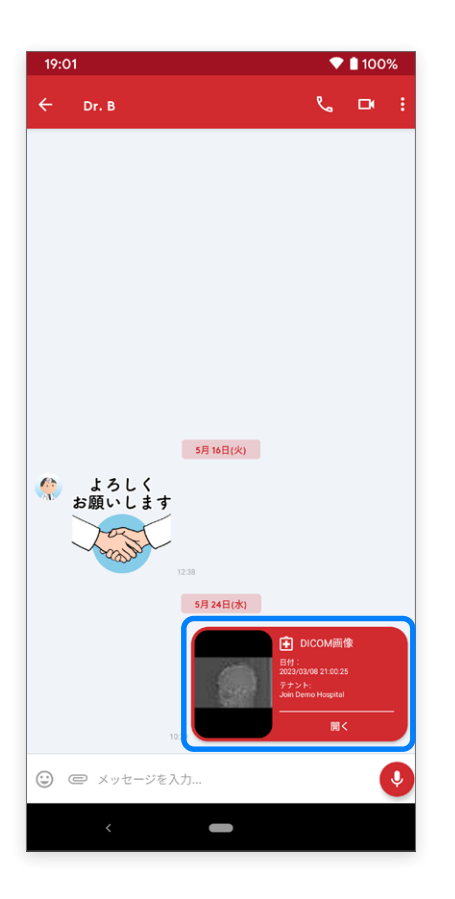

※ DICOM 画像の閲覧について ・同じテナントに所属しているユーザー間であれば、貼り付けられた DICOM 画像を閲覧できます。 別テナントに所属するユーザー間の場合、管理者が閲覧権限を許可に設定しなければ閲覧はできません。 ・閲覧権限が無い場合はエラーメッセージが表示されます。 ・テナントの定める閲覧期限が過ぎた DICOM 画像は閲覧できません。 その場合、サムネイルが表示されない場合があります。

#### <span id="page-28-0"></span>症例・通話履歴・処方 **/** 検体検査情報は転送できませんので、ご注意ください。

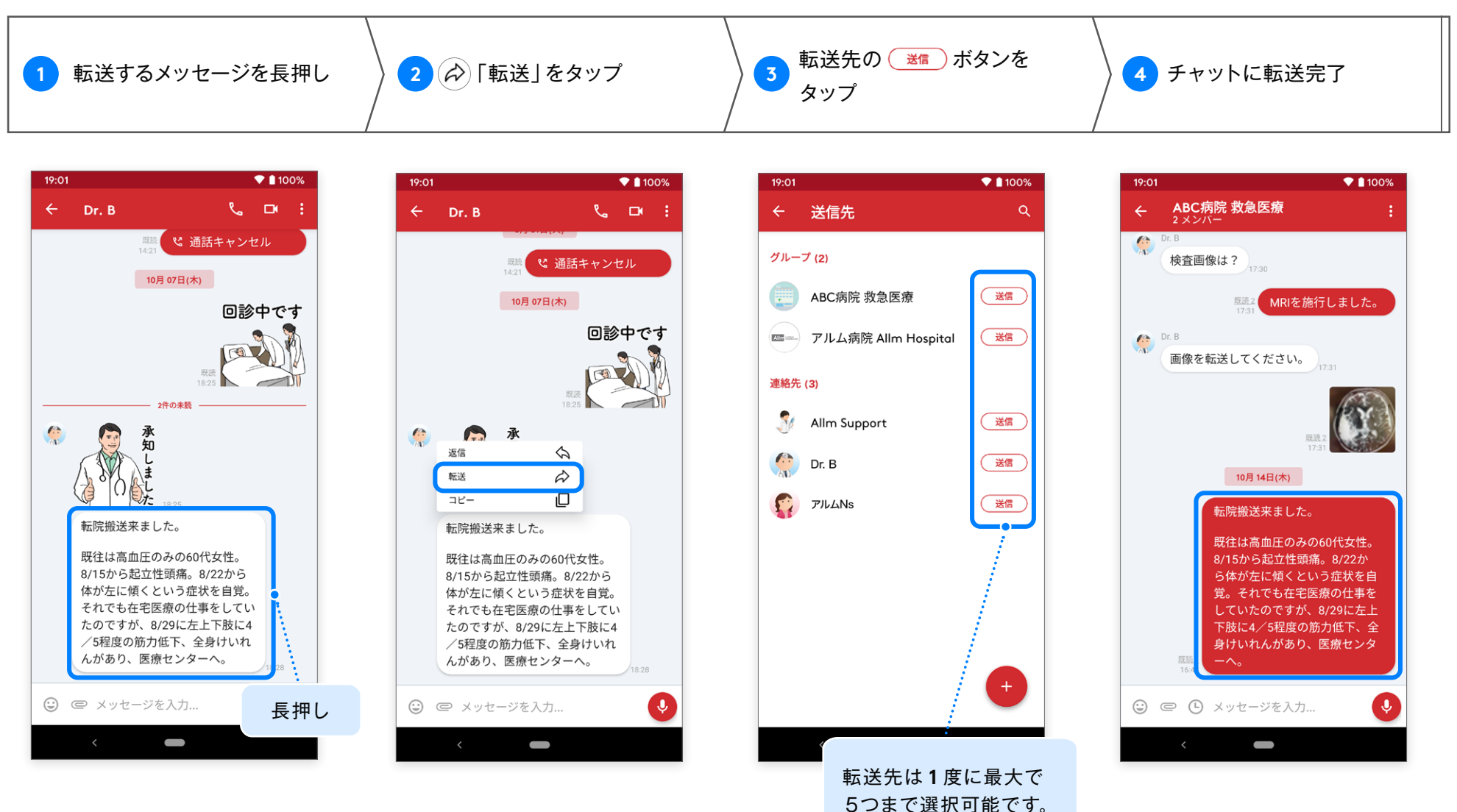

# <span id="page-29-0"></span>**特定のメッセージに返信 ダイレクトチャット**

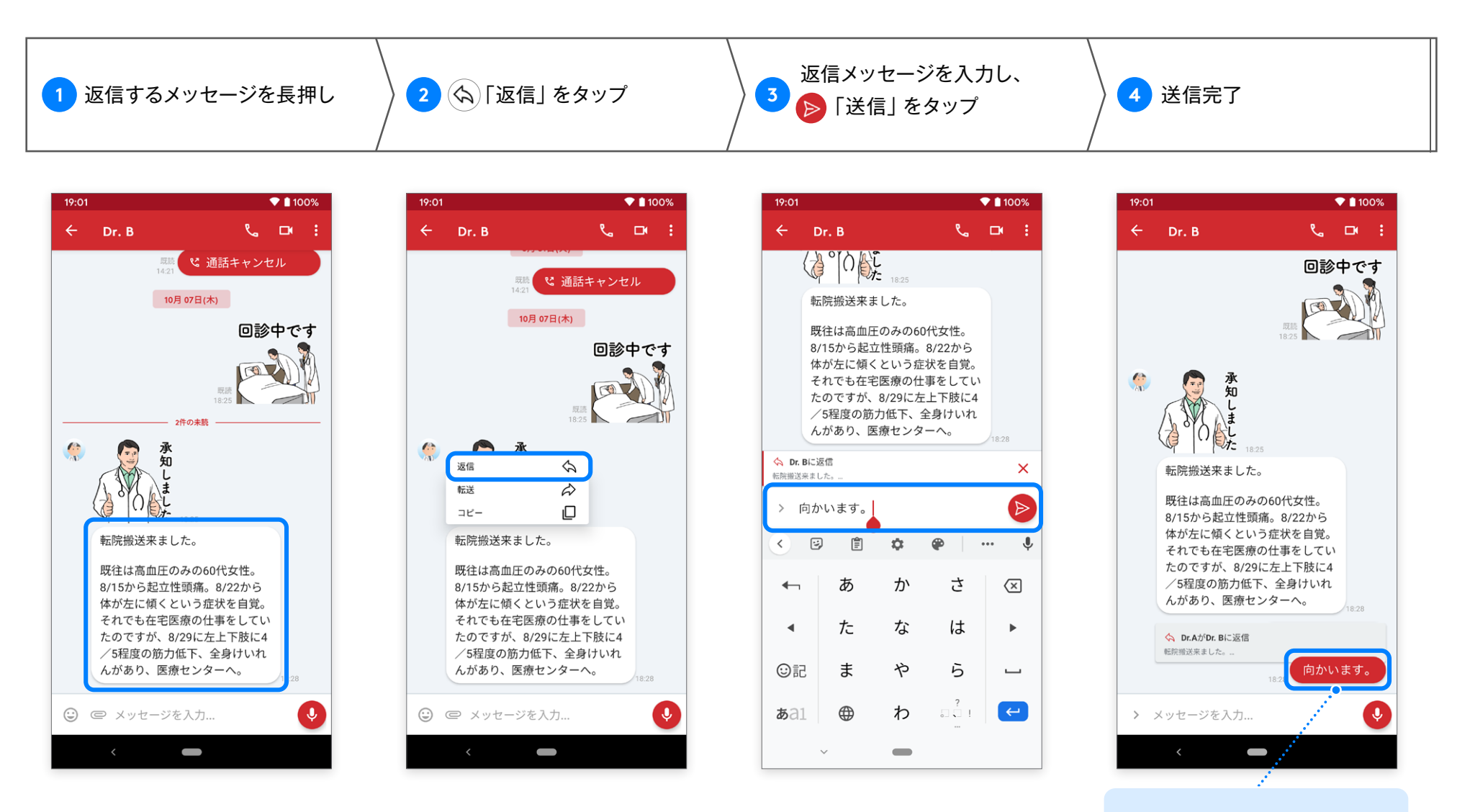

タップで返信元の メッセージを確認できます。 <span id="page-30-0"></span>グループ一覧から各グループをタップすると詳細情報を確認することができます。

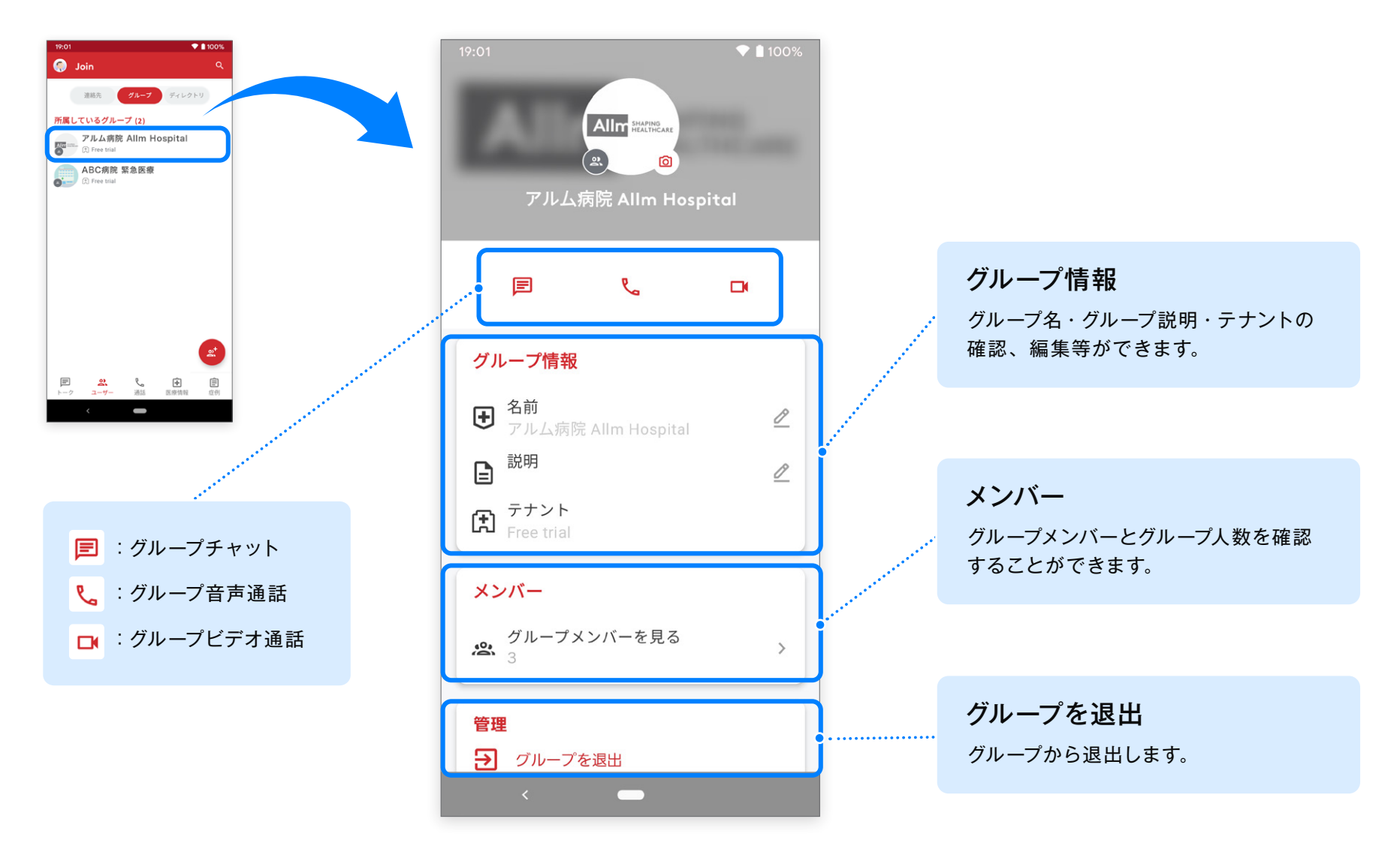

 $-\sqrt{2}$ Android 版 ver.2.40.0

<span id="page-31-0"></span>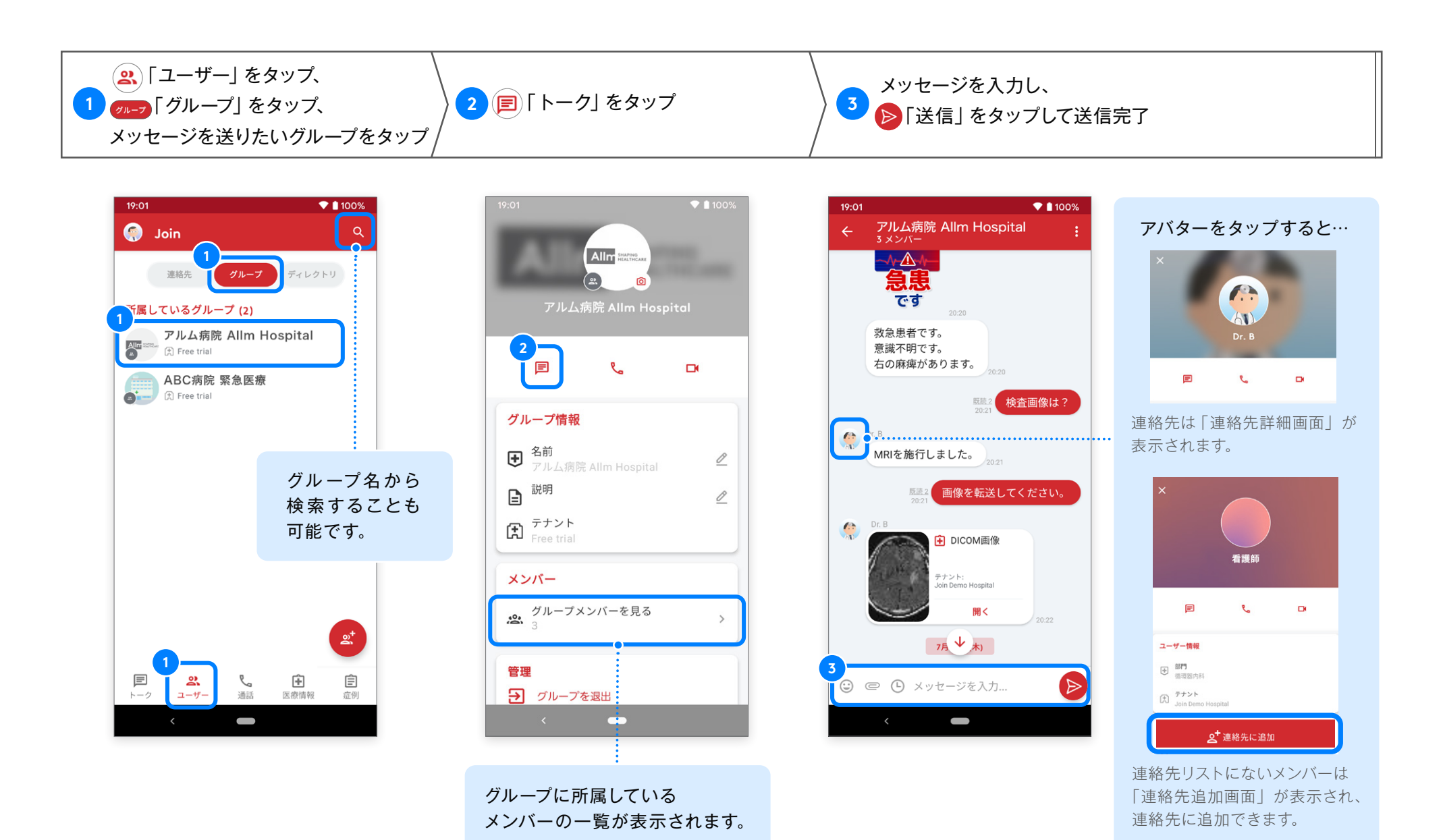

Android 版 ver.2.40.0

<span id="page-32-0"></span>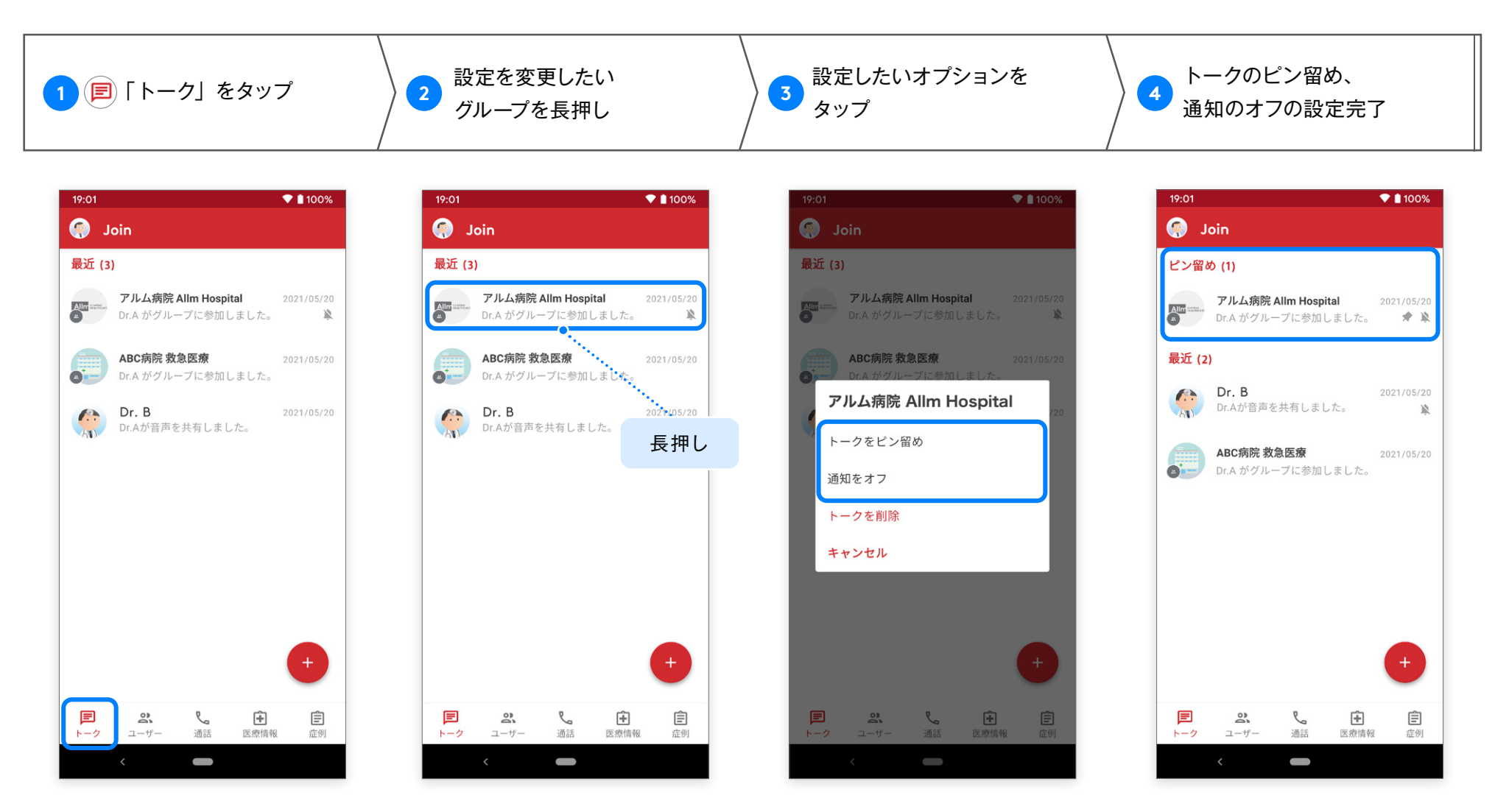

※トークのピン留めを行うと、トークリスト上部へチャットが移動し固定されます。 ※通知をオフにしても、未読バッチは確認できます。

 また、通知オフはトーク内からも設定できますので、次ページの通知 OFF 設定 をご参照ください。

<span id="page-33-0"></span>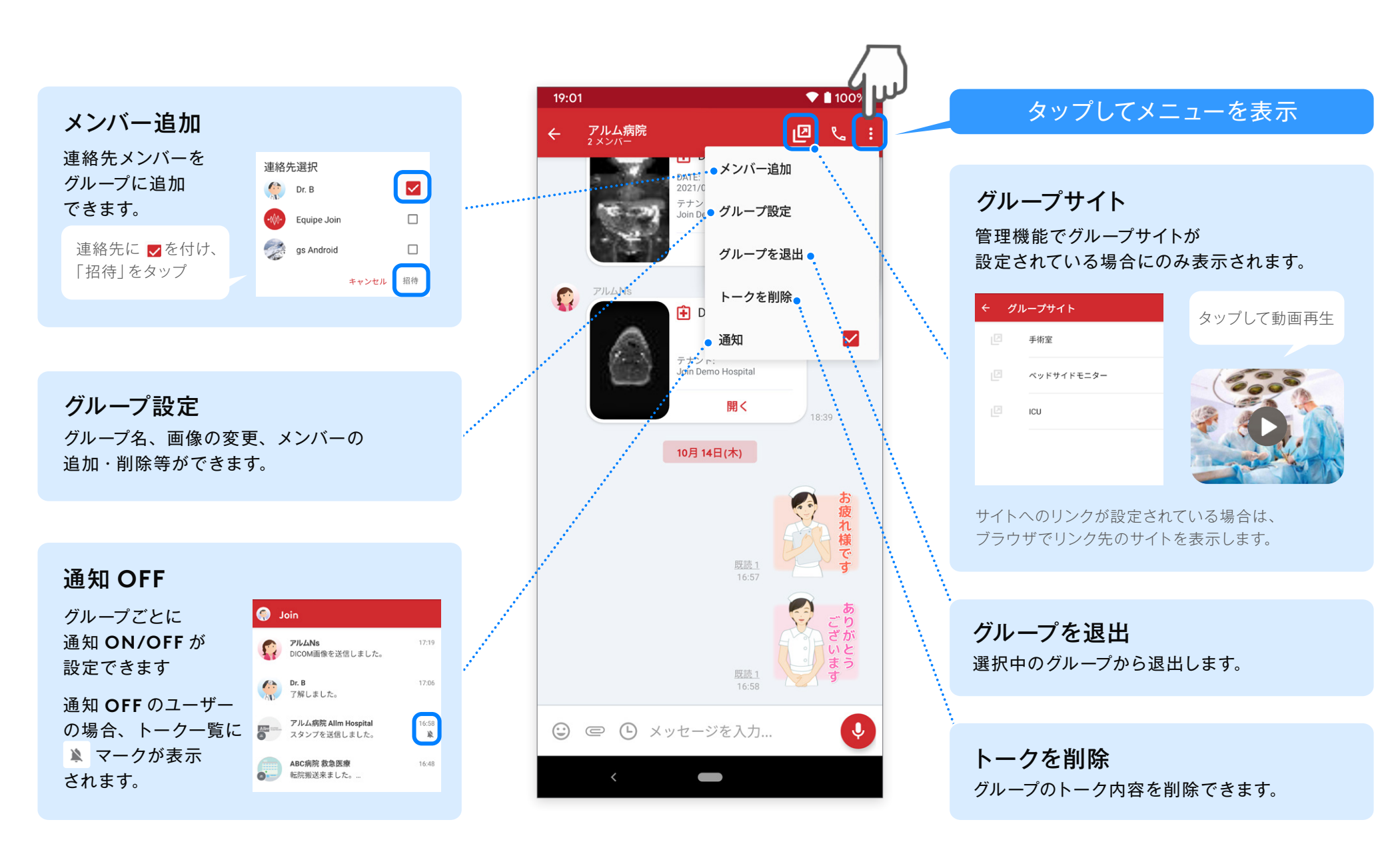

#### <span id="page-34-0"></span>画面下部のボタンでは様々な情報を共有することができます。

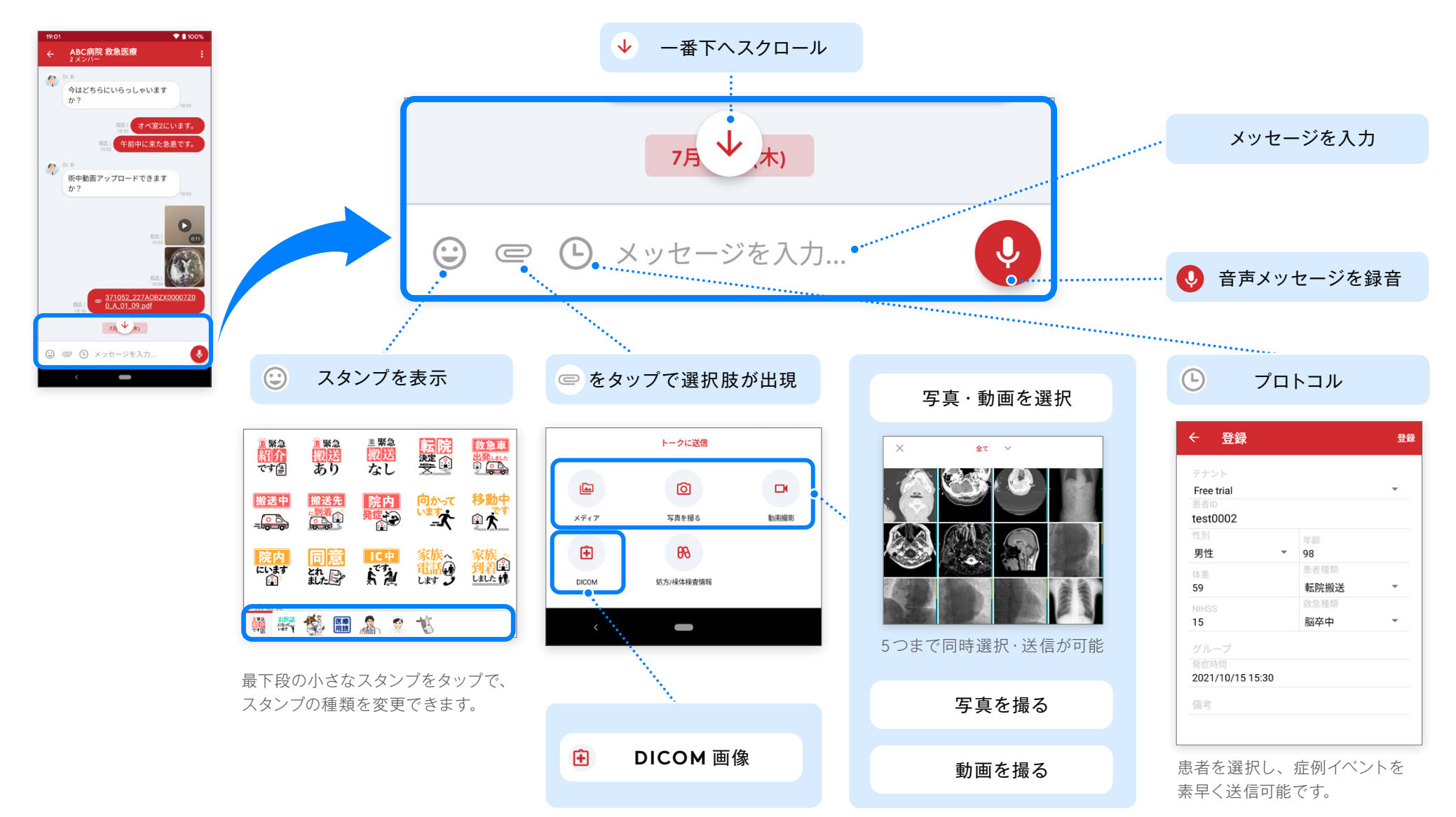

# <span id="page-35-0"></span>**DICOM 画像閲覧・送信 グループチャット**

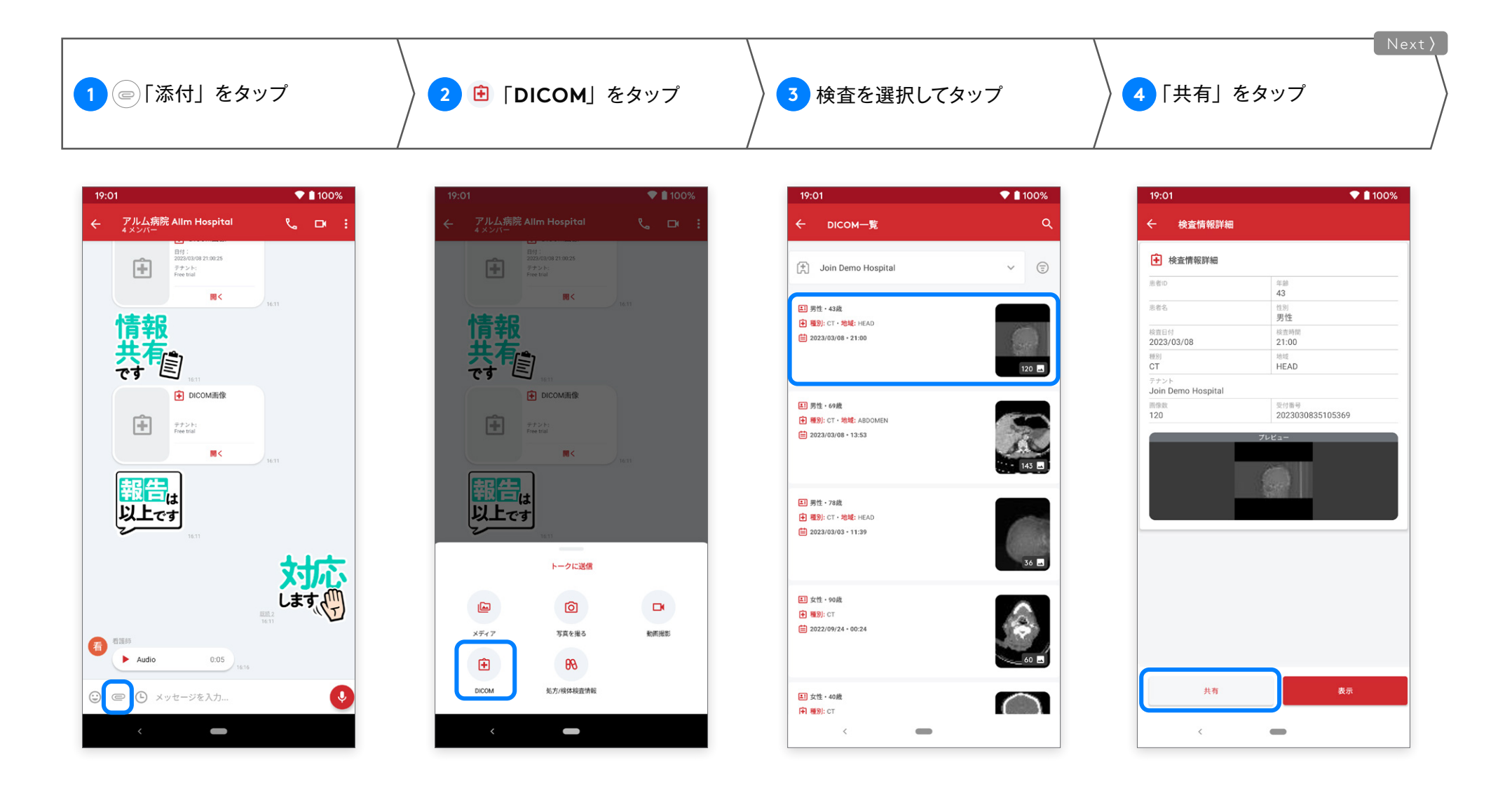
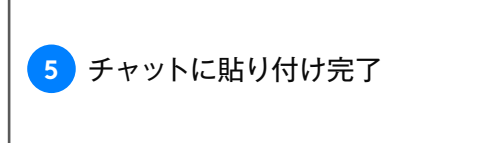

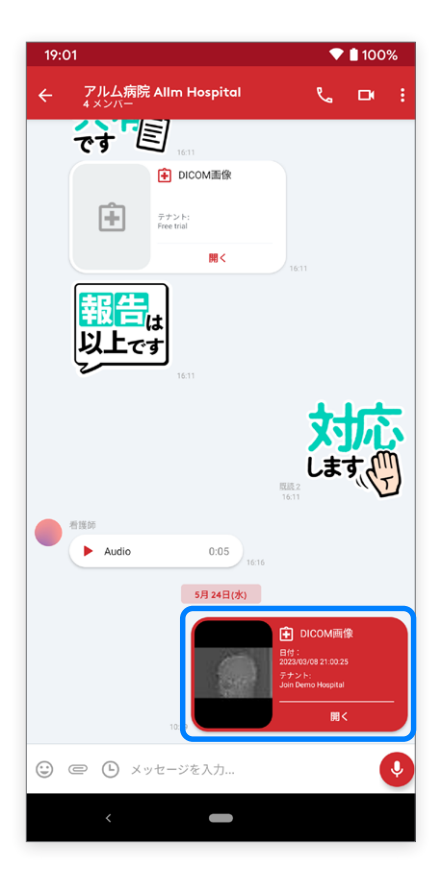

※ DICOM 画像の閲覧について ・同じテナントに所属しているユーザー間であれば、貼り付けられた DICOM 画像を閲覧できます。 別テナントに所属するユーザー間の場合、管理者が閲覧権限を許可に設定しなければ閲覧はできません。 ・閲覧権限が無い場合はエラーメッセージが表示されます。 ・テナントの定める閲覧期限が過ぎた DICOM 画像は閲覧できません。

その場合、サムネイルが表示されない場合があります。

#### Android 版 ver.2.40.0

-W

#### 症例・通話履歴・処方 **/** 検体検査情報は転送できませんので、ご注意ください。

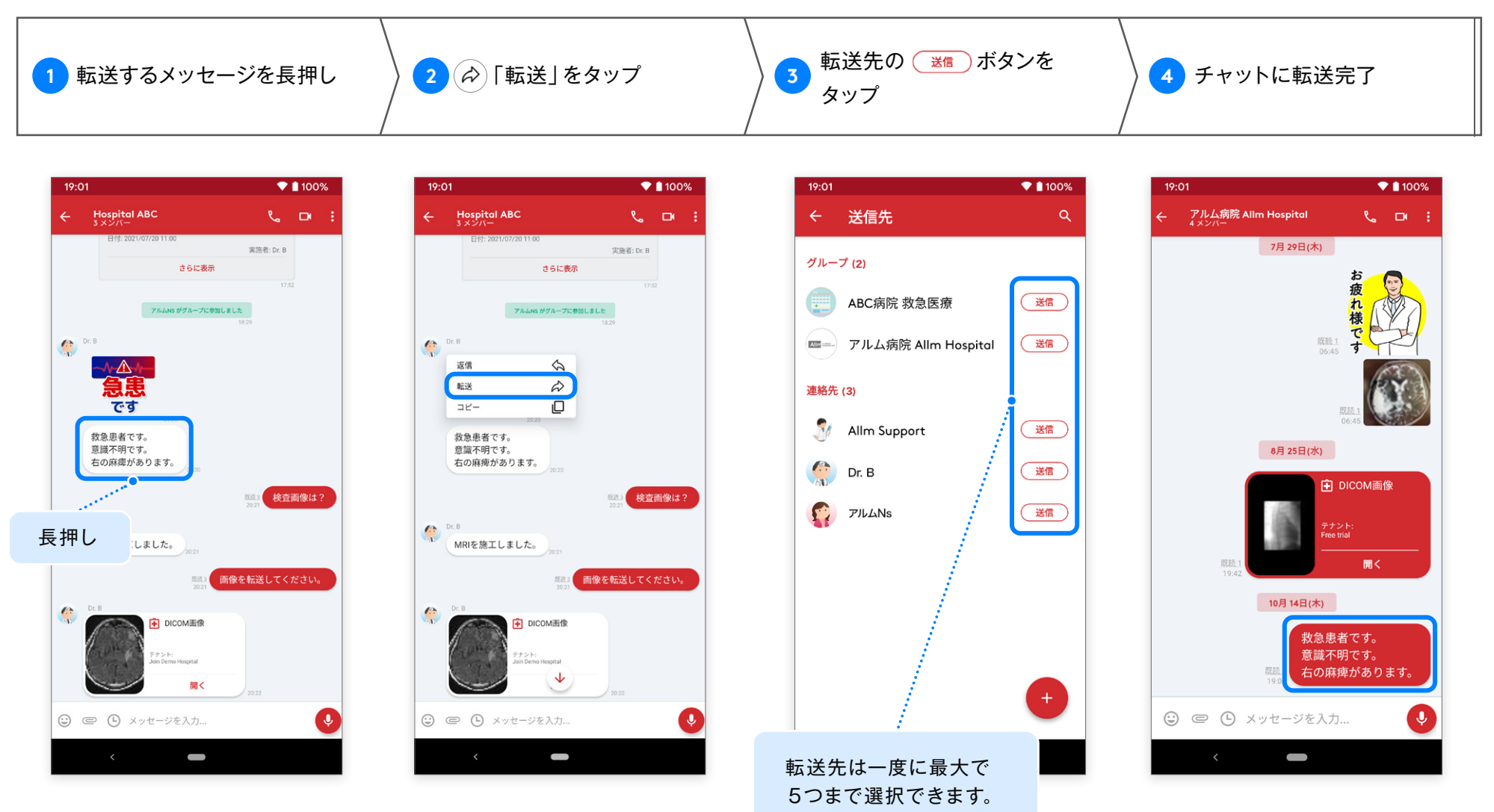

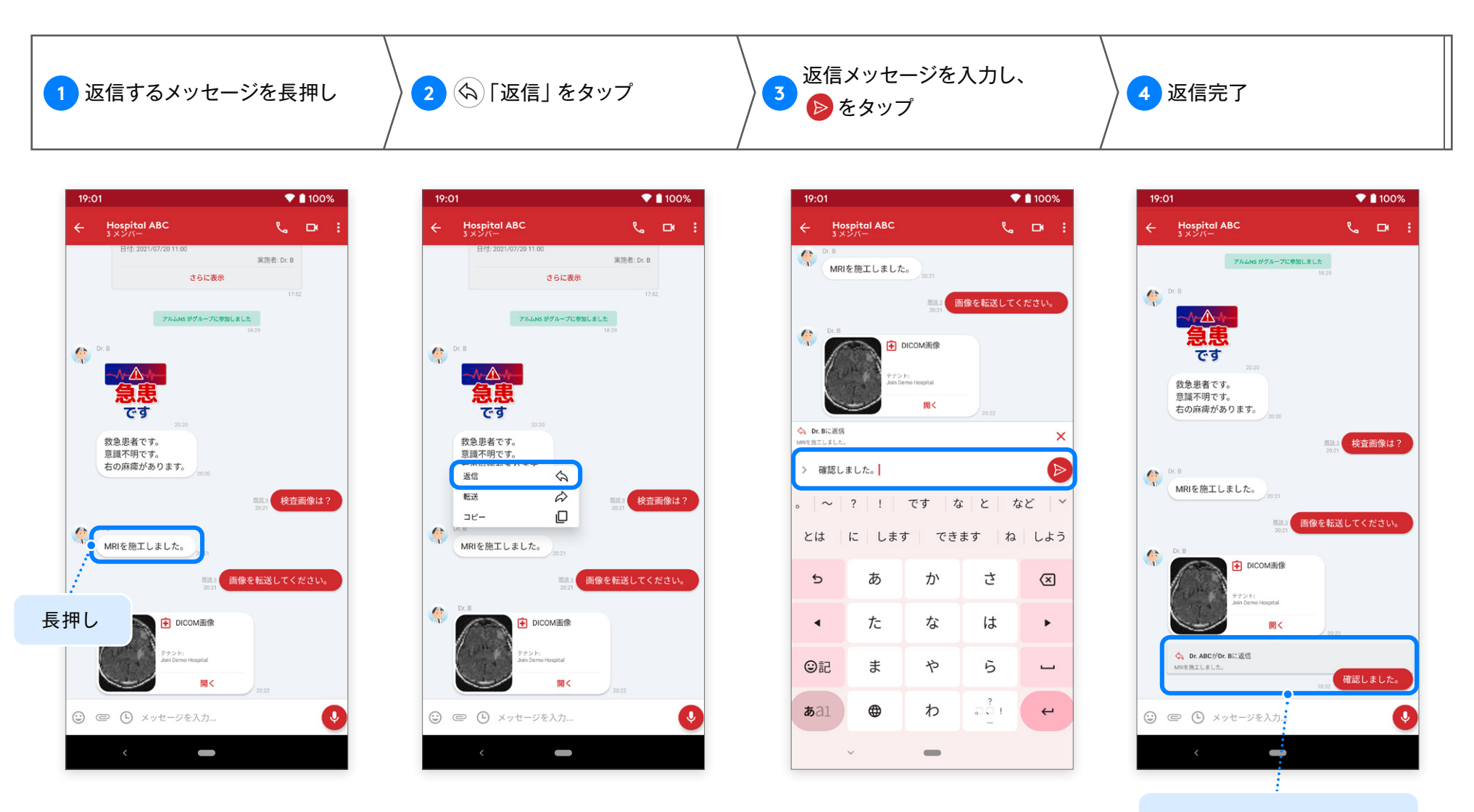

タップすると返信元の メッセージを確認できます。

Android 版 ver.2.40.0

#### グループの管理者は、グループの設定やメンバーの管理を行うことができます。

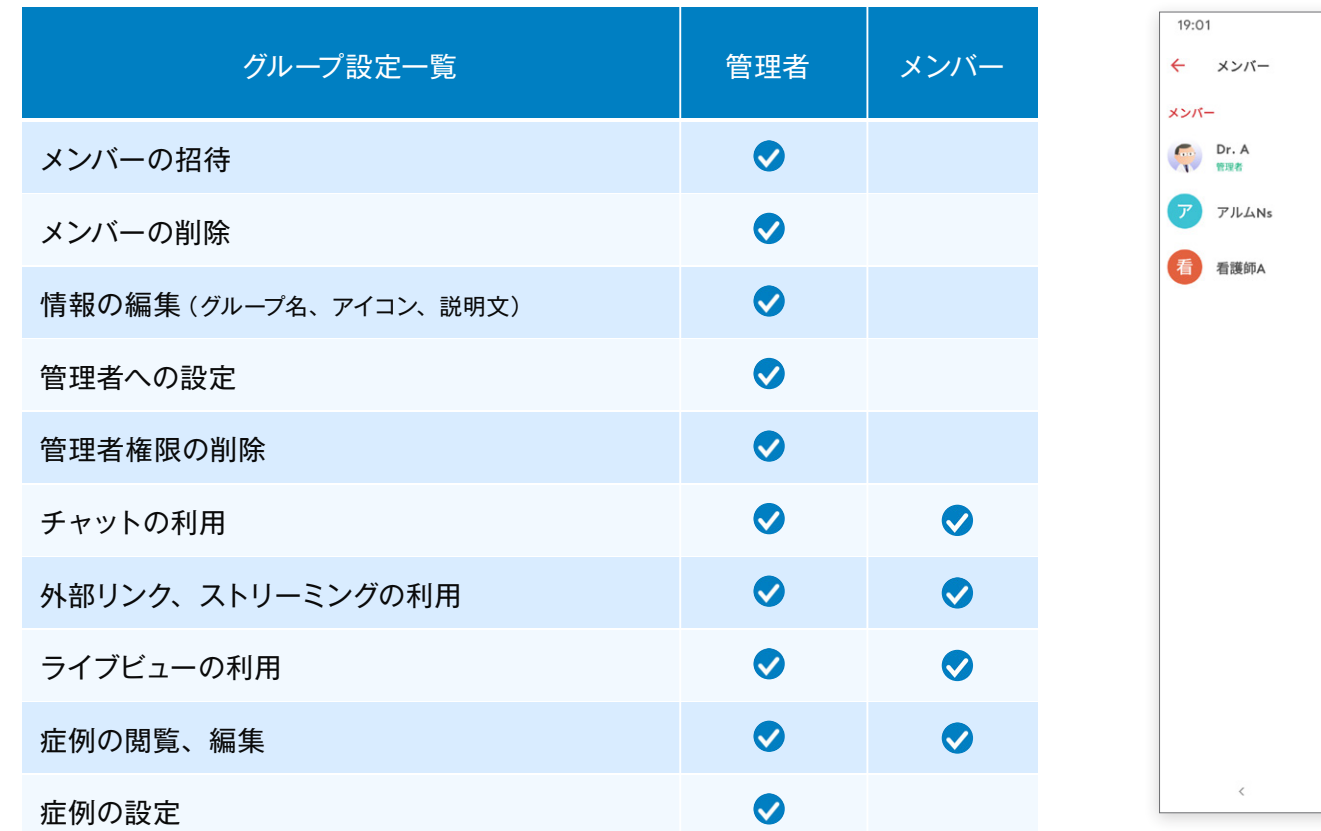

※グループ管理者を設定しないことも可能です。その場合は管理コンソール画面での作業が必要です。

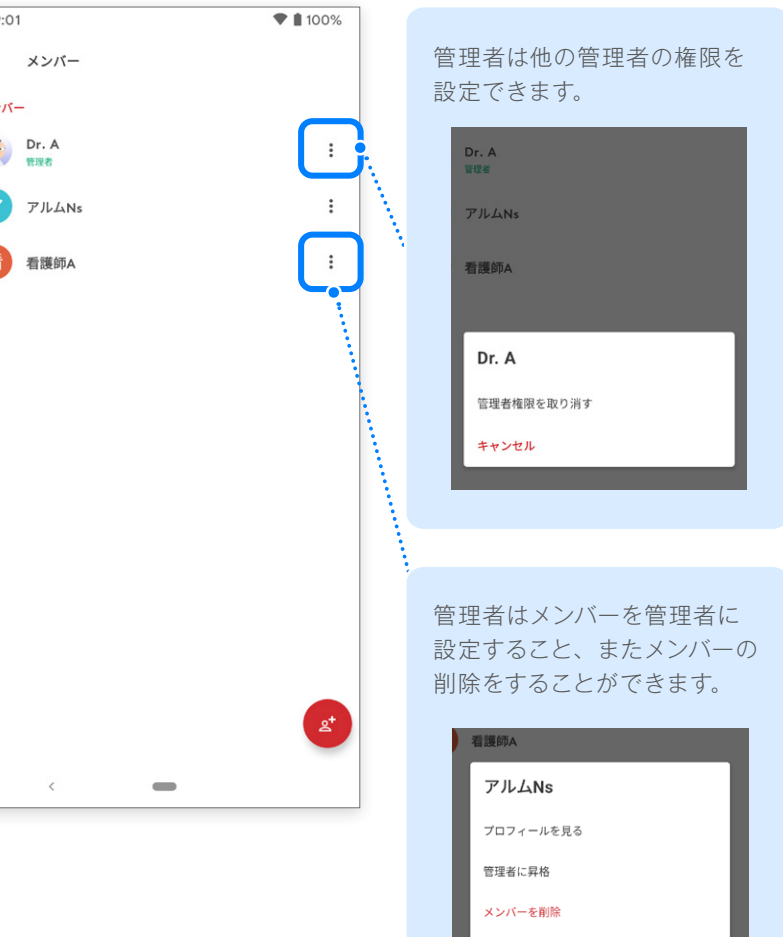

キャンセル

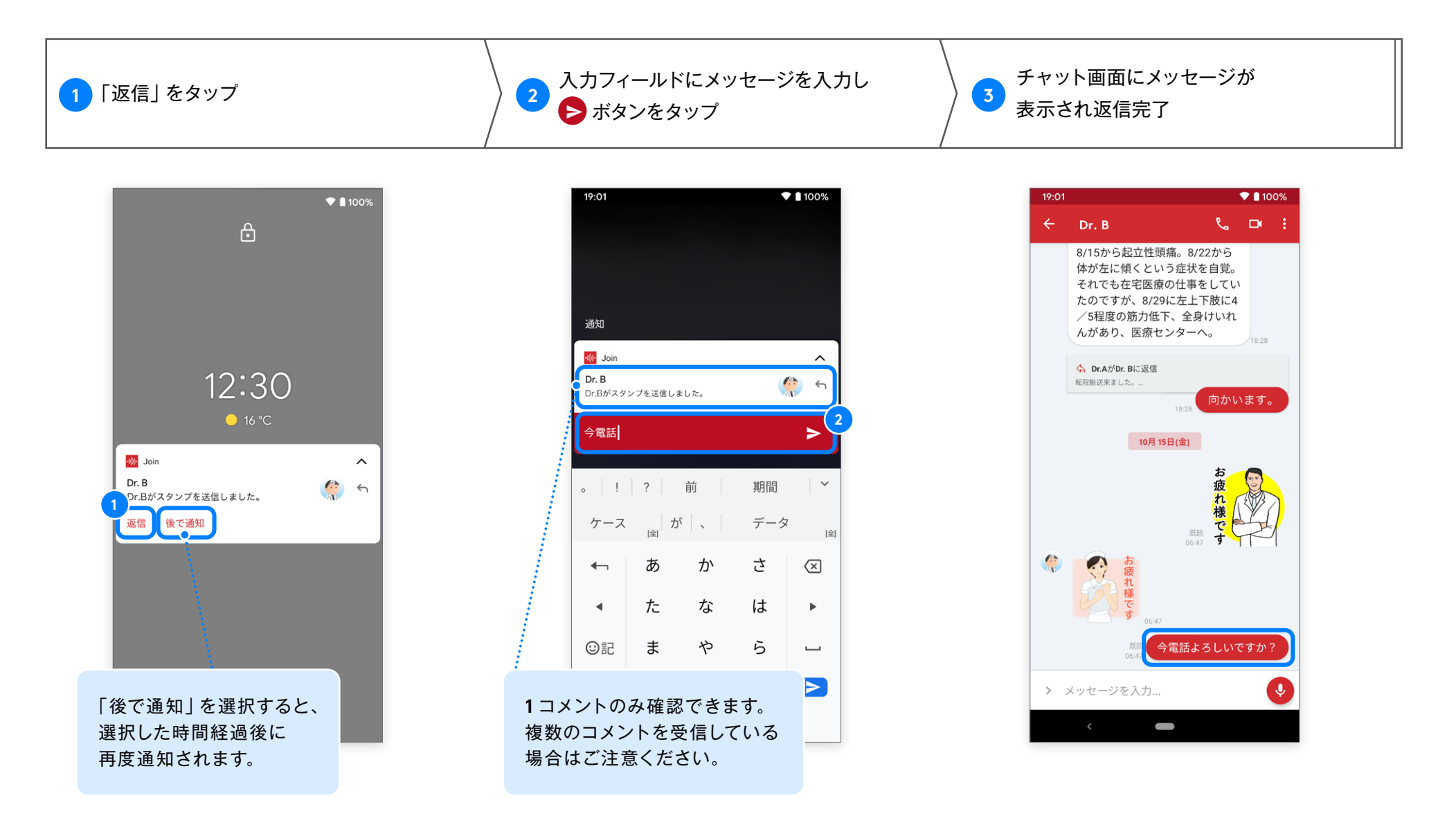

<sup>※</sup> Android の OS バージョンによって返信方法が異なります。

※「返信」「後で通知」の項目が表示されていない場合は、プッシュ通知を下にスライドすると表示されます。

#### リストの中からお好みの通知音に変更することができます。

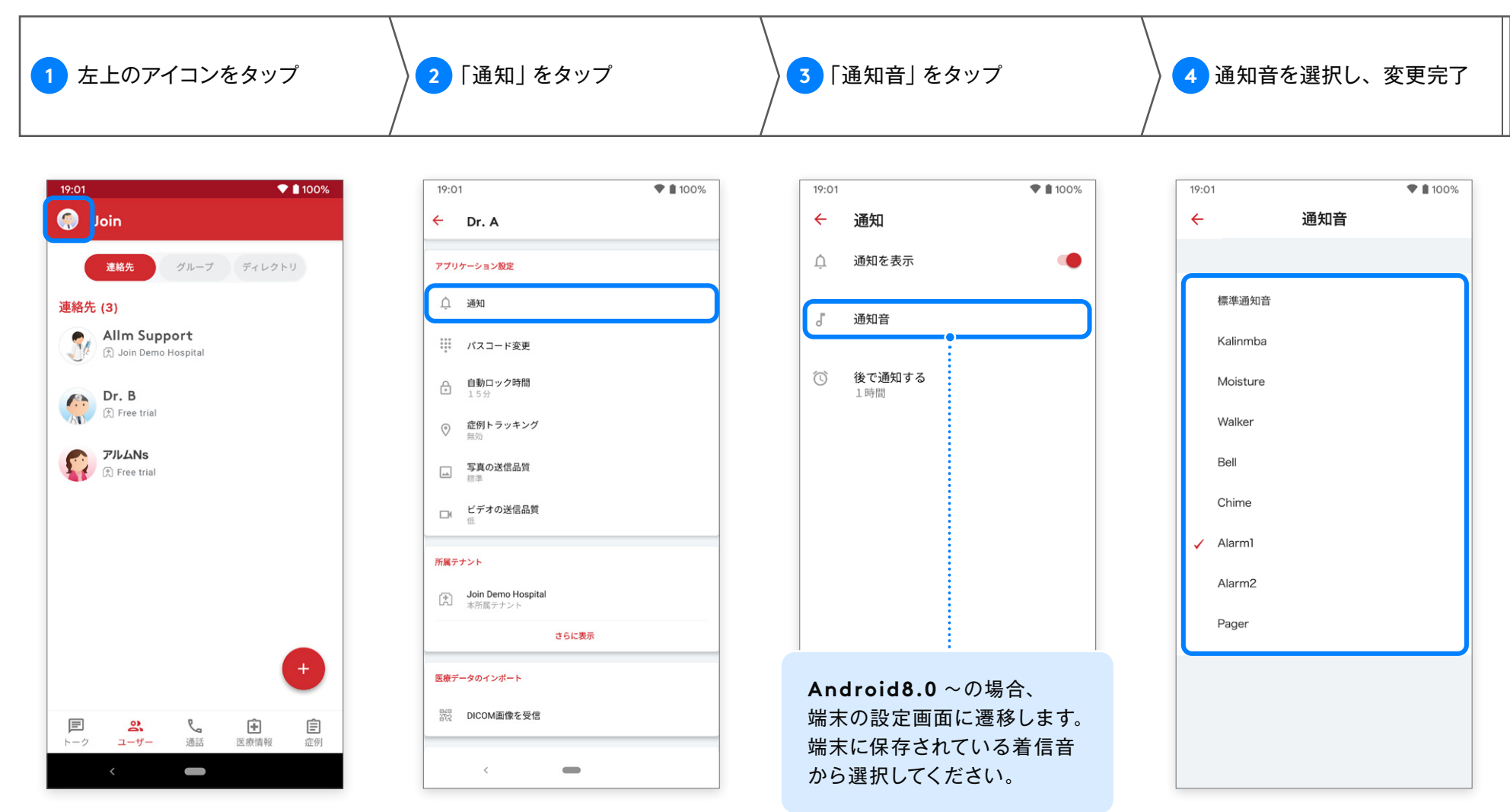

※端末によって着信音の選択肢が異なります。

-W Android 版 ver.2.40.0

### プッシュ通知で「後で通知する」が選択された際の、通知時間を変更することができます。

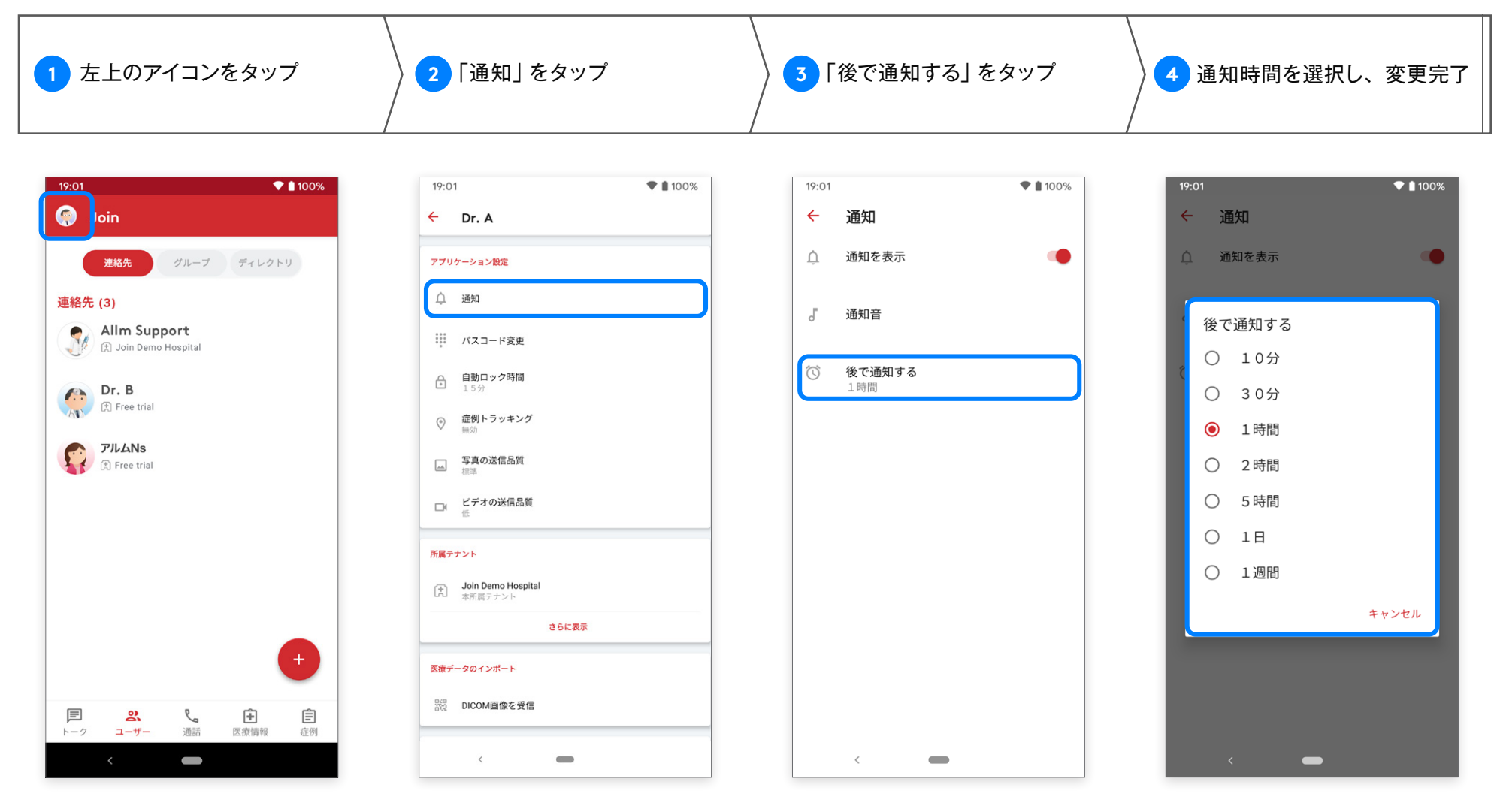

※選択した通知時間は、Join で受け取る通知の全てに適用され、 グループ別に設定することはできません。

**DICOM ビューワー DICOM 画像**

-W Android 版 ver.2.40.0

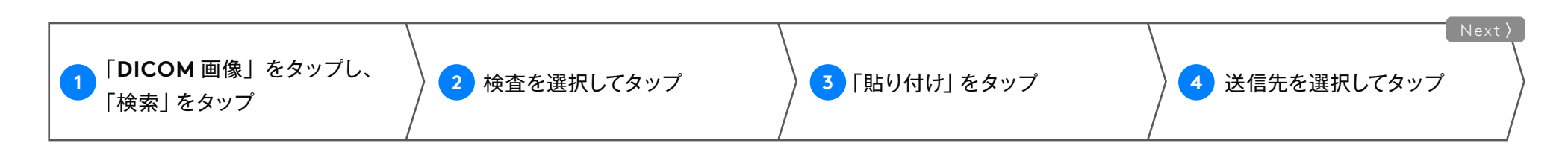

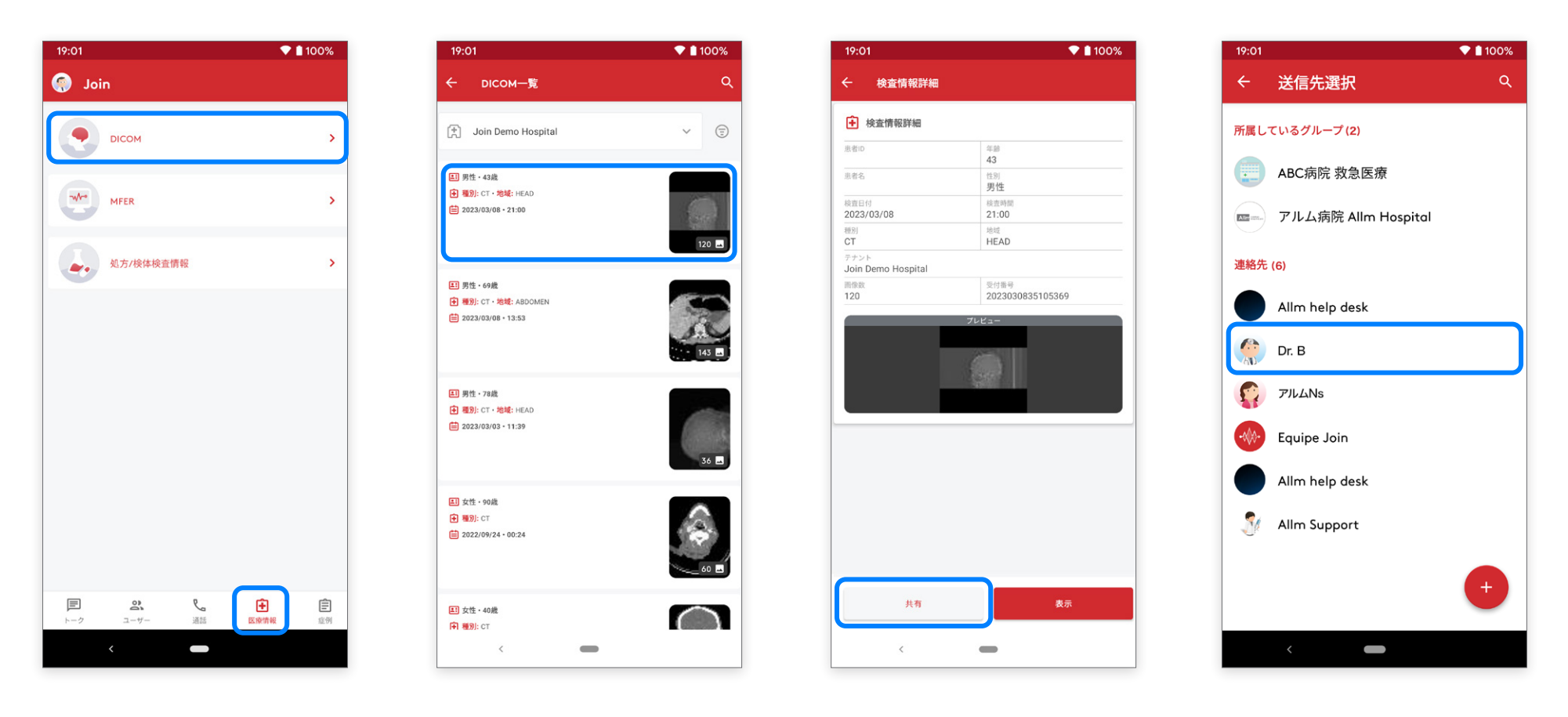

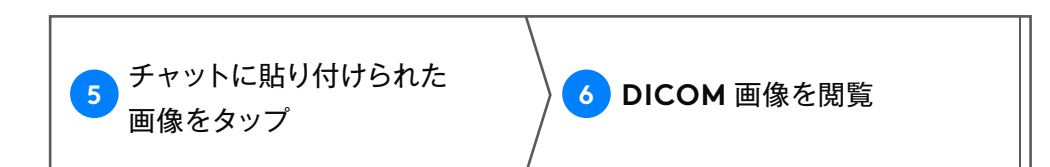

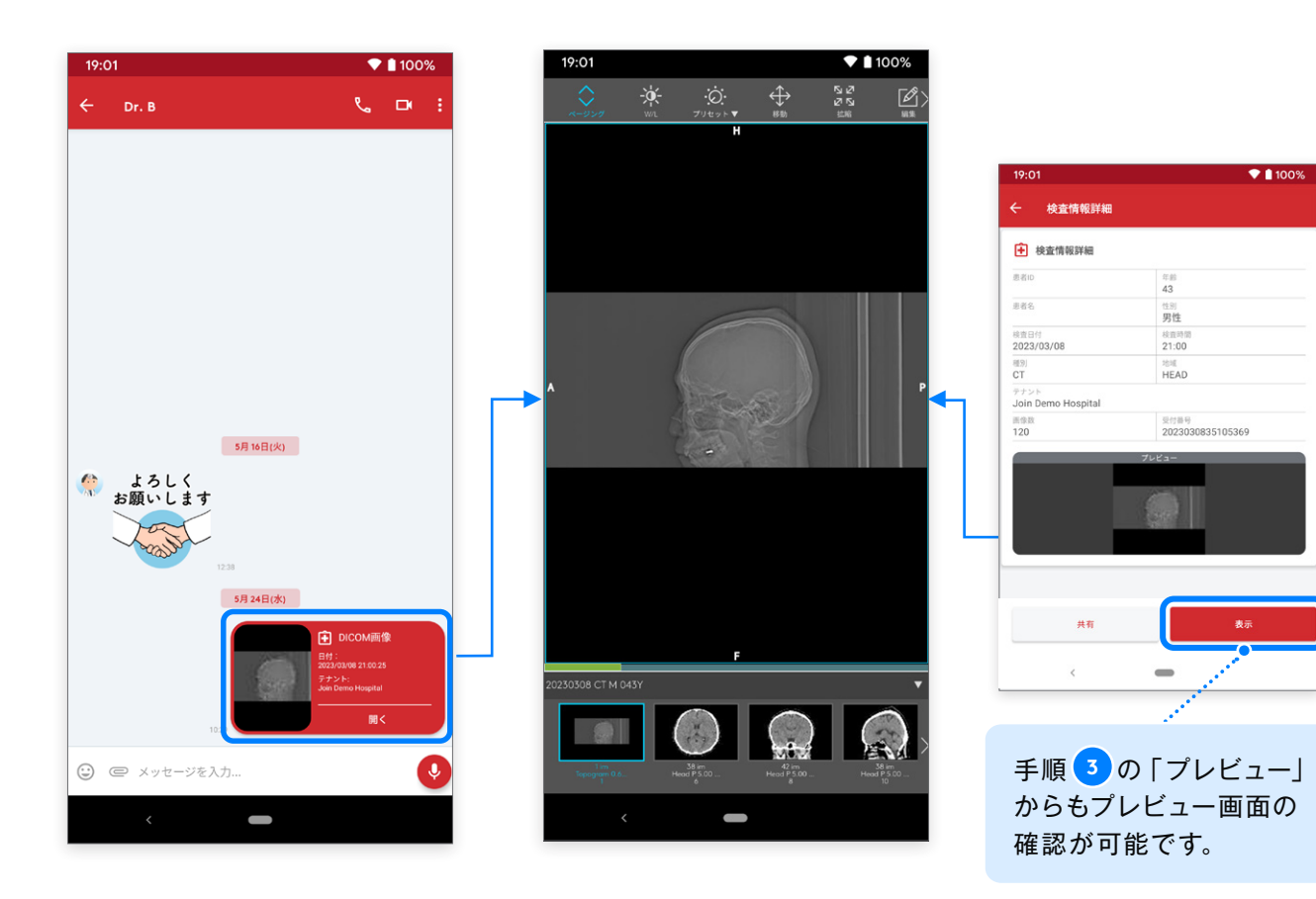

※ DICOM 画像の閲覧について

- ・同じテナントに所属しているユーザー間であれば、 貼り付けられた DICOM 画像を閲覧できます。 別テナントに所属するユーザー間の場合、管理者が 閲覧権限を許可に設定しなければ閲覧はできません。
- ・閲覧権限が無い場合はエラーメッセージが表示されます。
- ・テナントの定める閲覧期限が過ぎた DICOM 画像は 閲覧できません。その場合、サムネイルが表示されない 場合があります。

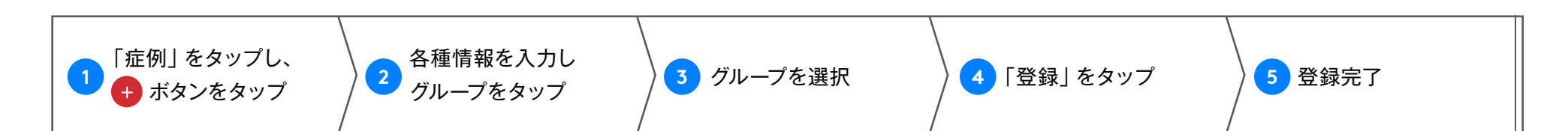

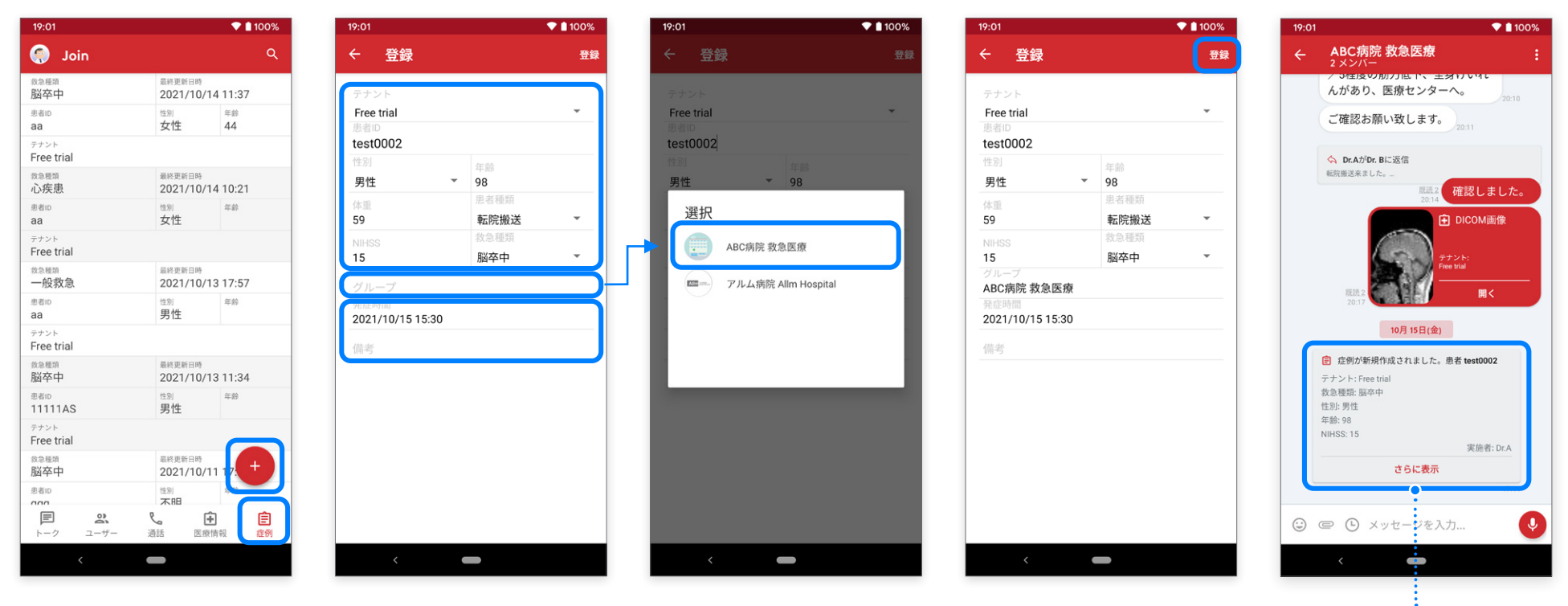

※登録権限が無い場合は、

ボタンは表示されません。

※トークタブの選択中でも症例登録 画面を開くことができます。

登録した情報が、 選択したグループの チャットに送信されます。

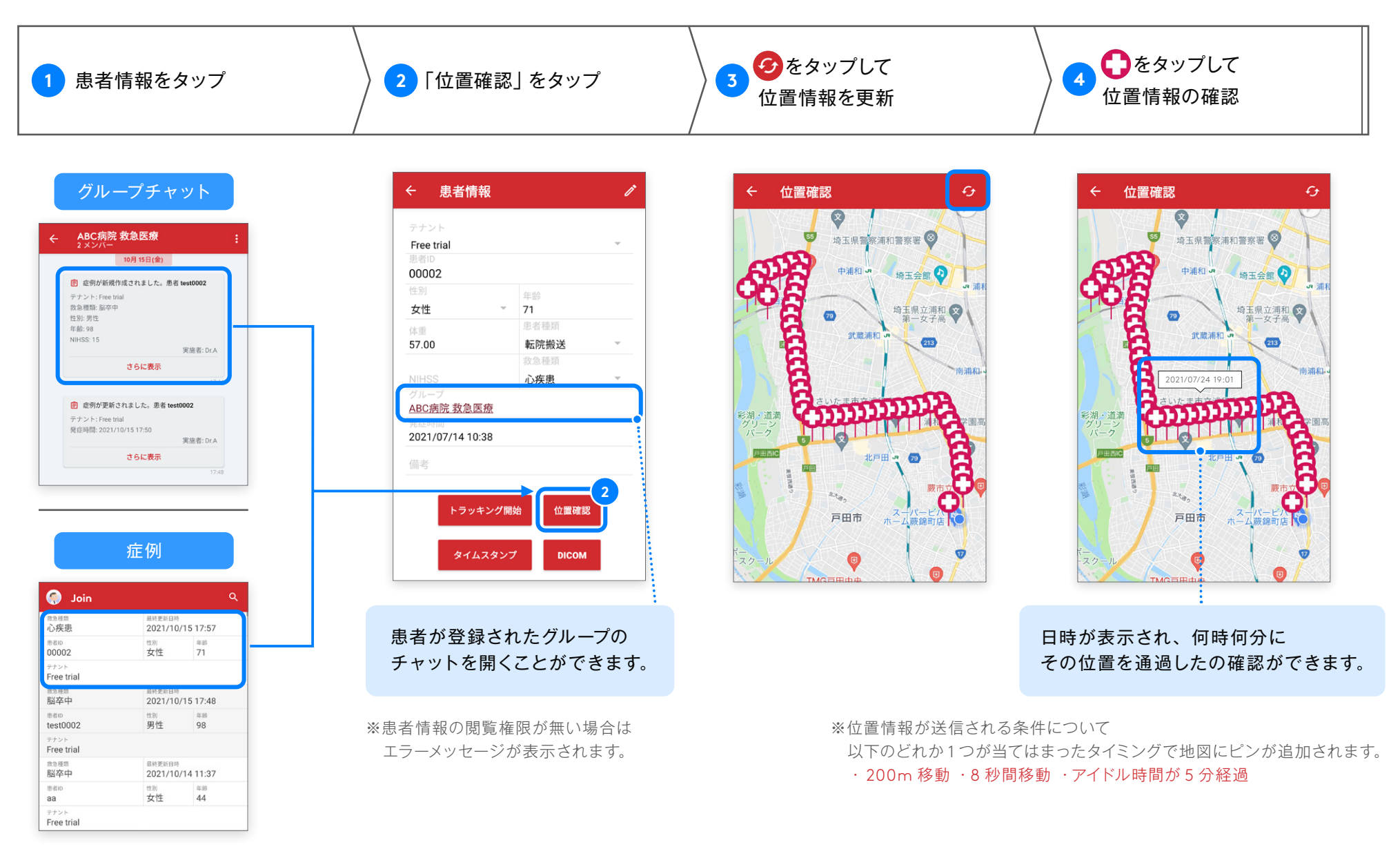

### 「トラッキング開始」をタップして追跡開始 「トラッキング終了」をタップして追跡終了

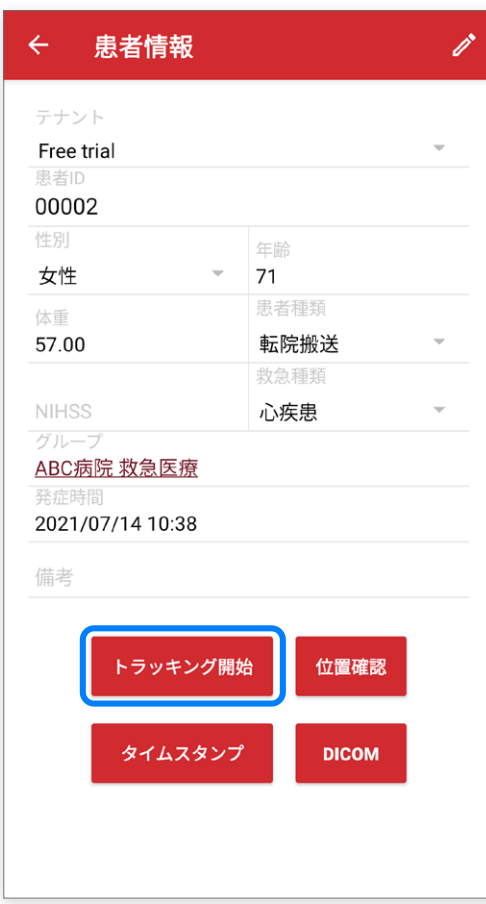

※トラッキングはデフォルトでは機能が無効になっているため、 設定画面で「症例トラッキング」の設定を有効にする必要があります。

## トラッキング開始 しょうしょう しょうしゃ しゅうしゅう しゅうしゅん トラッキング終了

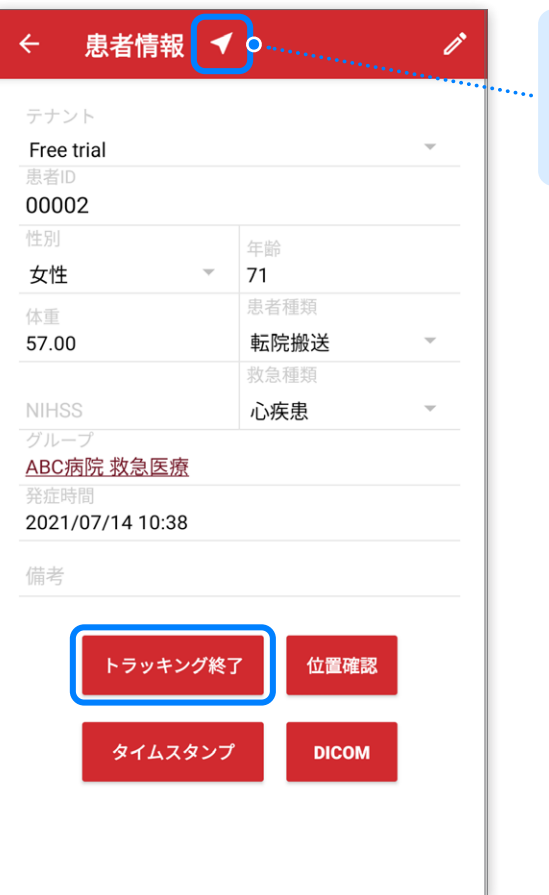

位置情報の追跡中は、 アプリの画面上部に 点滅矢印が表示されます。

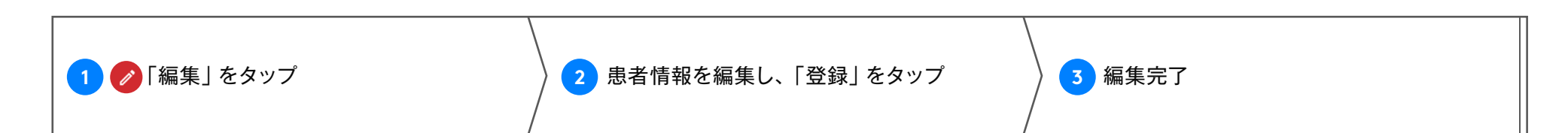

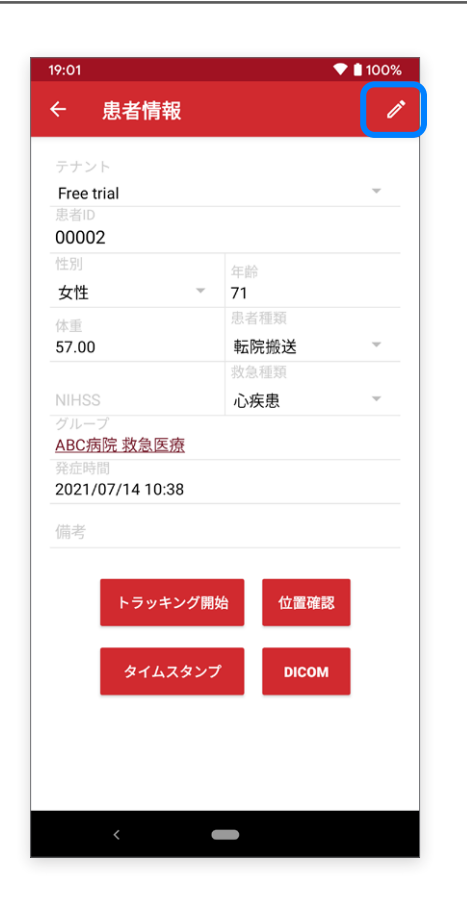

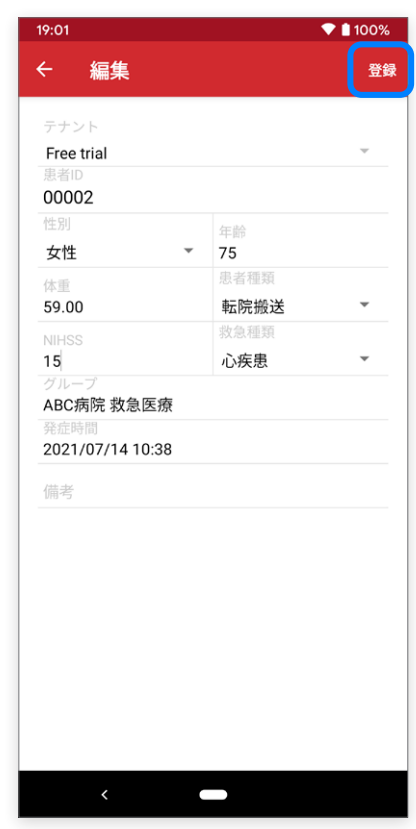

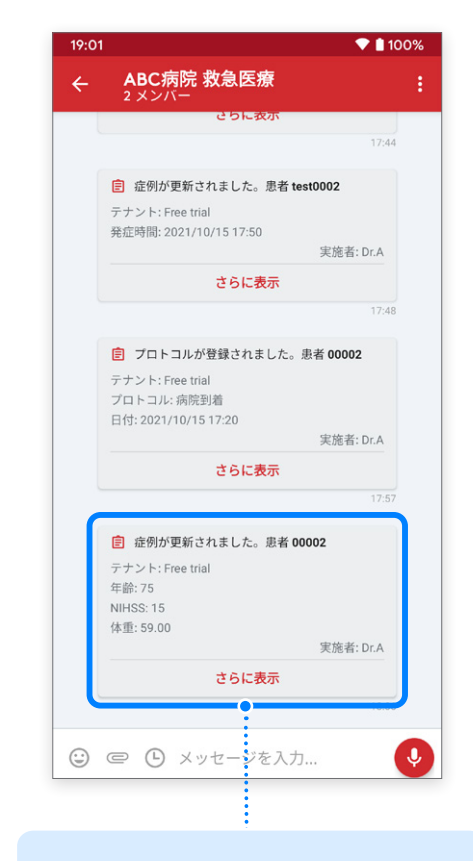

保存後、編集部分は自動的に グループチャットへ送信されます。

## **プロトコルの送信 プロトコル**

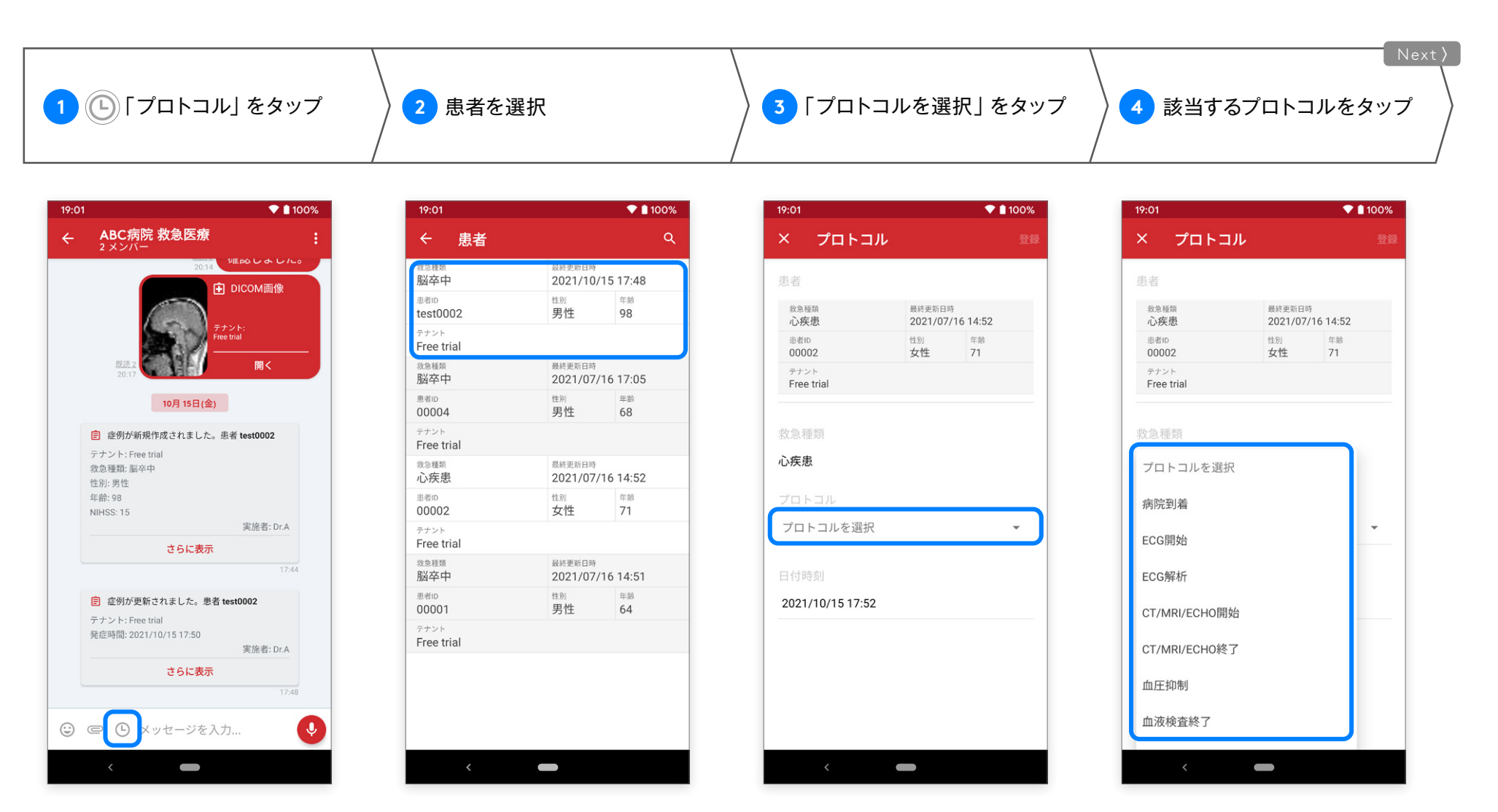

※「プロトコル」はグループチャットでのみ利用可能です。 ※ダイレクトチャットには「プロトコル」ボタンは表示されません。 ※患者の救急種類に対応したプロトコルが選択可能です。 ※グループに登録、もしくは他グループから移動された患者のみが選択可能です。

## **プロトコルの送信 プロトコル**

-W Android 版 ver.2.40.0

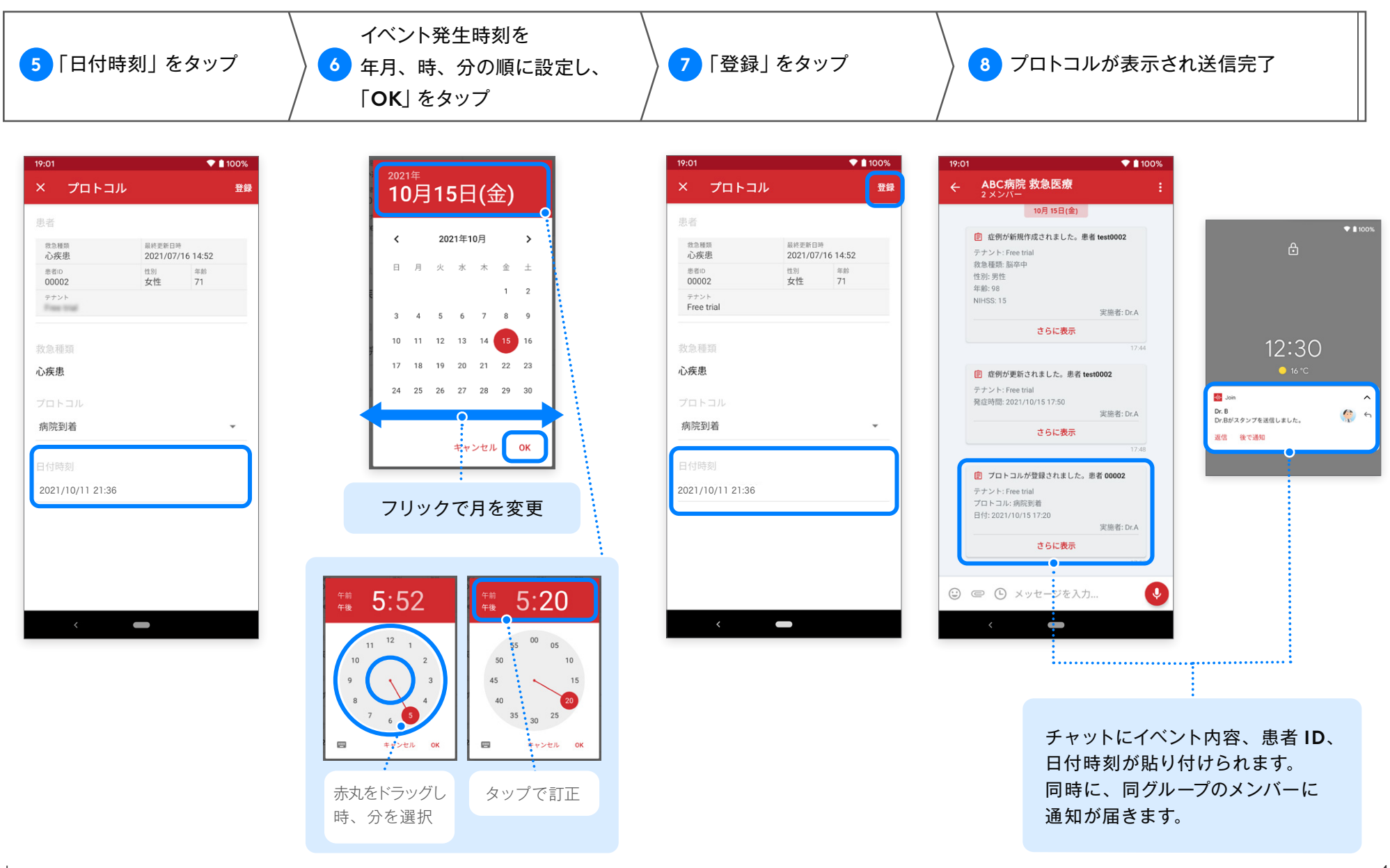

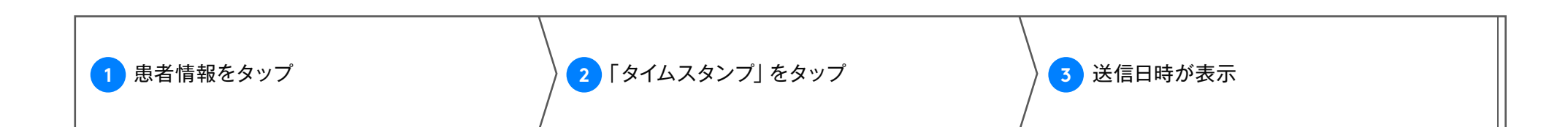

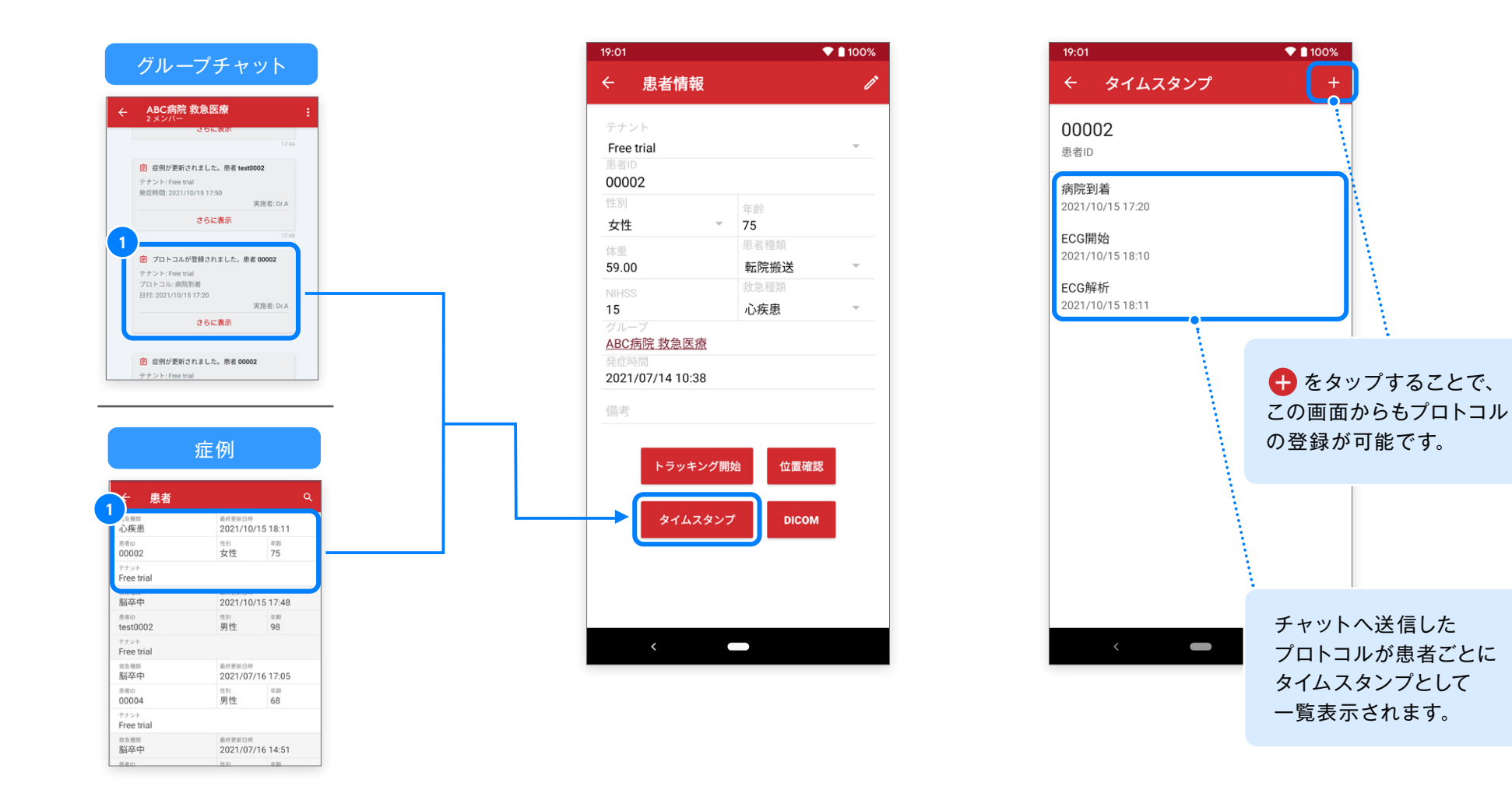

# **ユーザーから通話開始**

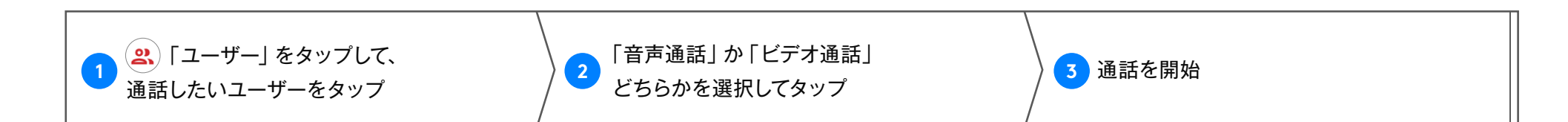

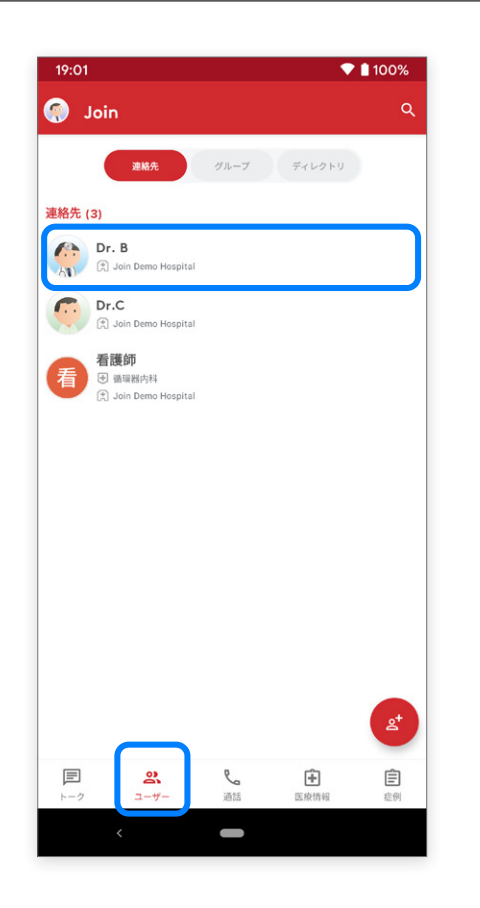

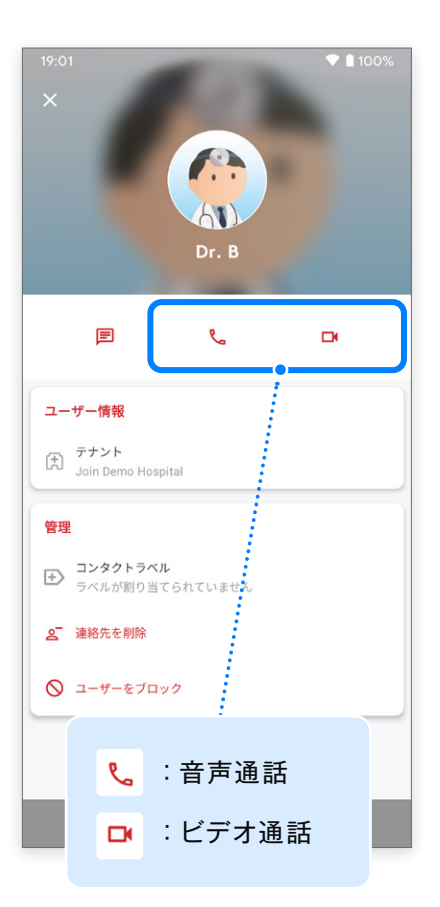

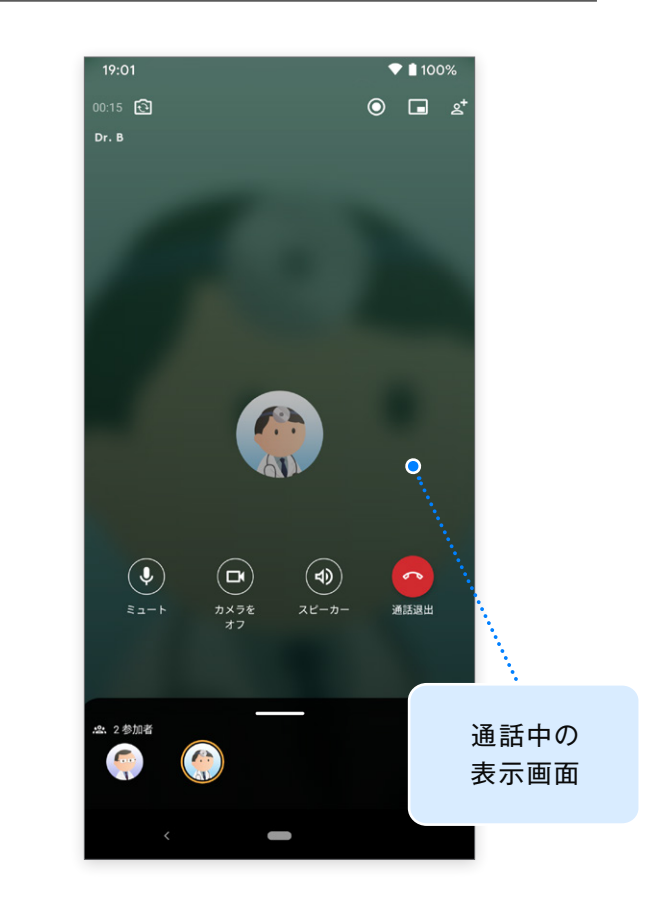

## **ダイレクトチャットから通話開始 音声通話 / ビデオ通話**

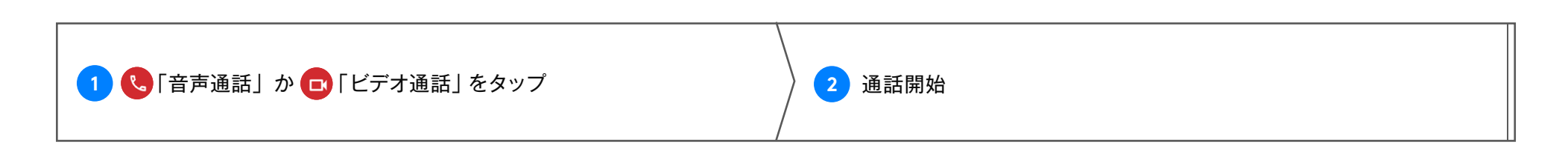

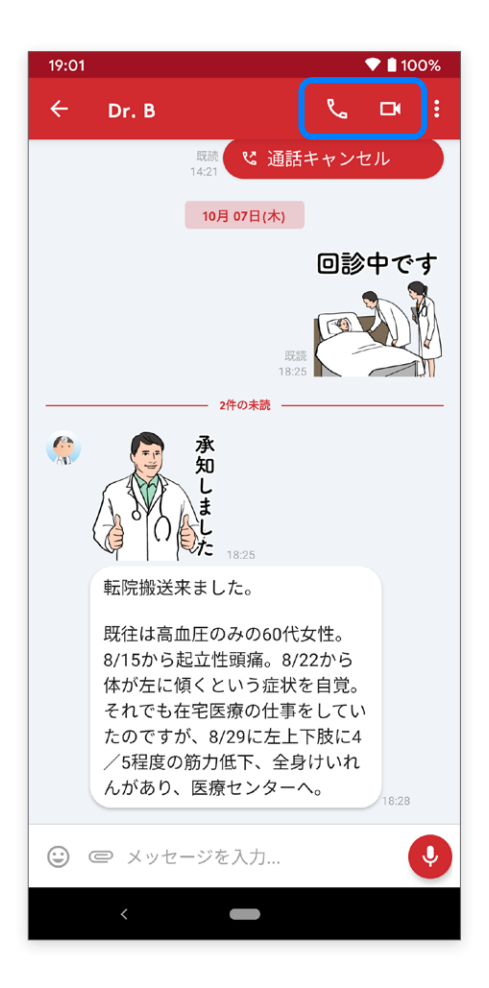

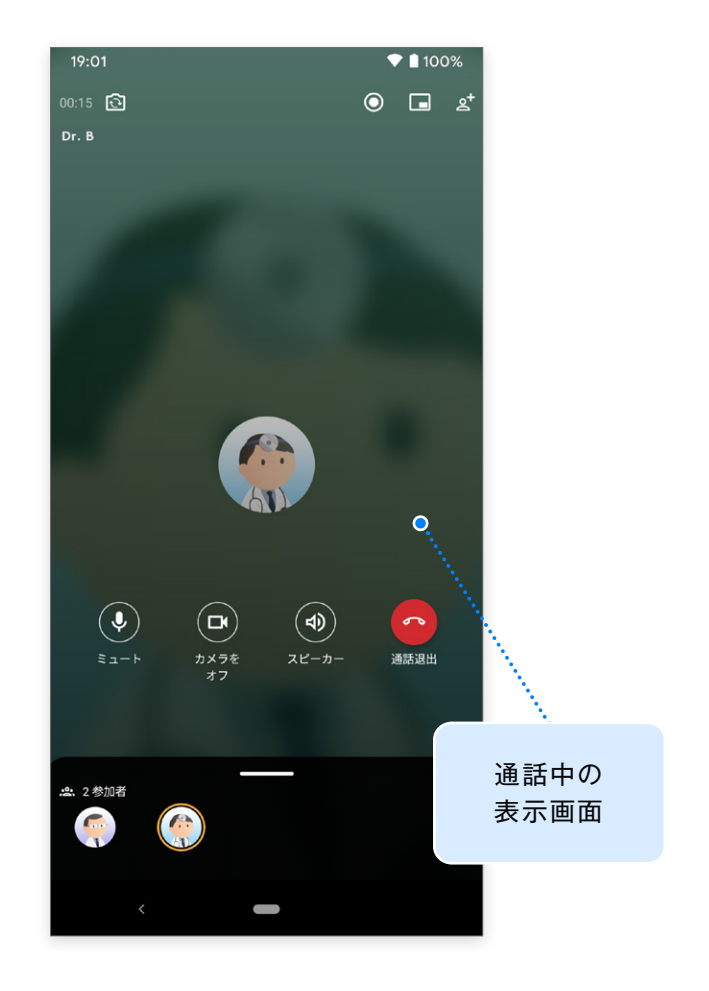

## **通話履歴から通話開始 音声通話 / ビデオ通話**

 $-\infty$ Android 版 ver.2.40.0

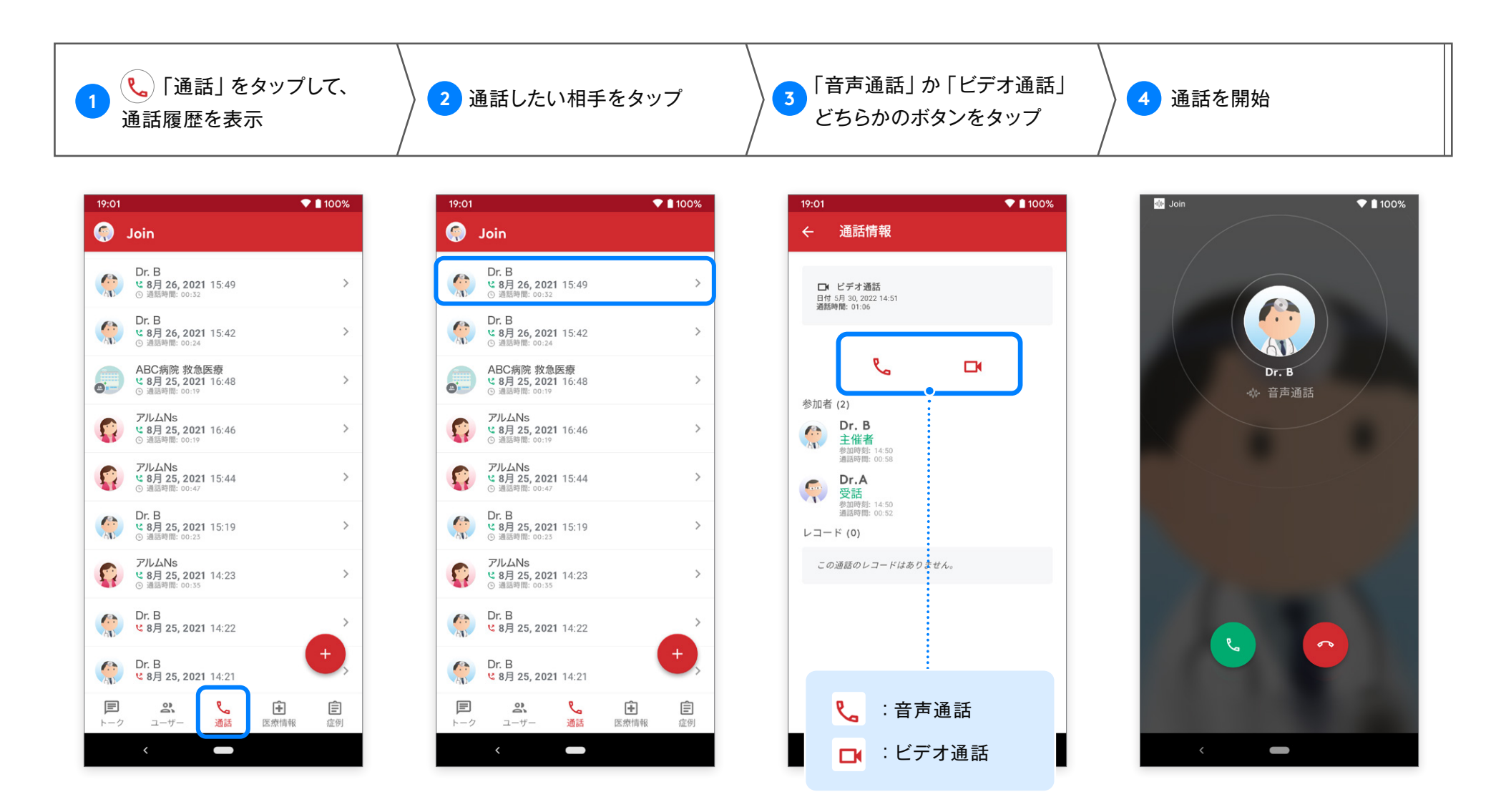

ボタンをタップすることでも通話が可能です。

通話タブの画面から オンディスク インディスク イング アイディング・エング アイラン あいじょう しょうせい しょうせい しょうせい しょうせい こうしょう 直接通話開始できます。

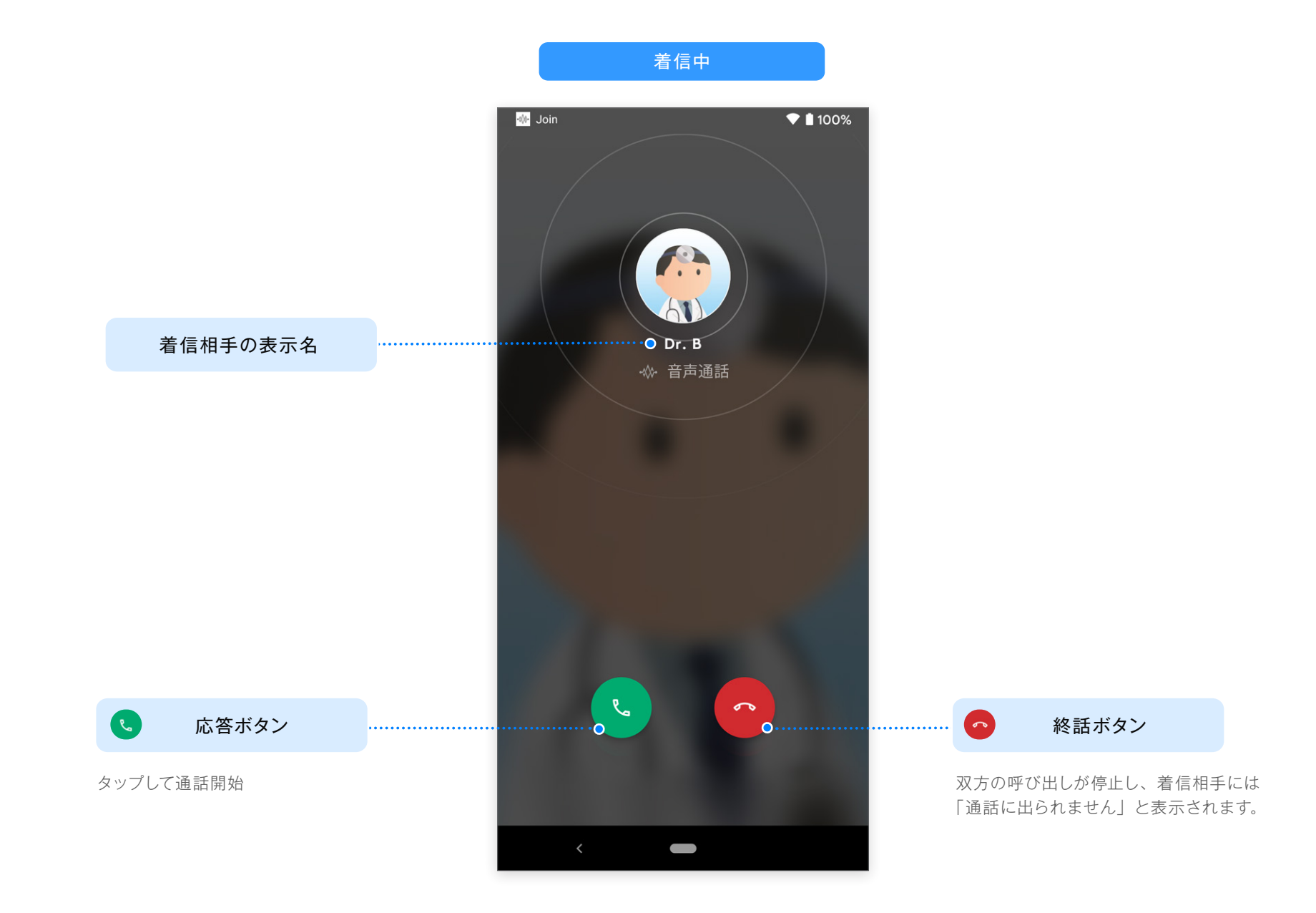

**音声通話画面**

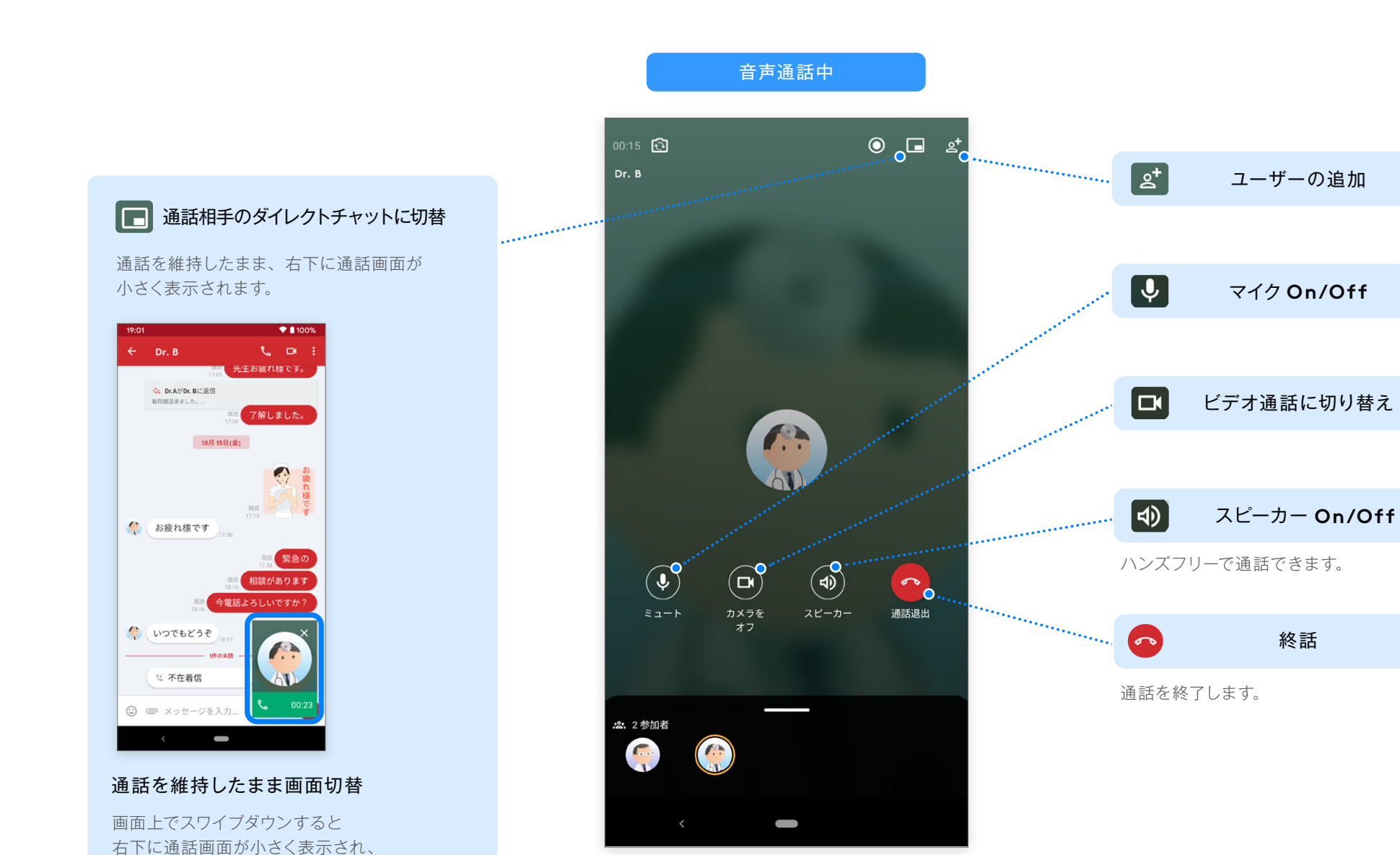

※ Android OS8.0 以降のみ、「PiP モード」で表示され、それ以下の OS バージョンでもアプリ画面への切り替えは行えます。 ※マルチカメラ搭載の端末ではインカメラからアウトカメラへの切り替えに複数回タップが必要な場合があります。

通話を維持したまま他の画面操作ができます。

**ビデオ通話画面**

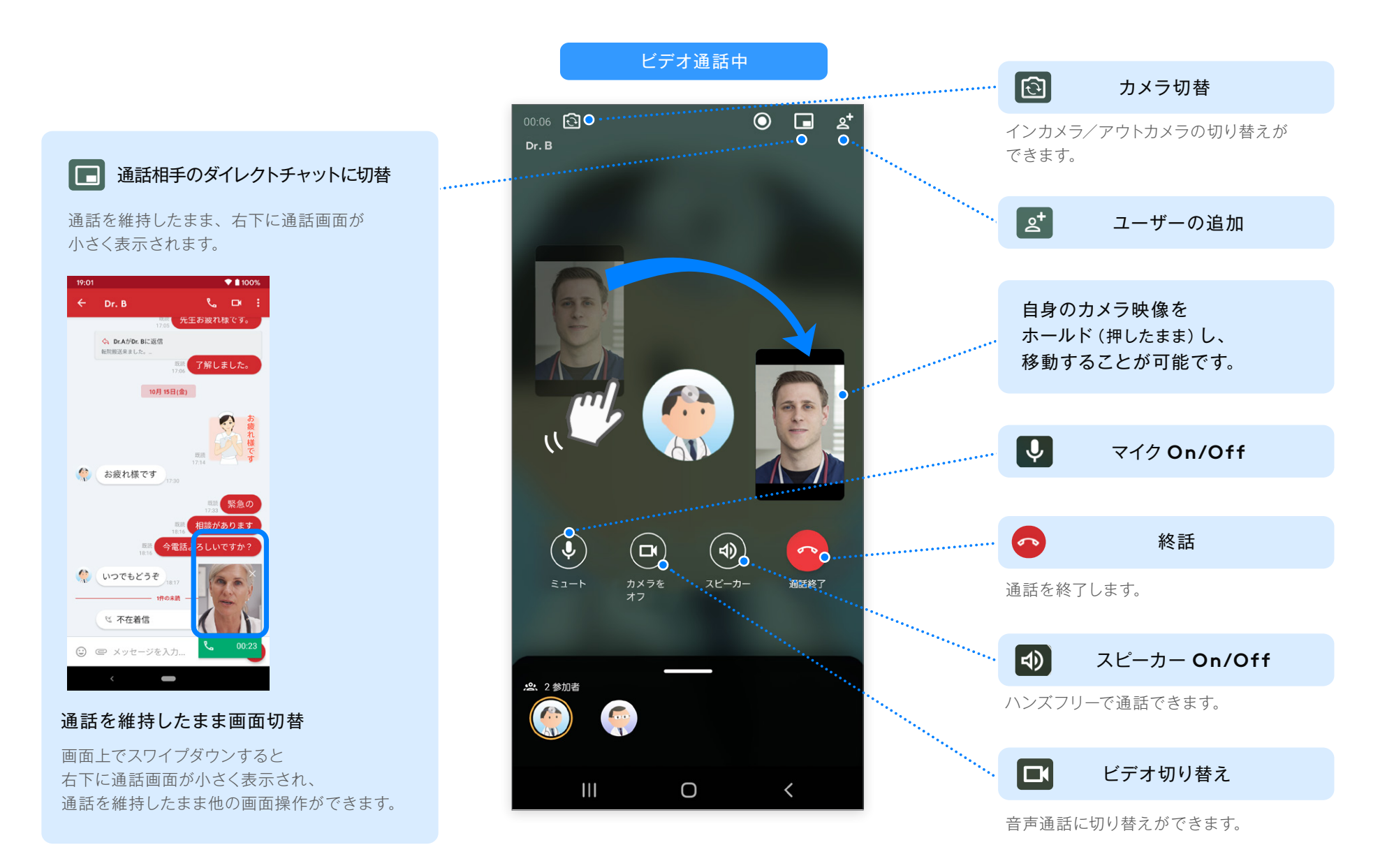

※ Android OS 7.0 以下のデバイスでは、ビデオ通話で相手のビデオを表示または、送信できない問題が発生する可能性があります。

## **既存グループから音声通話開始 グループ通話 音声 / ビデオ通話**

#### 所属しているグループの範囲内で、最大 **50**人までのグループ音声通話をすることができます。

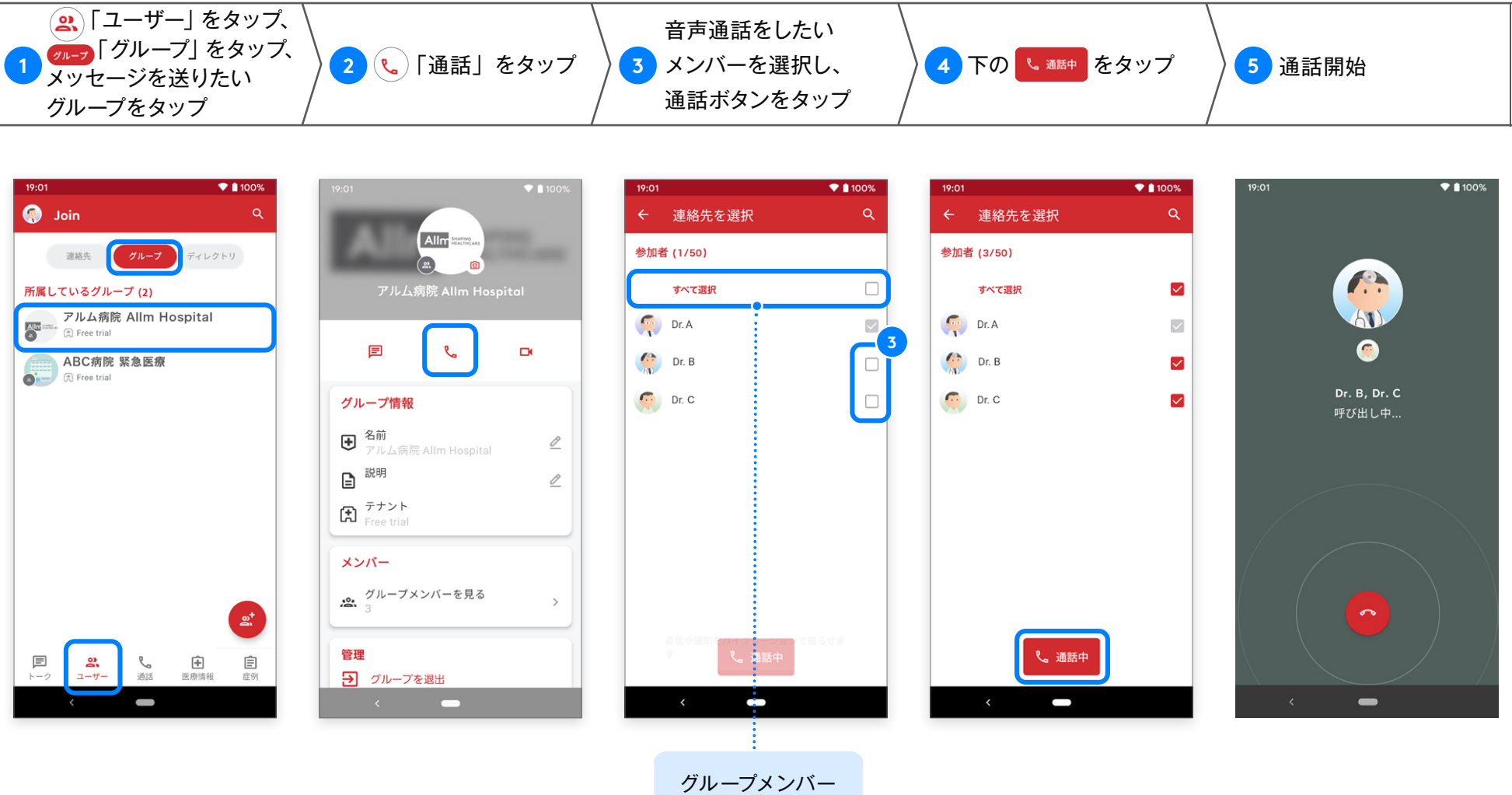

## **「通話」から音声通話開始 グループ通話 音声 / ビデオ通話**

 $• 1100%$ 

連絡先に登録されているユーザーを選択し、最大 **50**人までのグループ音声通話をすることができます。

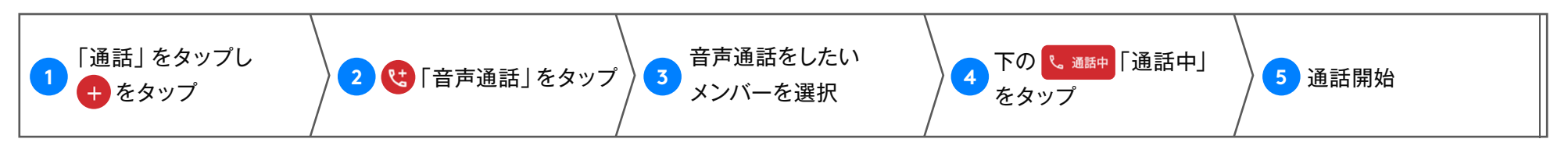

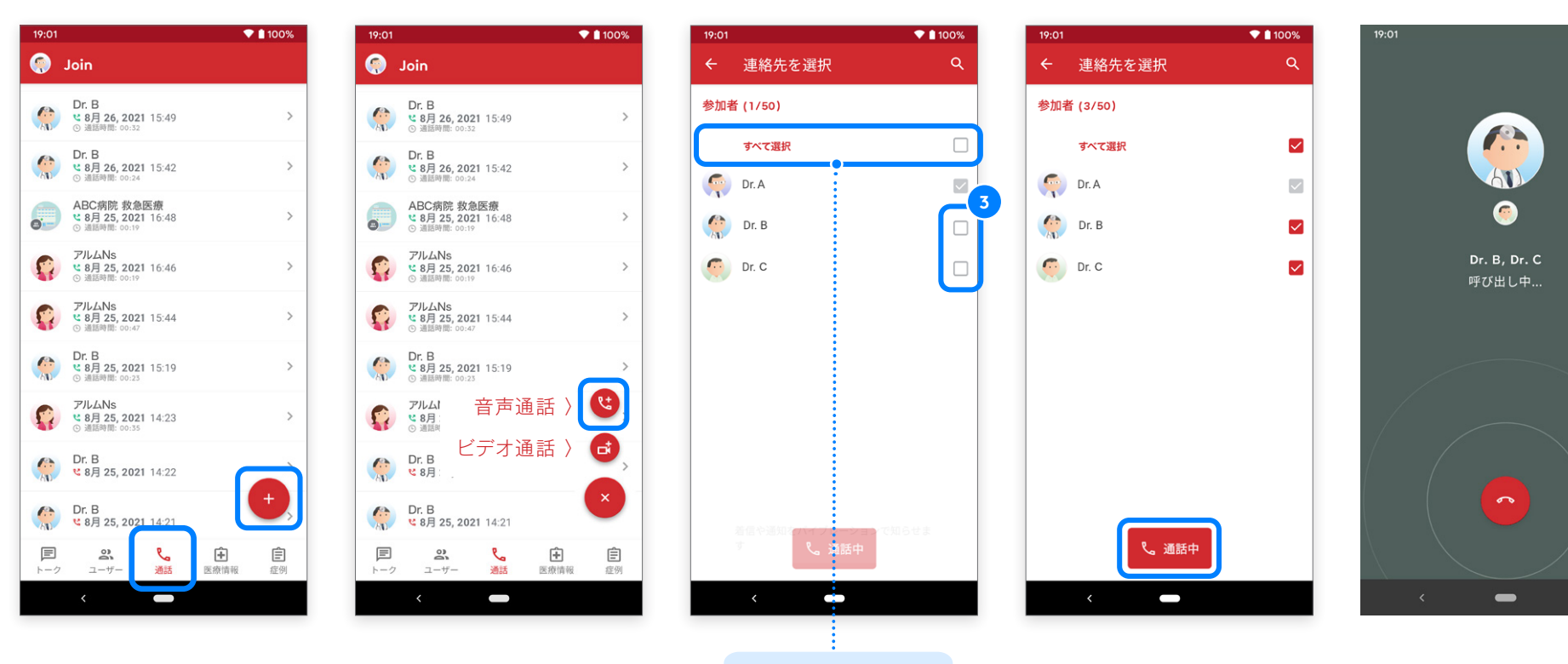

グループメンバー 全員を一度に 選択可能です。

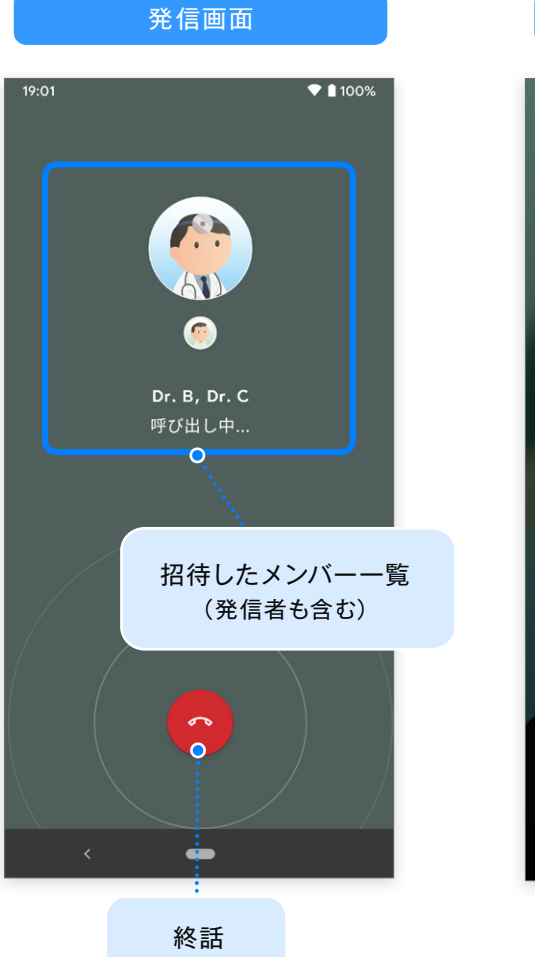

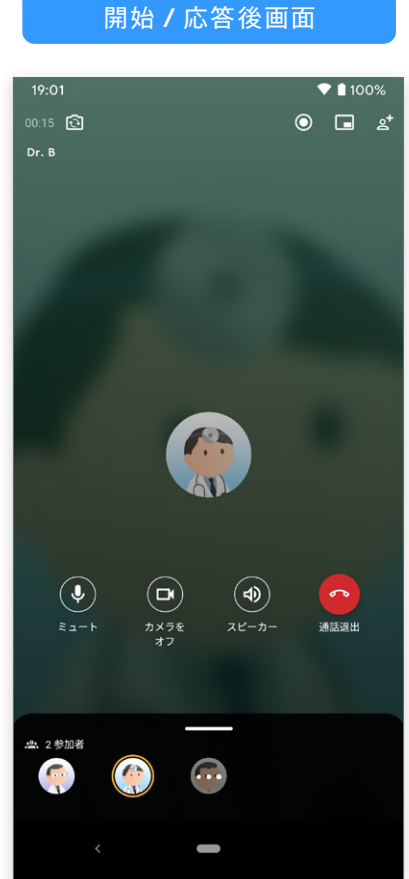

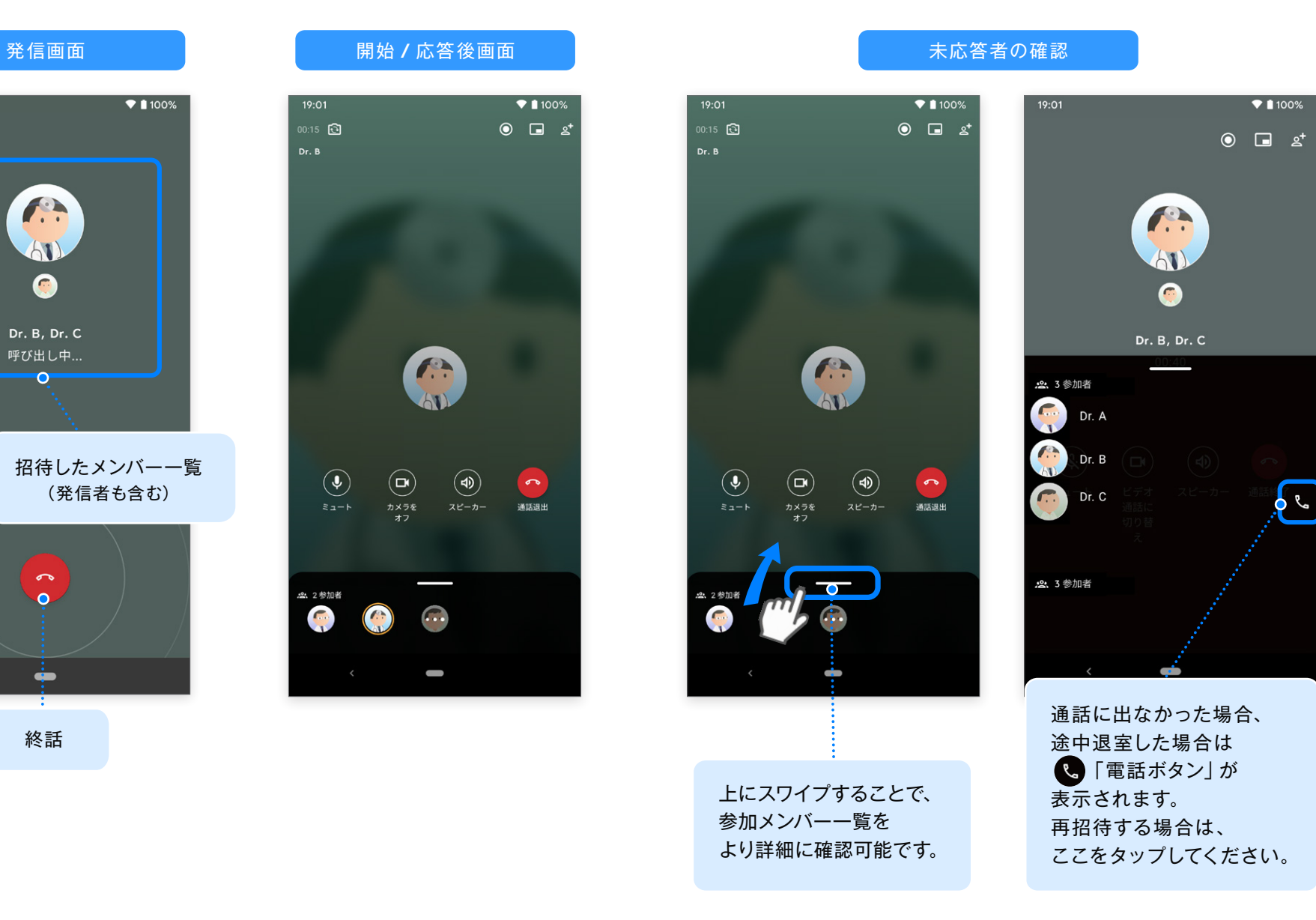

# **音声通話画面**

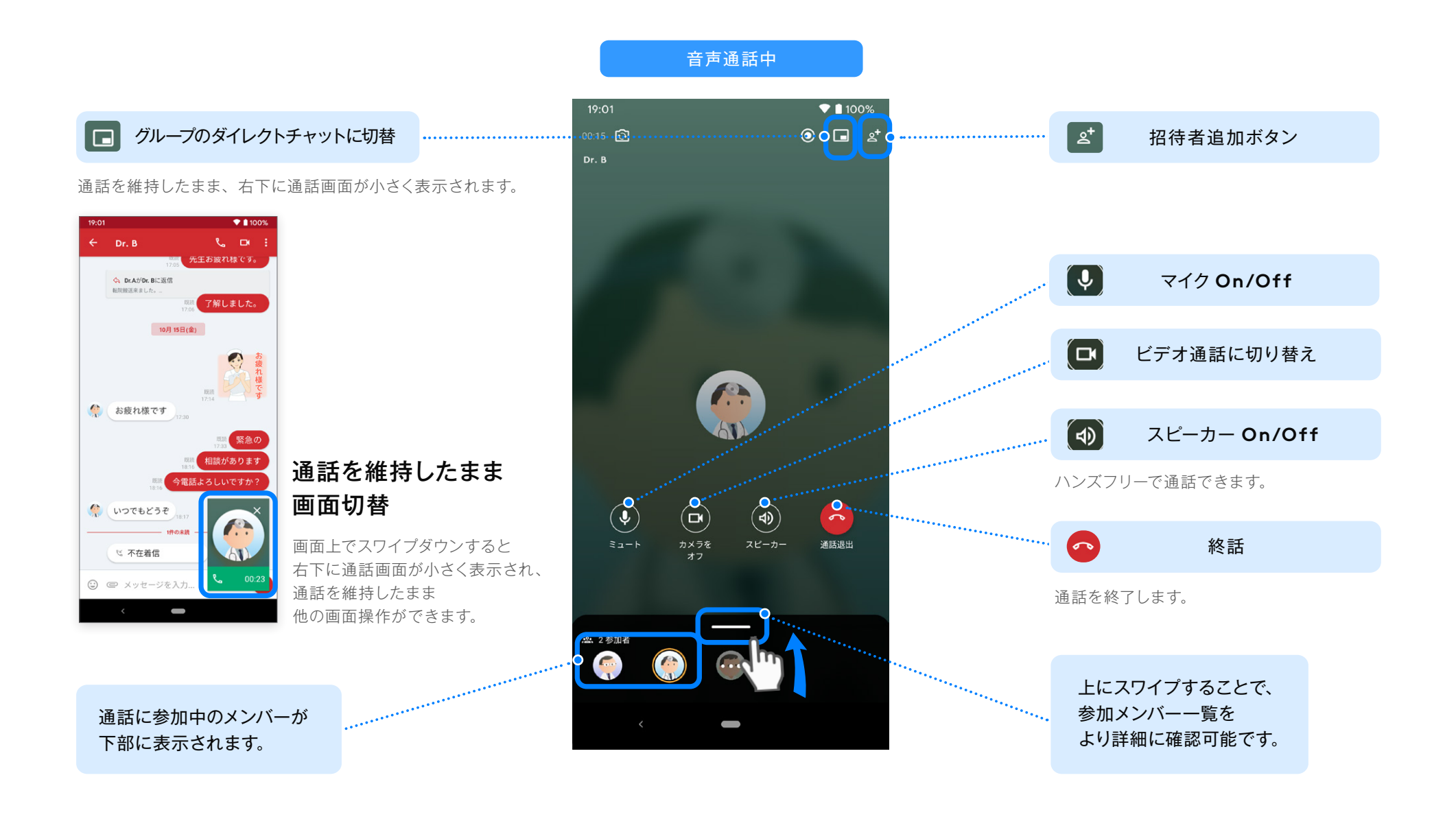

## **チャットグループからビデオ通話開始 グループ通話 音声 / ビデオ通話**

 $\mathcal{M}$ Android 版 ver.2.40.0

所属しているグループの範囲内で、最大 **50**人までのグループビデオ通話をすることができます。

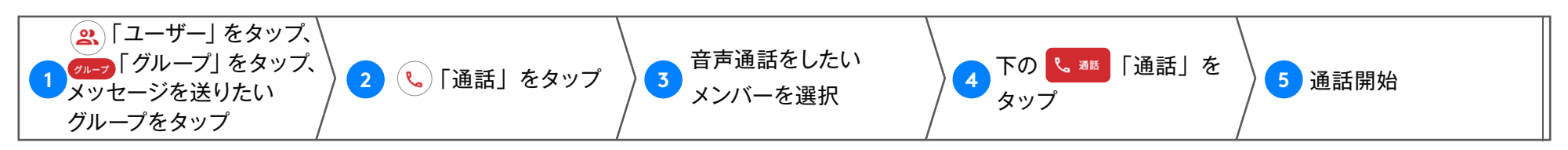

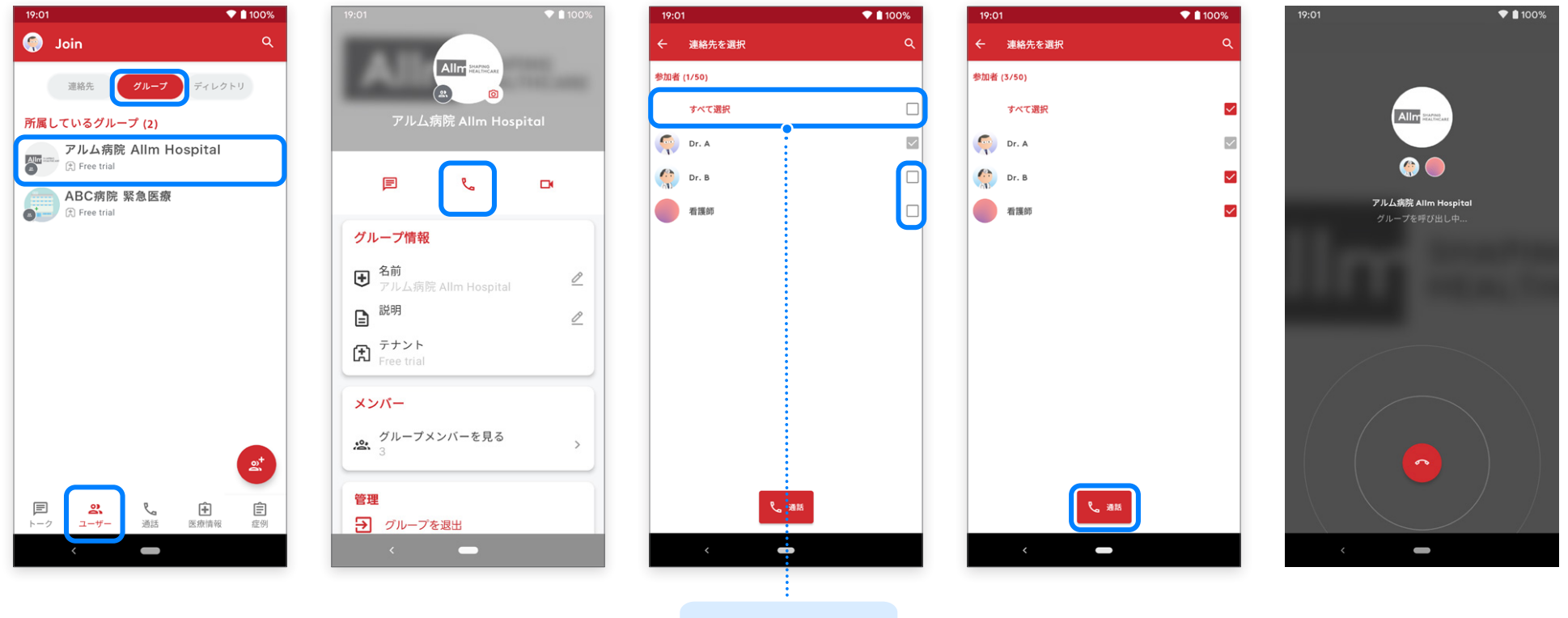

グループメンバー 全員を一度に 選択可能です。

## **「通話」からビデオ通話開始 グループ通話 音声 / ビデオ通話**

#### 連絡先に登録されているユーザーを選択し、最大 **50**人までのグループビデオ通話をすることができます。

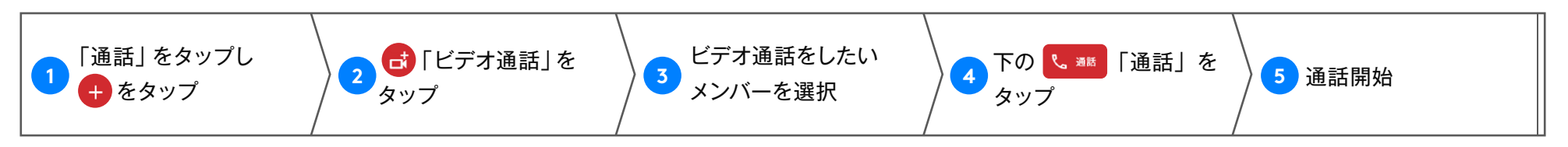

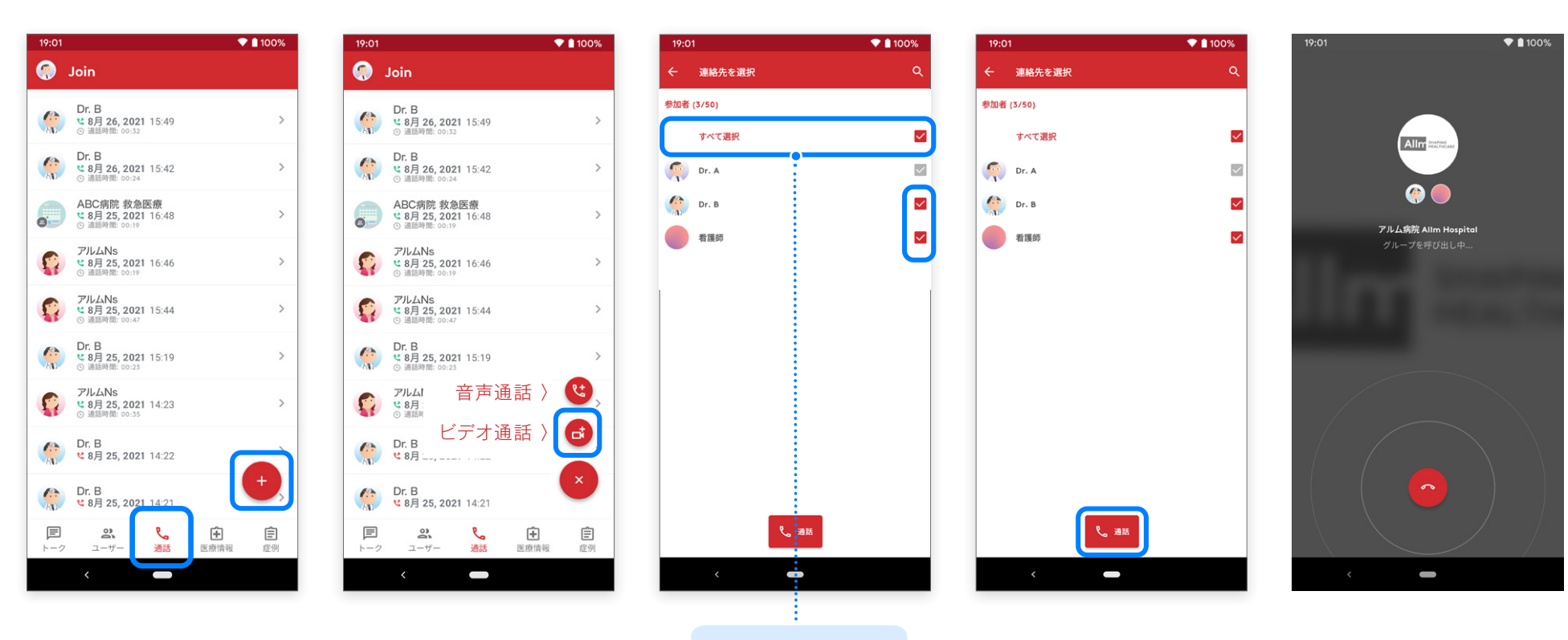

グループメンバー 全員を一度に 選択可能です。

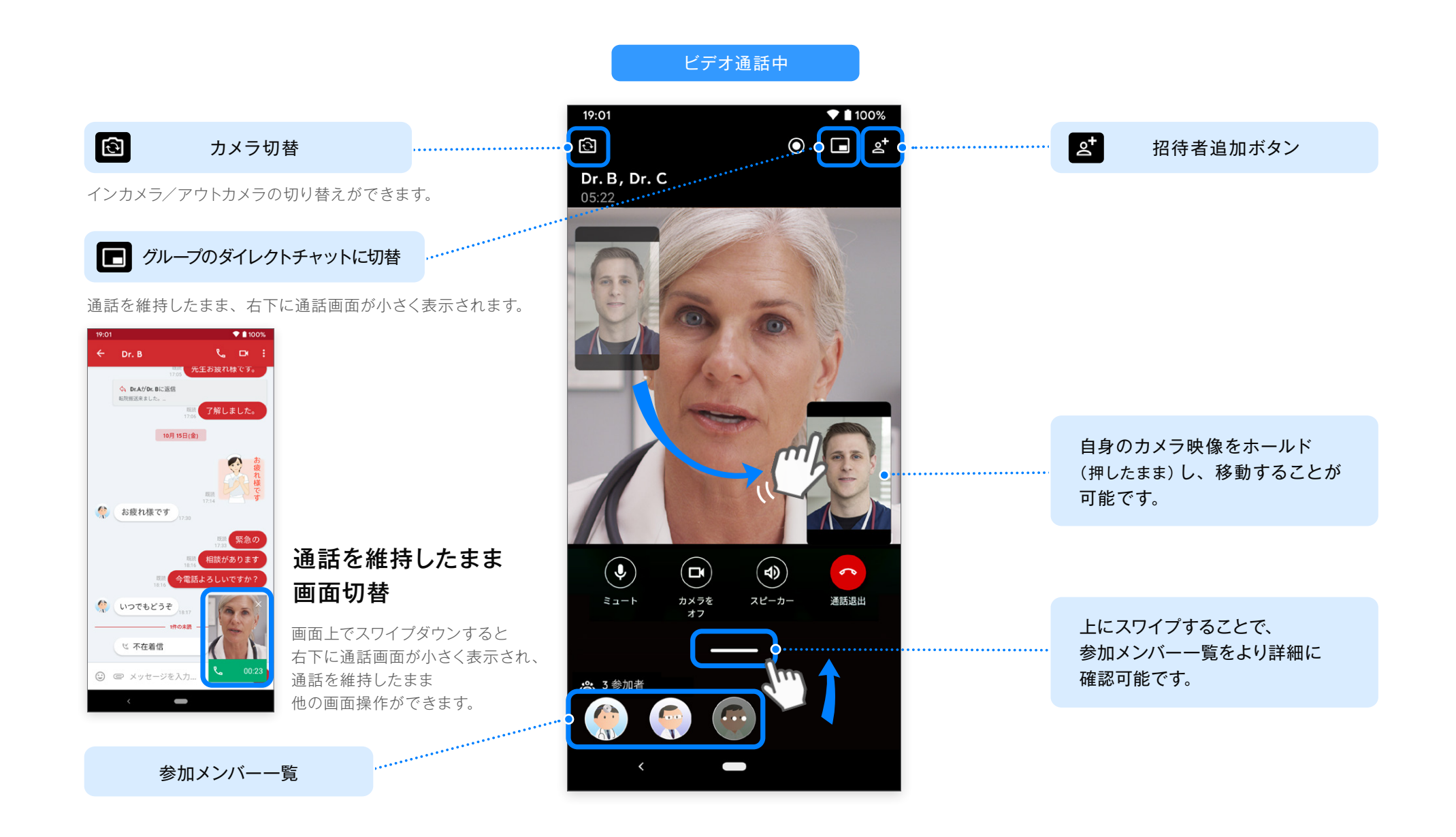

## **Web**版からの画面共有

グループ通話では、**JoinWeb**版からの 画面共有を確認できます。

※ **iOS**、**Android** 機器からの画面共有はできません。 画面の閲覧のみとなります。

 $19:01$  $\sqrt{1100\%}$ ा  $\odot$   $\Box$   $g^*$ Dr. B, Dr. C 05:22

**JoinWeb**版からの画面共有

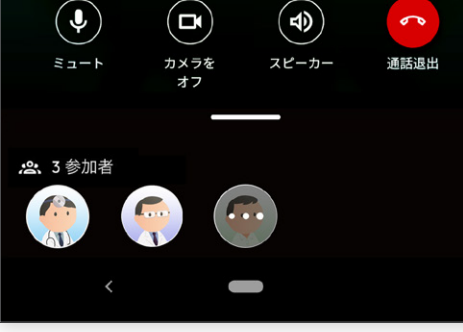

**JoinWeb** 版を利用している 参加者が画面共有を開始する と、共有内容が表示されます。 音声 **/** ビデオ通話開始後に、連絡先に登録されているメンバーを通話に追加することができます。

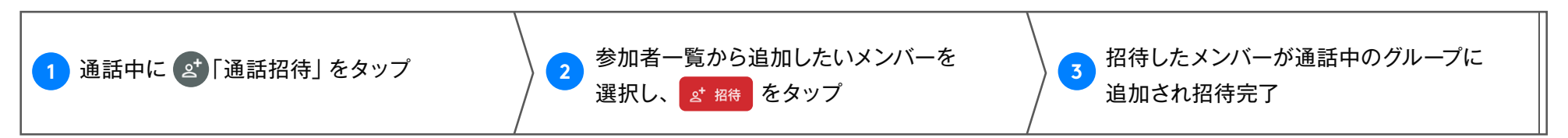

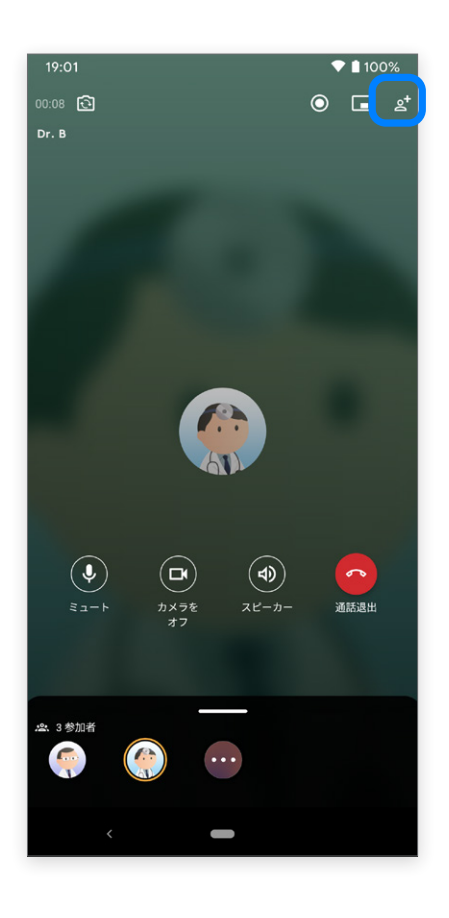

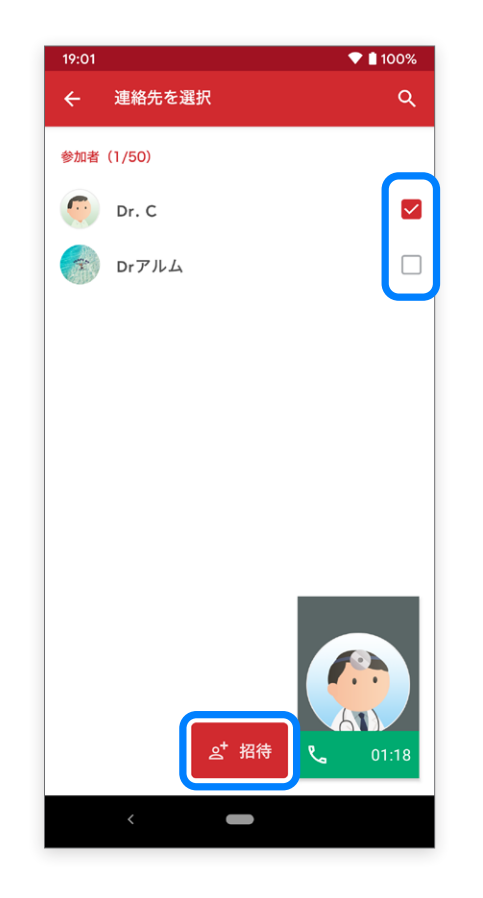

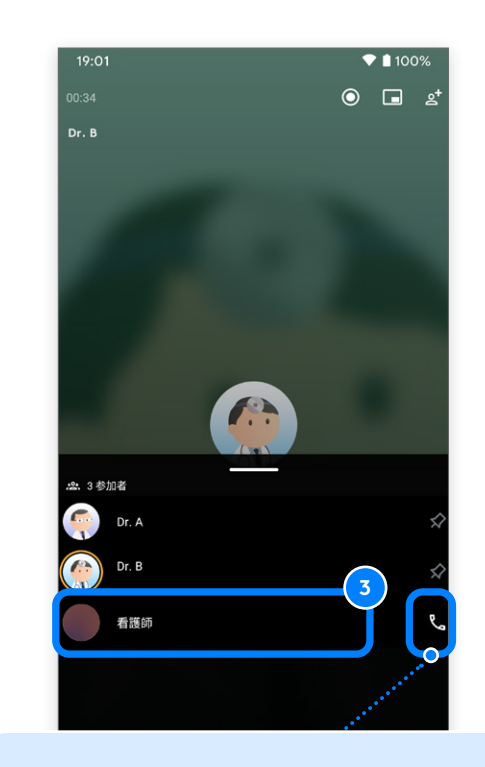

通話に出なかった場合、途中退室した 場合は **8 「電話ボタン」が表示されます。** 再招待する場合は、ここをタップして ください。

## **通話中の参加リクエスト グループ通話 音声 / ビデオ通話**

-W Android 版 ver.2.40.0

#### 音声 **/** ビデオ通話開始後に、開始時点で参加していない招待メンバーに対し、再度参加リクエストすることができます。

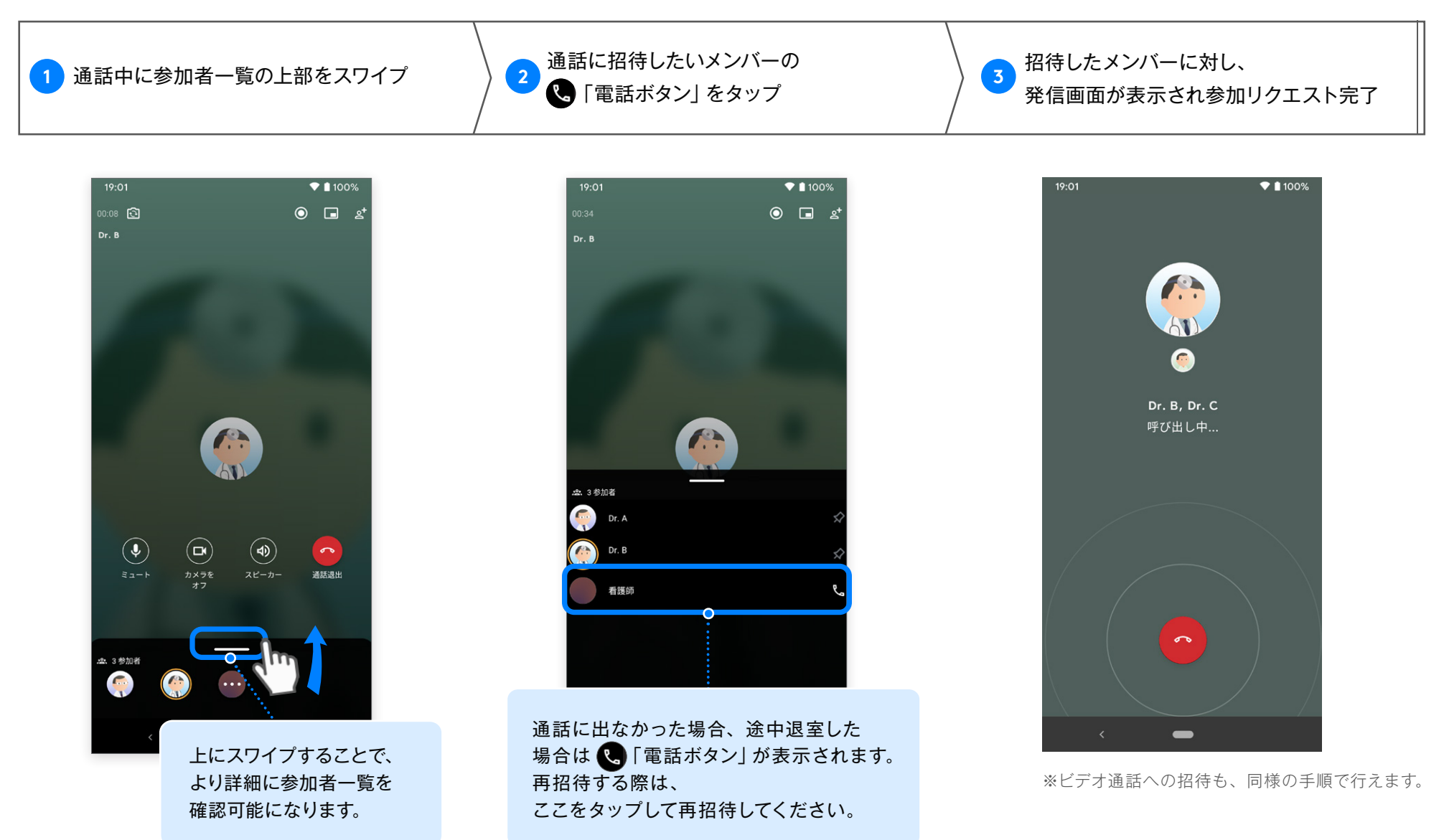

# **通話履歴**

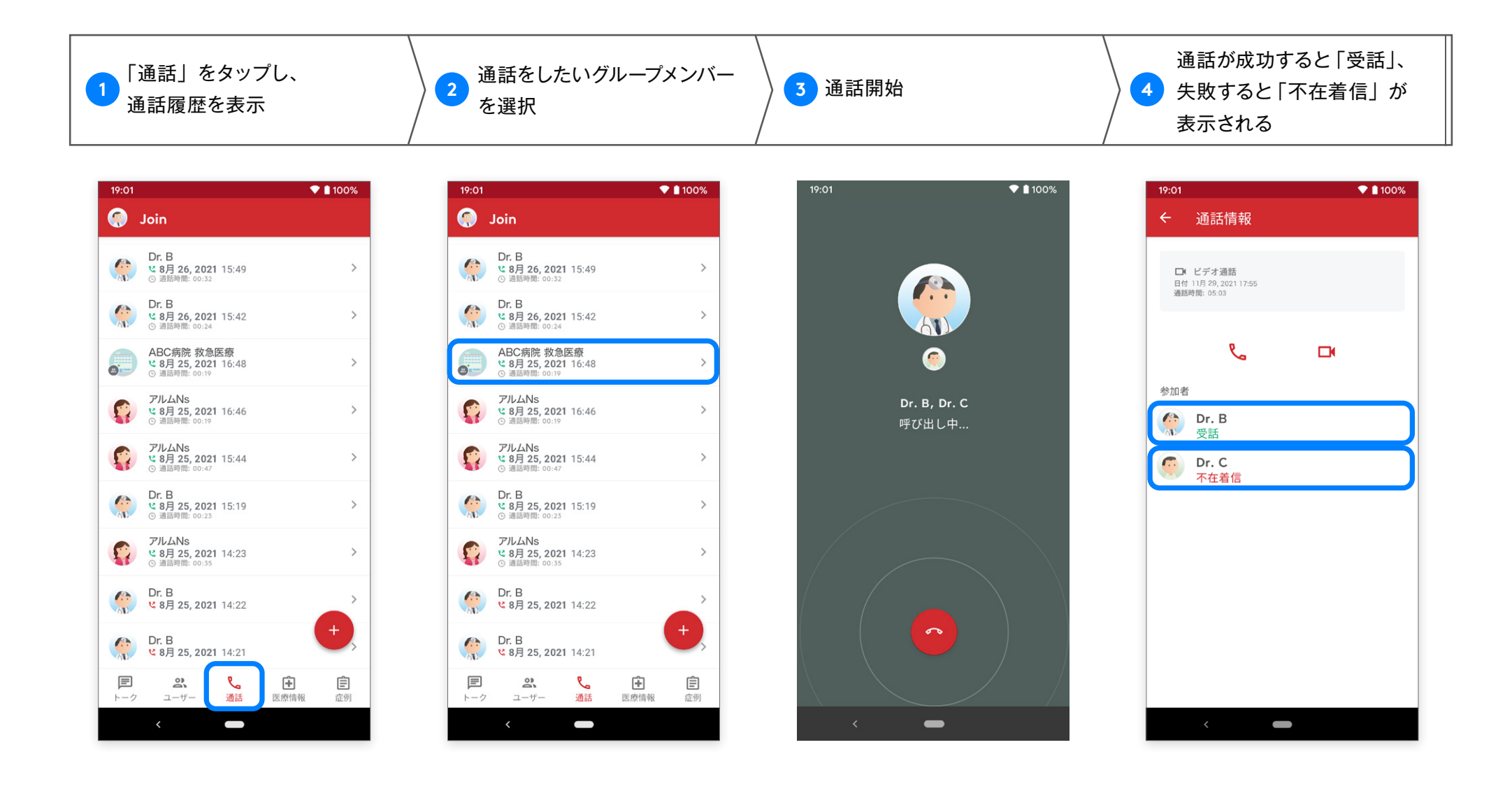

 $-\sqrt{2}$ Android 版 ver.2.40.0

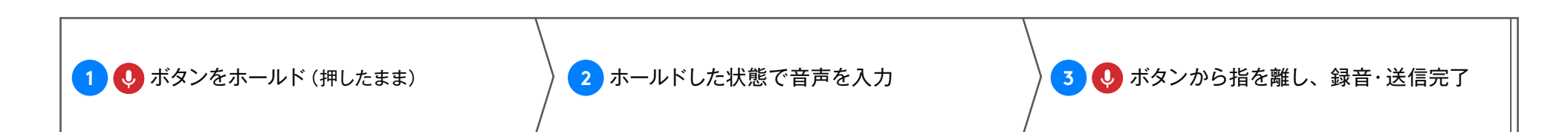

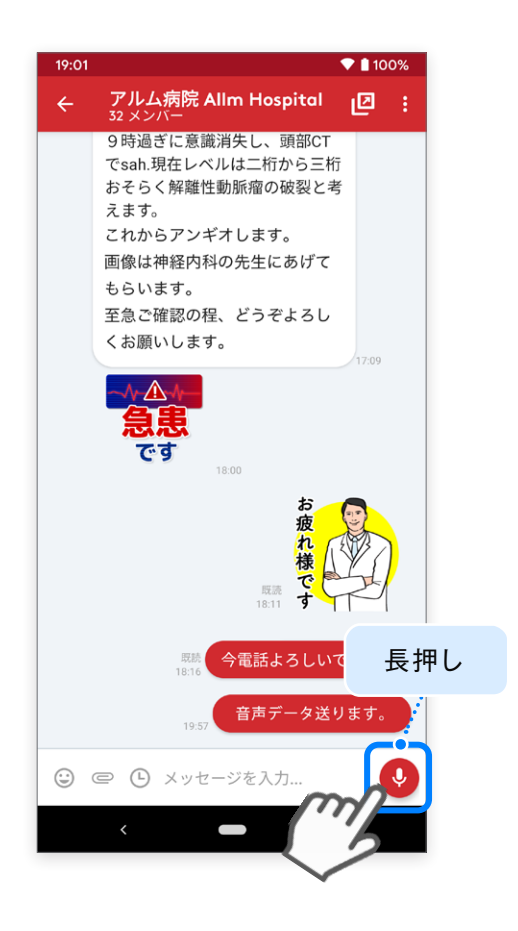

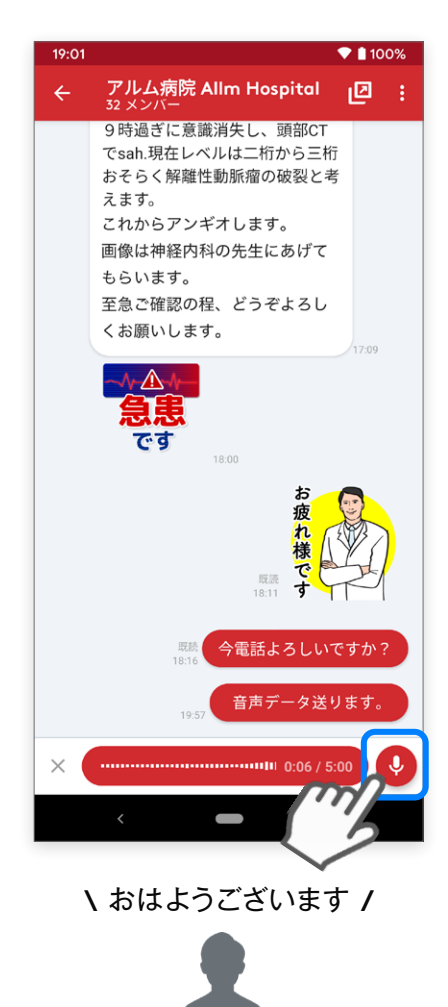

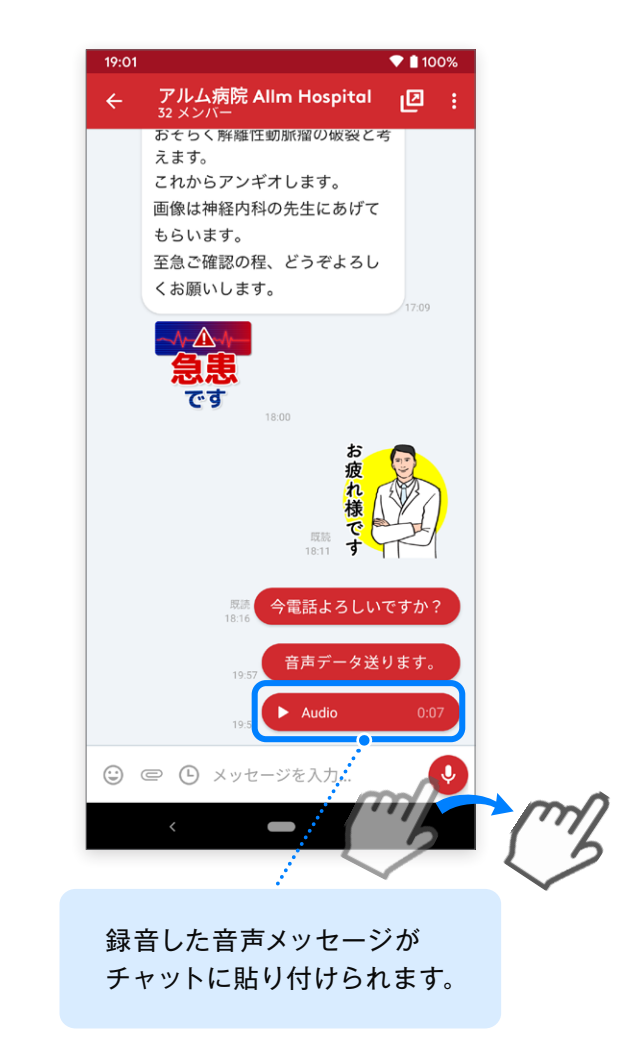

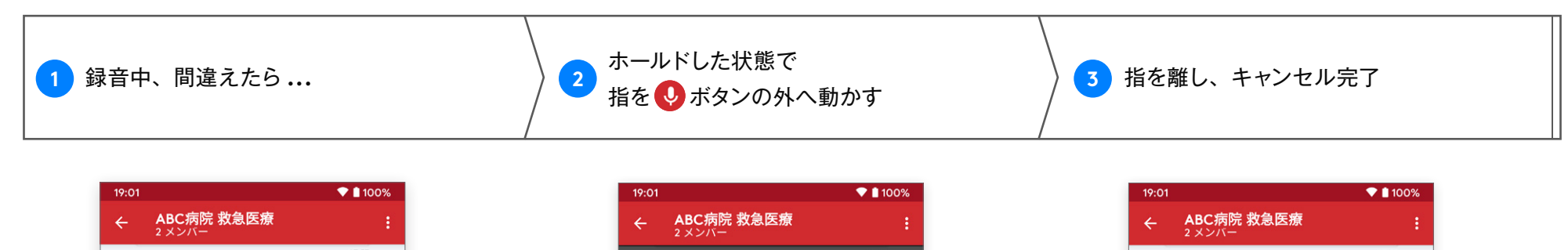

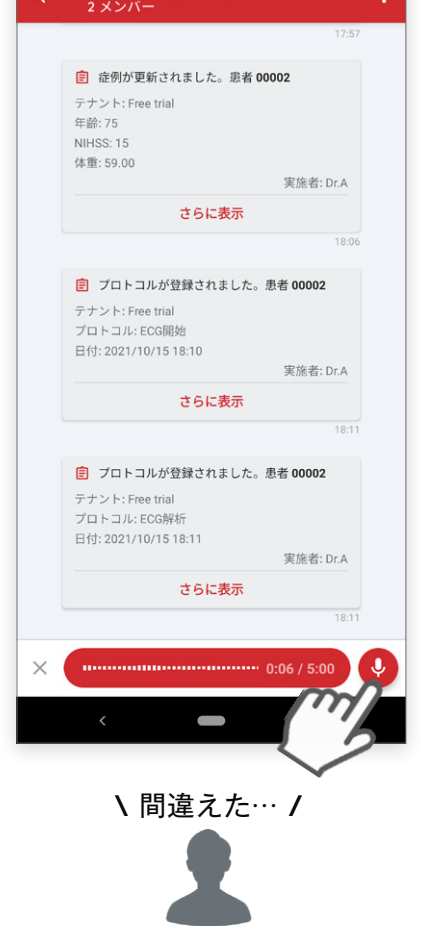

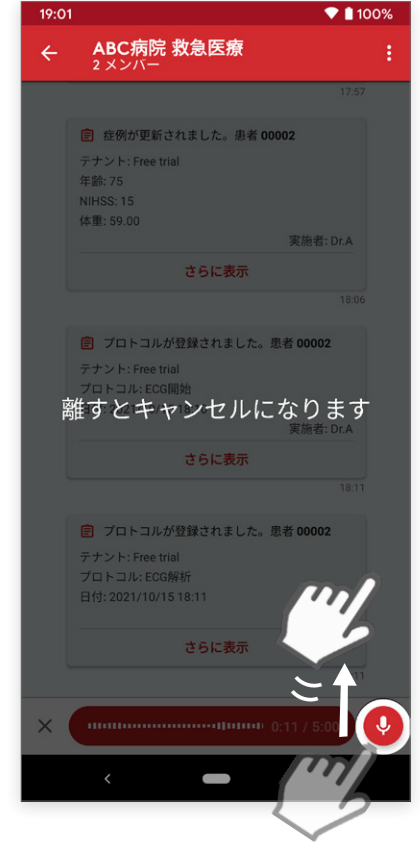

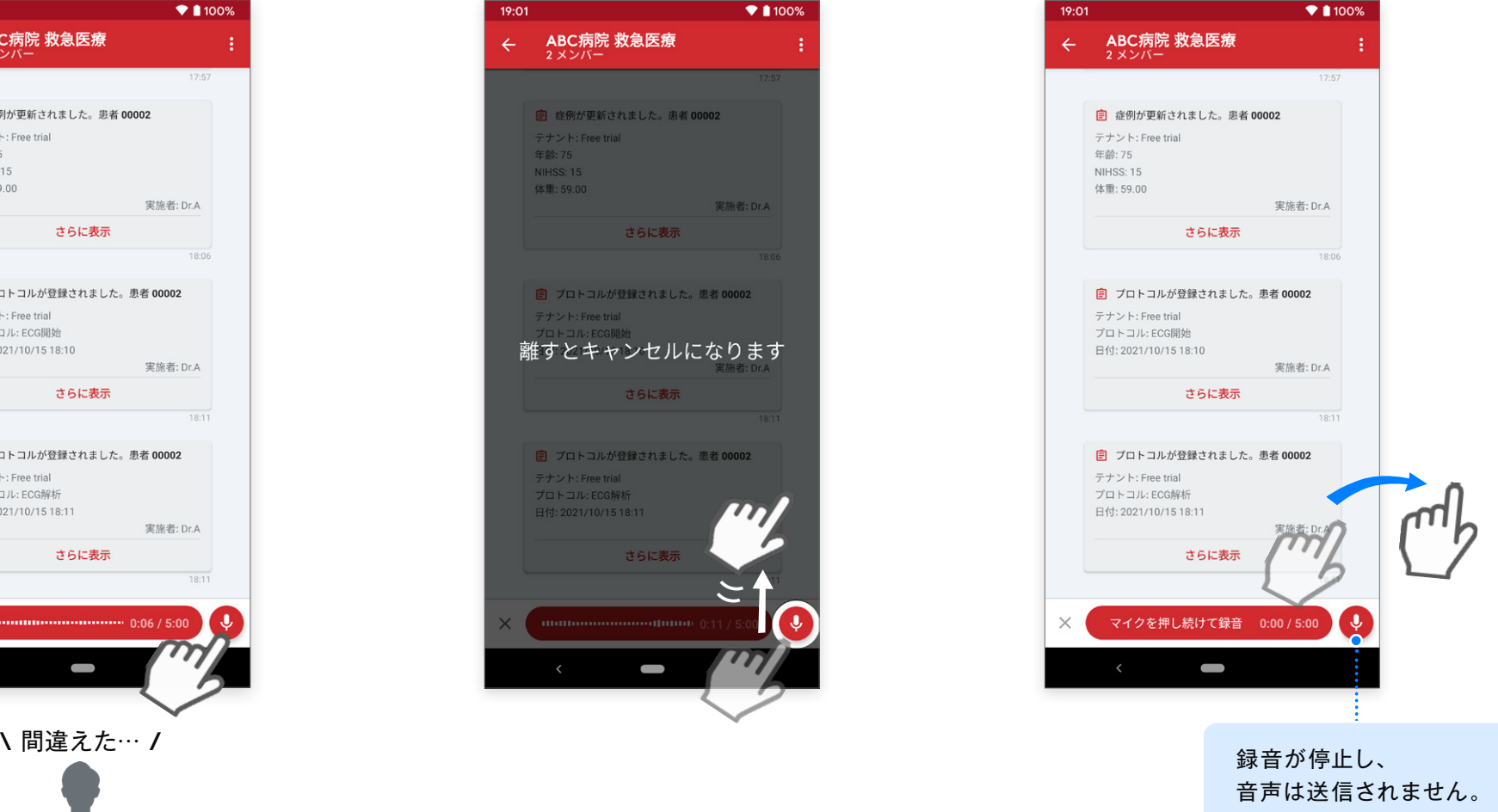

 $\mathcal{A}$ Android 版 ver.2.40.0

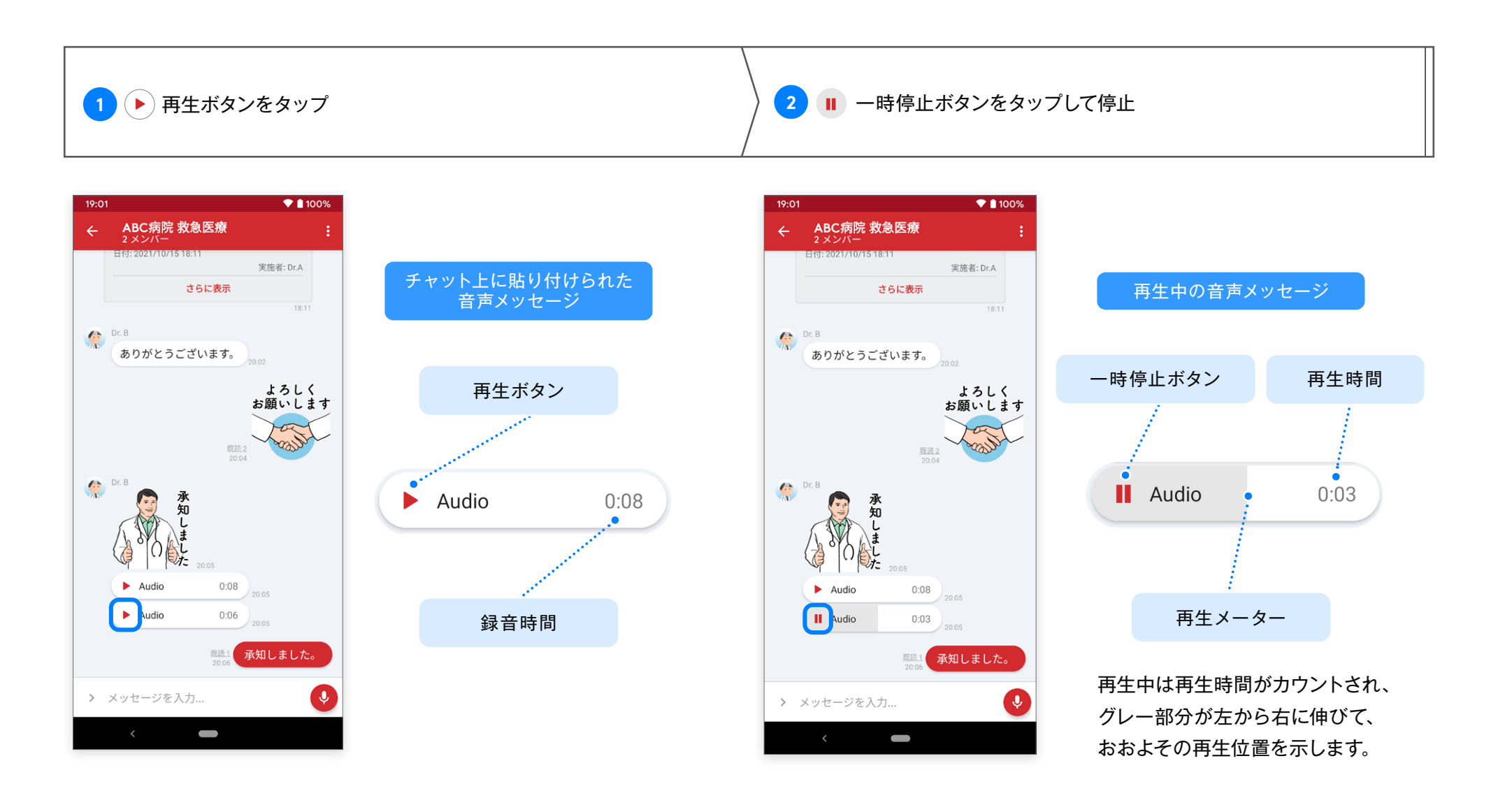
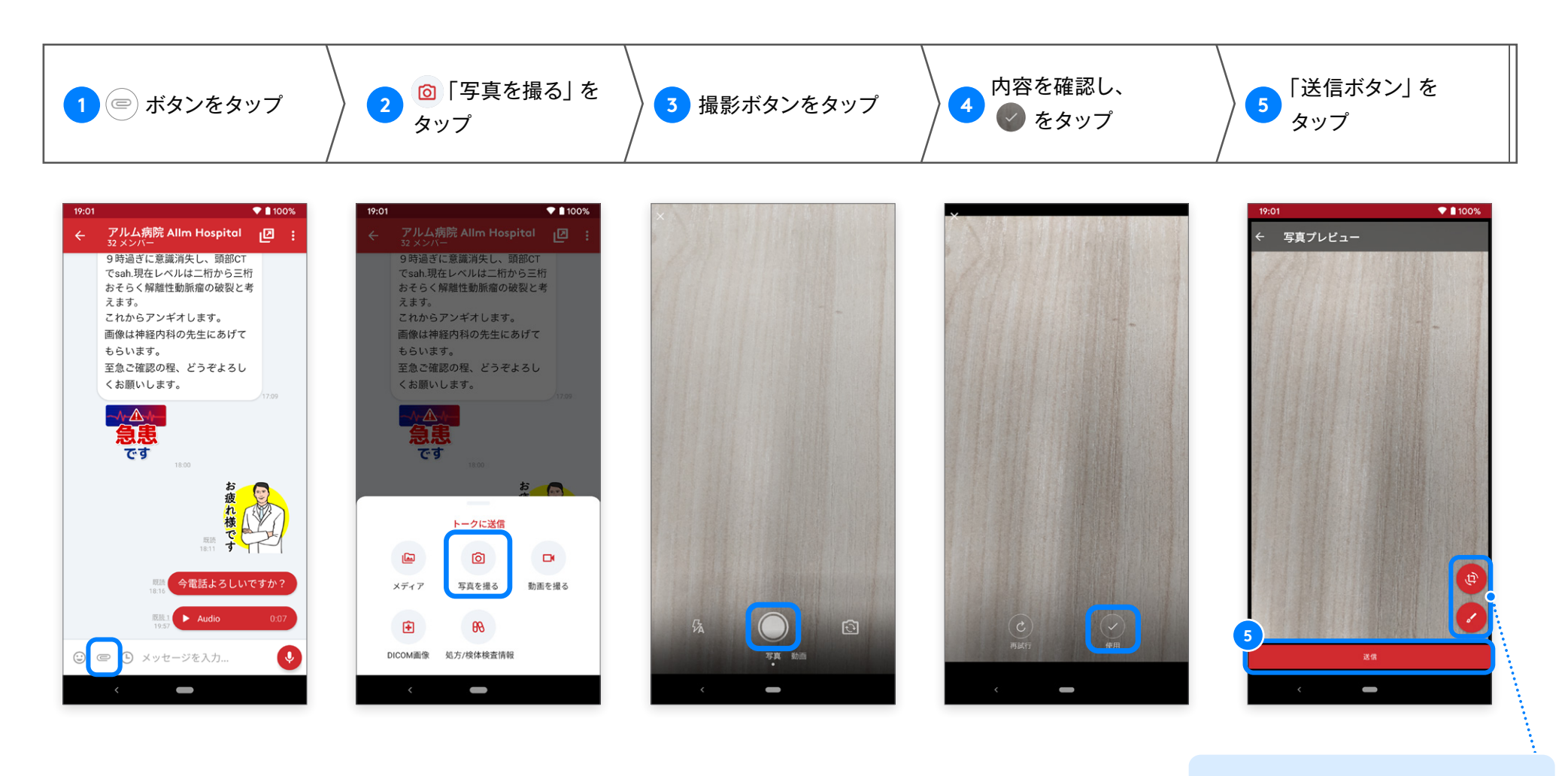

アップロード前に画像を編集する 場合には、編集ボタンをタップ

## <span id="page-73-0"></span>**撮影直後に編集(トリミング・回転)**

 $\mathcal{M}$ Android 版 ver.2.40.0

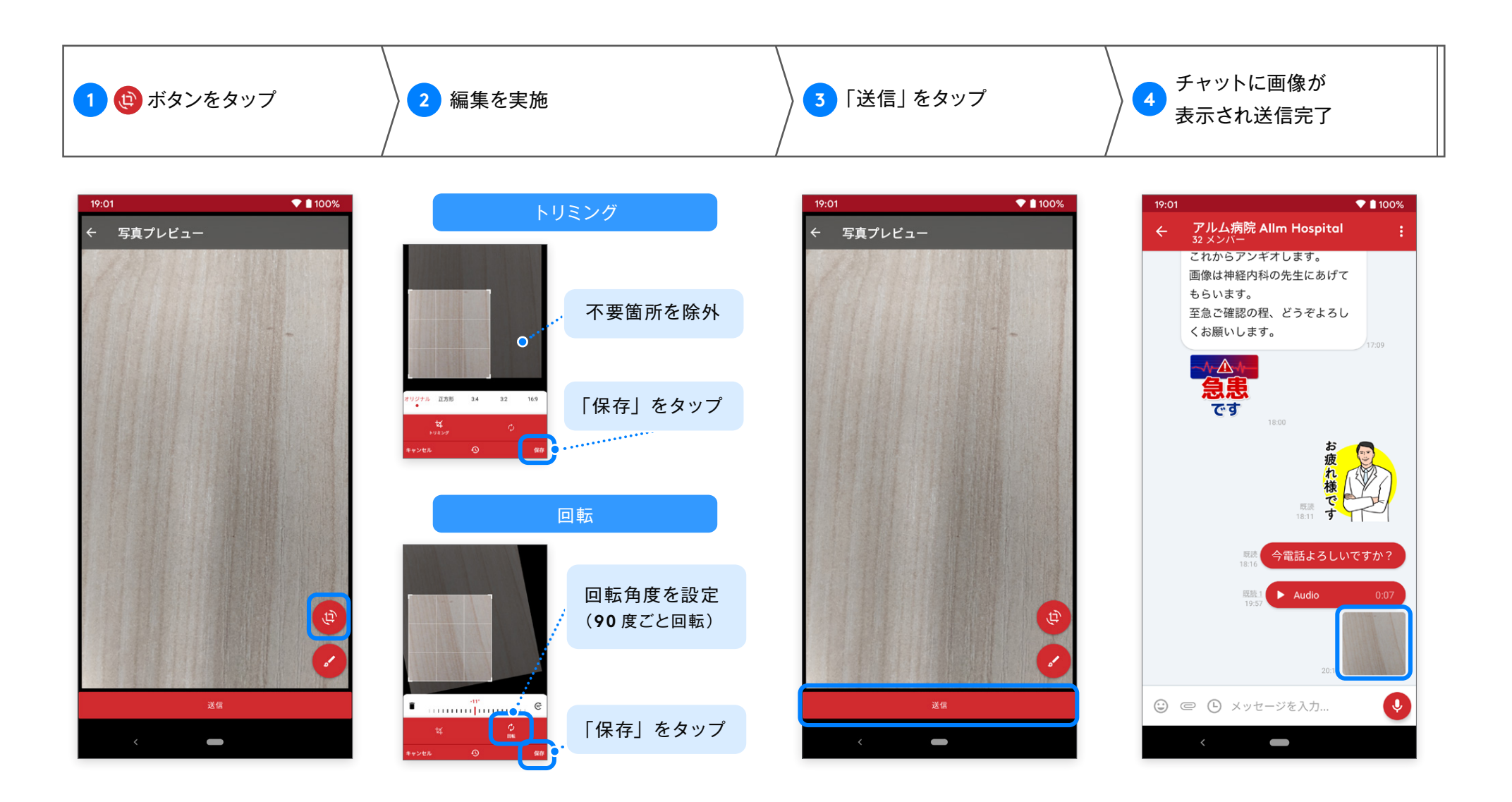

## <span id="page-74-0"></span>**撮影直後に編集(テキスト・ブラシ)**

 $\mathcal{A}$ Android 版 ver.2.40.0

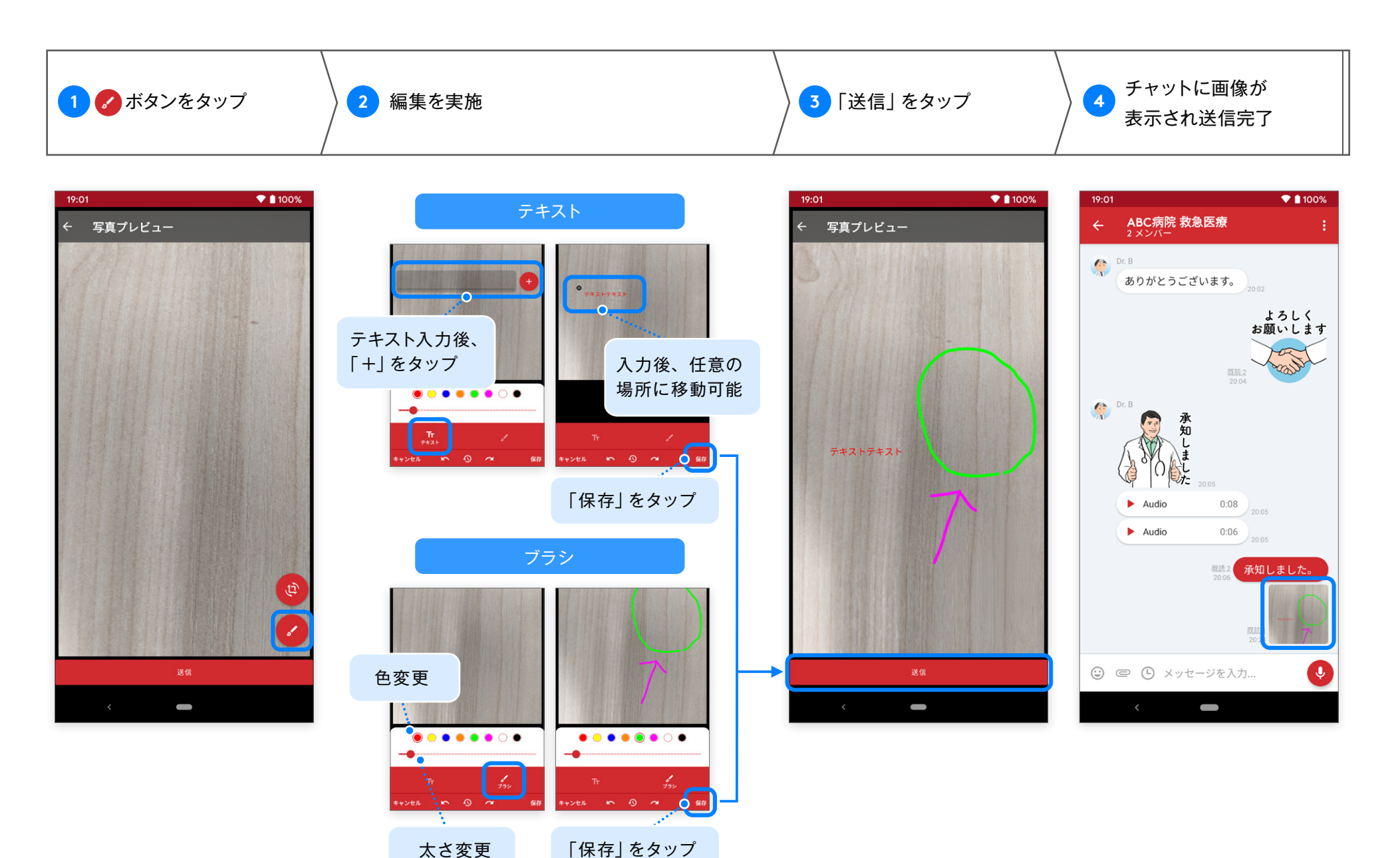

**送信した写真を編集・再送信 写真 / 動画**

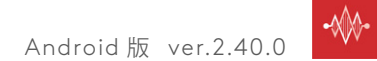

自身が送信した写真、別ユーザーが送信した写真のどちらも編集可能です。

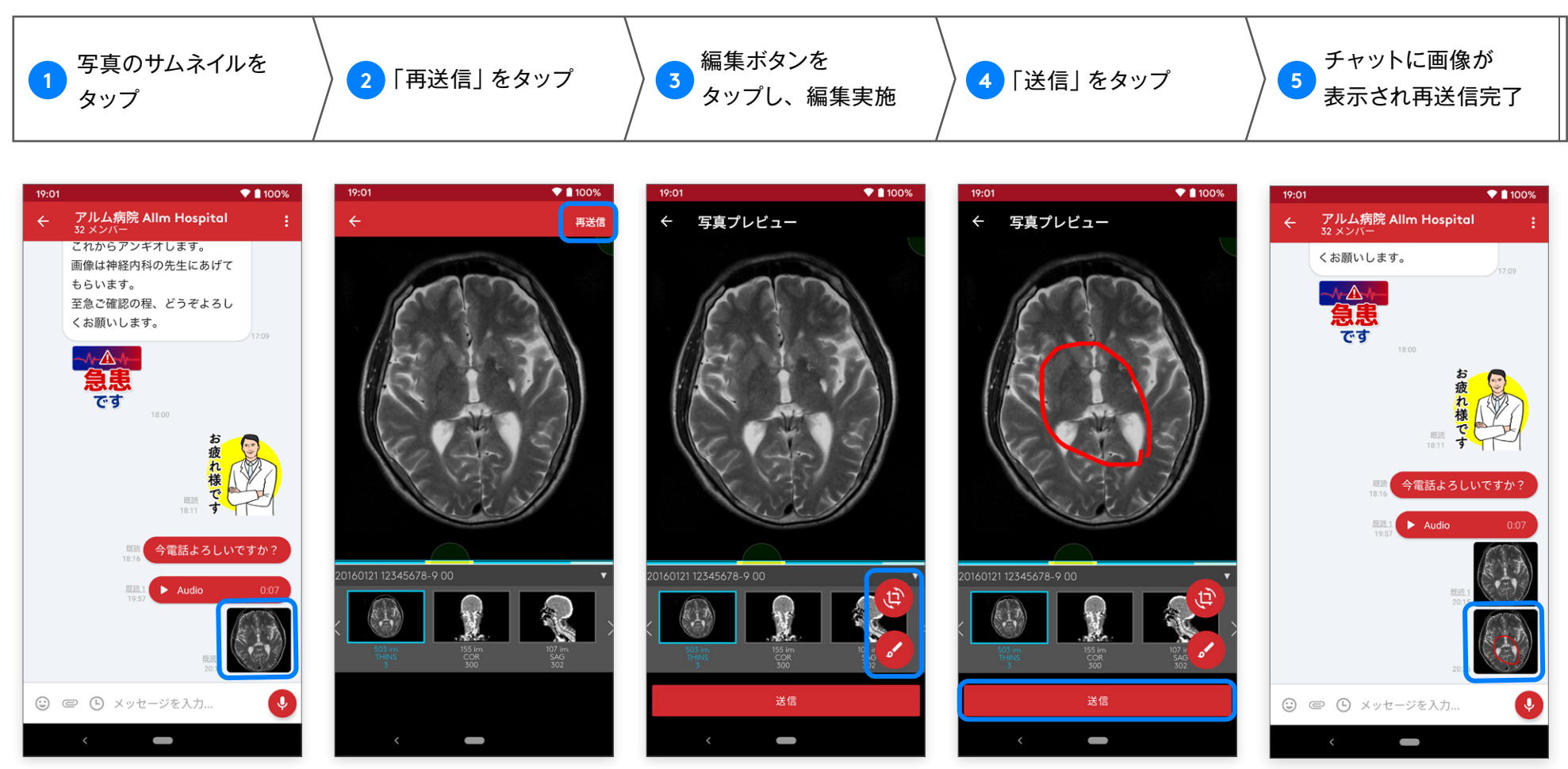

※編集方法は以下を参照してください。 [「撮影直後に編集\(トリミング・回転\)」](#page-73-0)へ [「撮影直後に編集\(テキスト・ブラシ\)」](#page-74-0)へ

## **動画を撮影して送信**

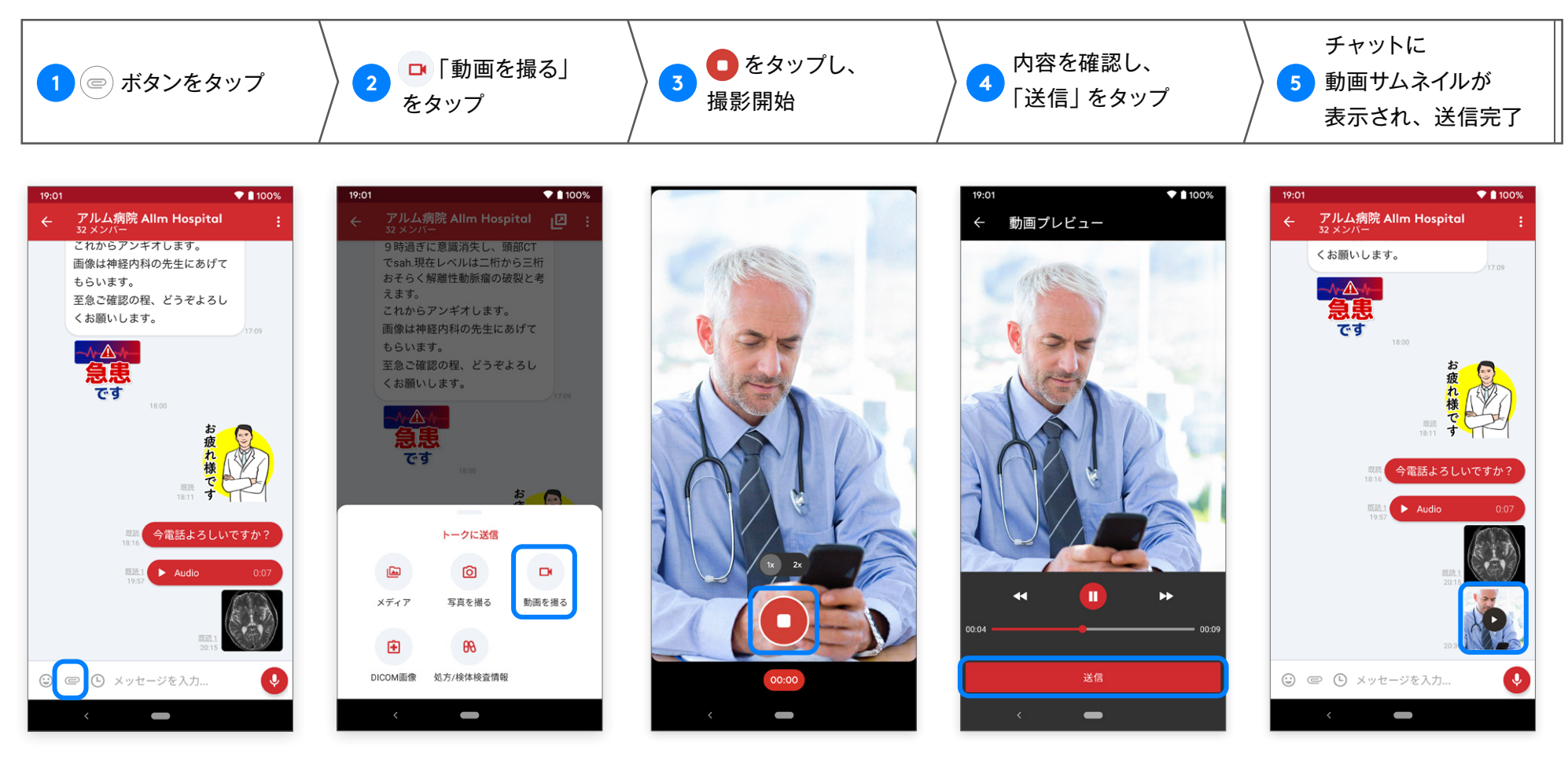

※ビデオは最大で 5 分間撮影できます。 ※表示画面はご使用の機種により異なります。

# **写真・動画ファイルの送信**

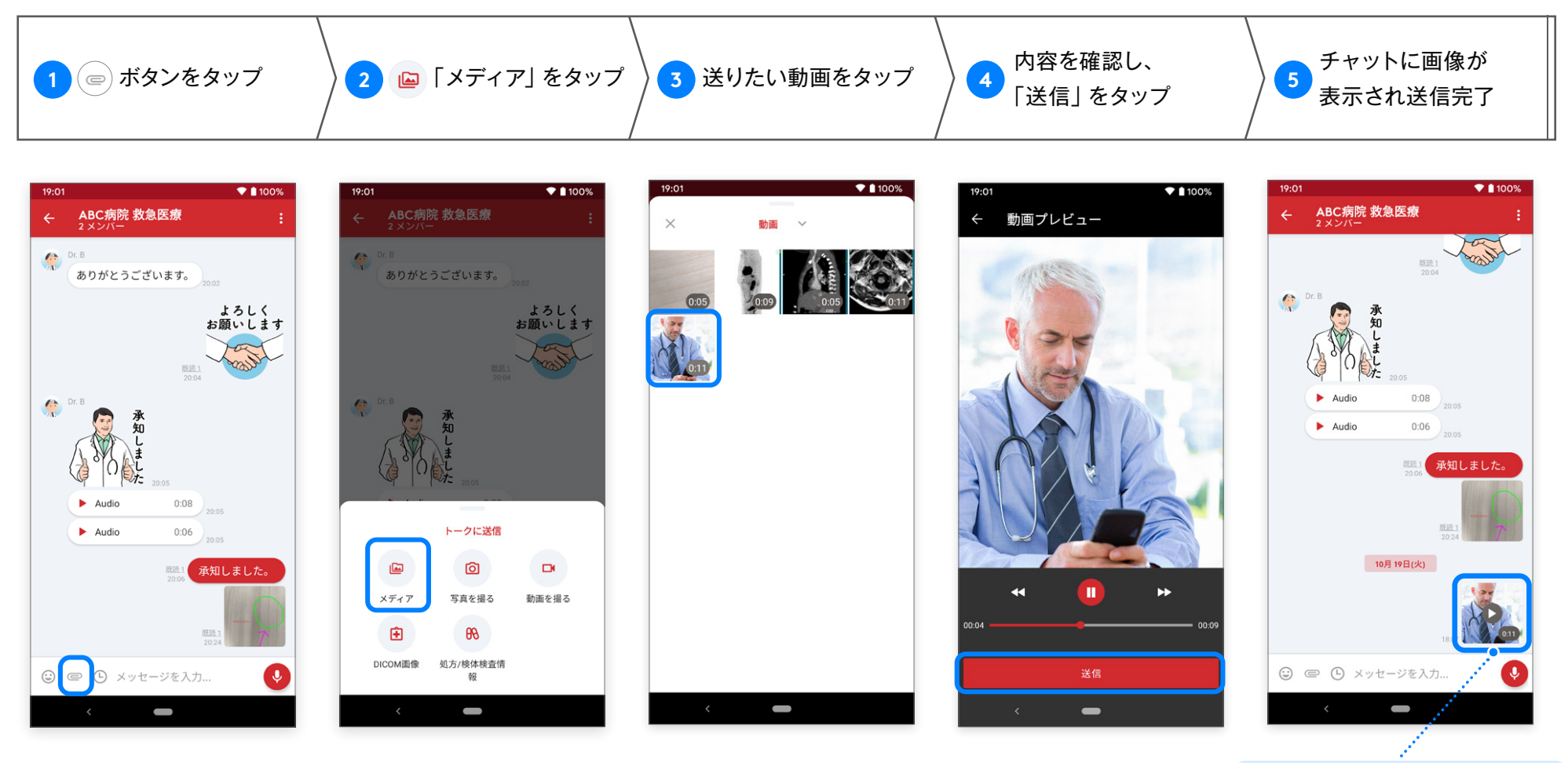

※動画は再生時間が 5 分以内のものが送信できます。 ※ 5 分以上の動画は、トリミングして 5 分以内に編集してください。 ※動画の詳しい編集方法は、端末の説明書をご確認ください。 ※端末によっては別途編集用アプリをダウンロードする必要があります。

サムネイルが表示されます。 タップすると写真の表示または 動画の再生ができます。

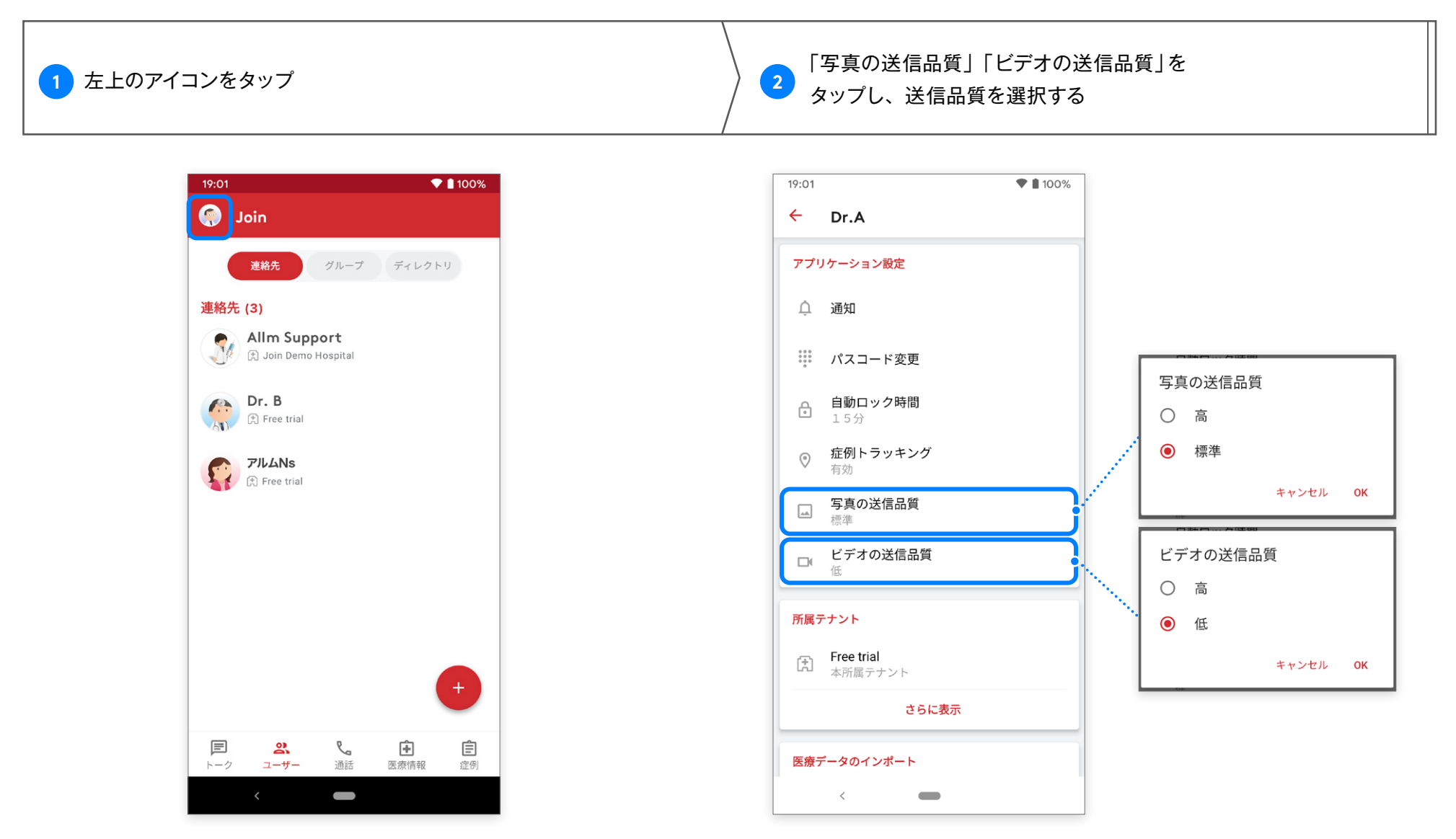

※ビデオの送信品質は、高・低の 2 つから選択可能です(デフォルトでは「低」に設定)。 ※「高」の場合、HD 画質となりますがデータ量が大きくなるため、送受信に時間がかかります。

#### ウェブで閲覧または他のアプリで受信した **PDF** ファイルを **Join** へ共有することができます。

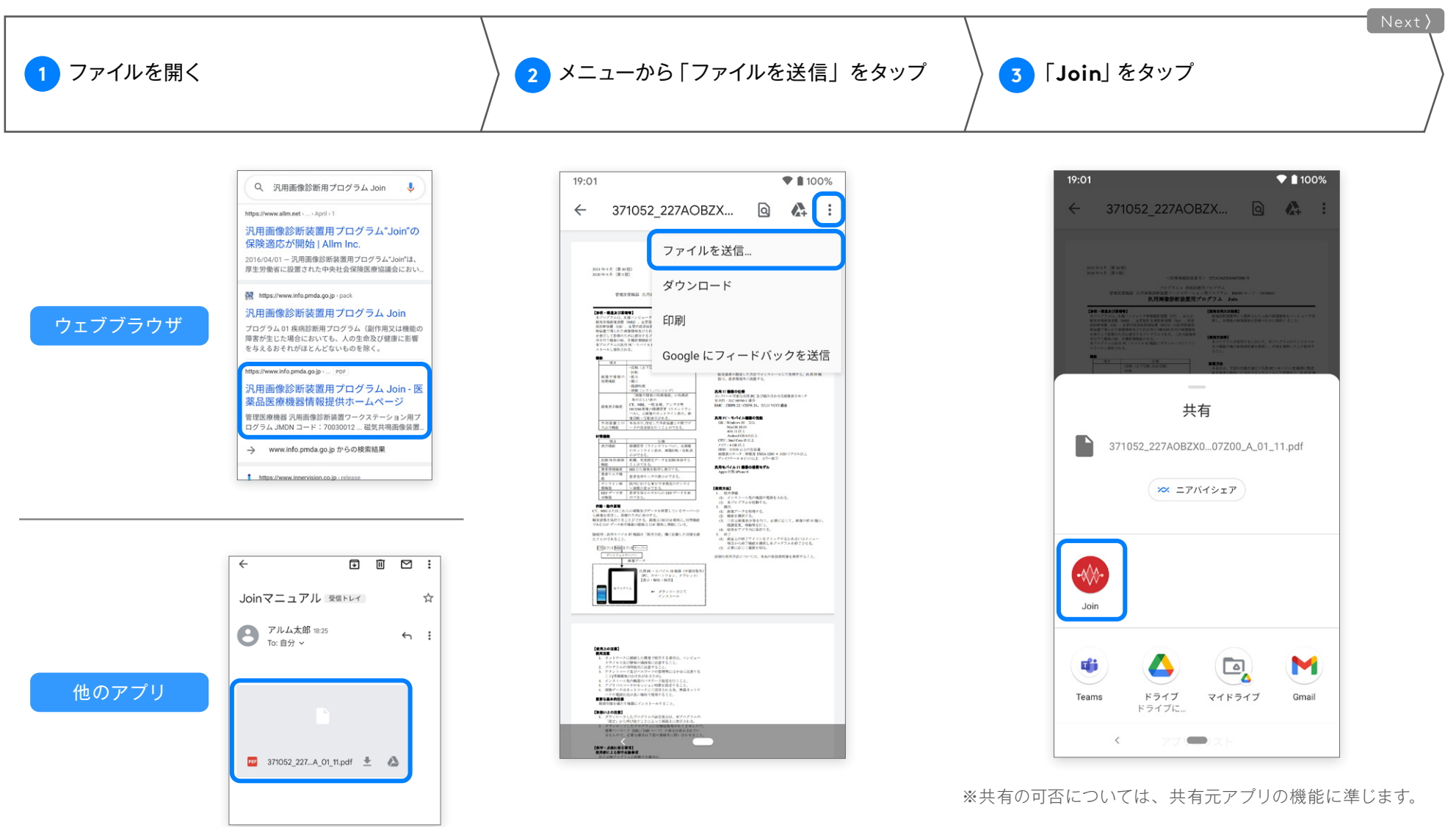

## **PDF ファイルの共有 ファイル共有**

 $\mathcal{M}$ Android 版 ver.2.40.0

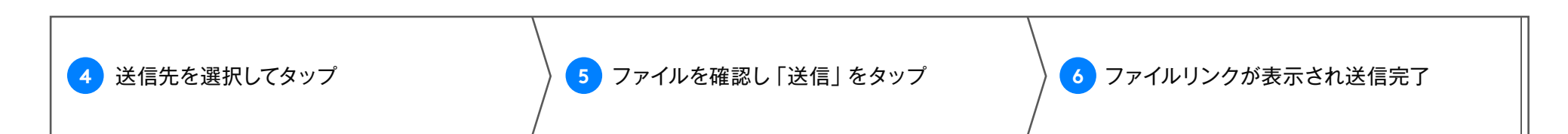

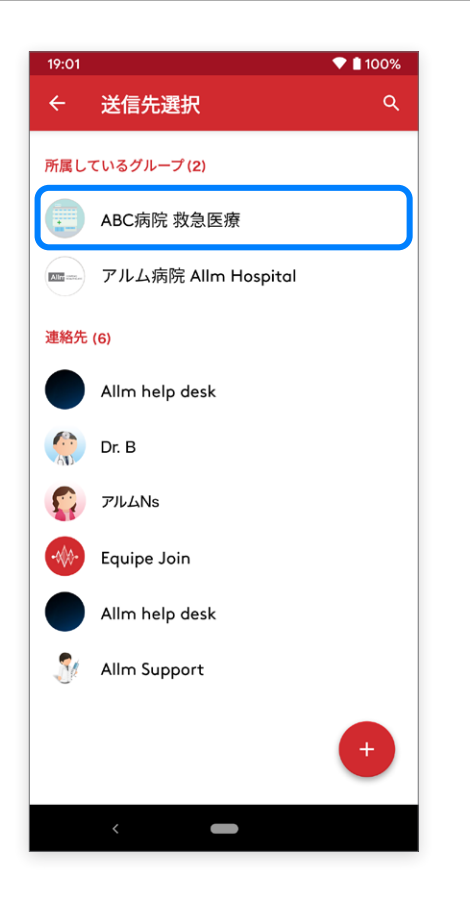

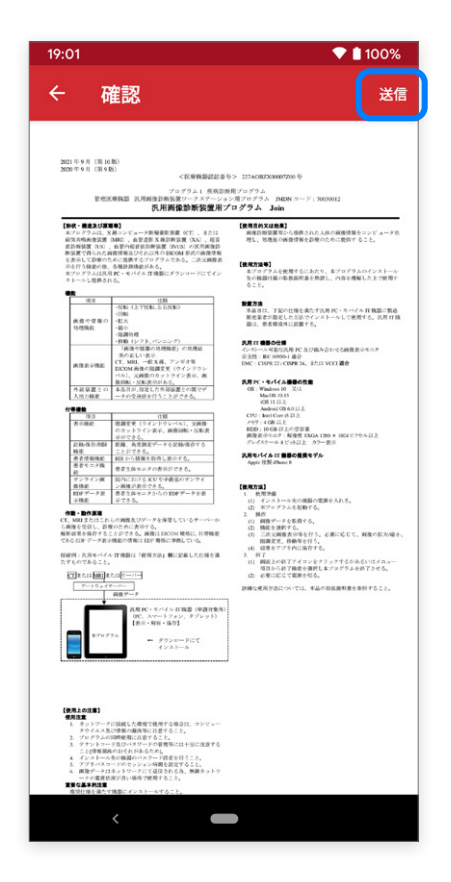

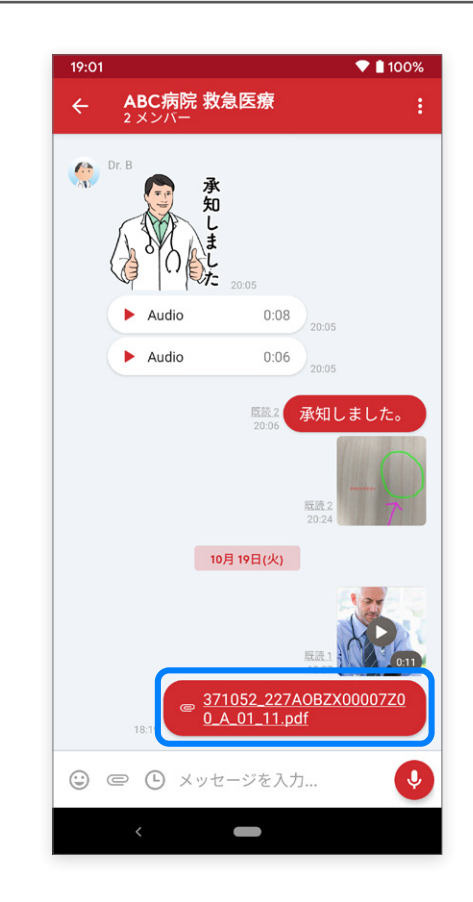

#### **Join**以外のアプリからも、**JPEG**、**PNG**、**GIF** 形式の画像を共有することができます。

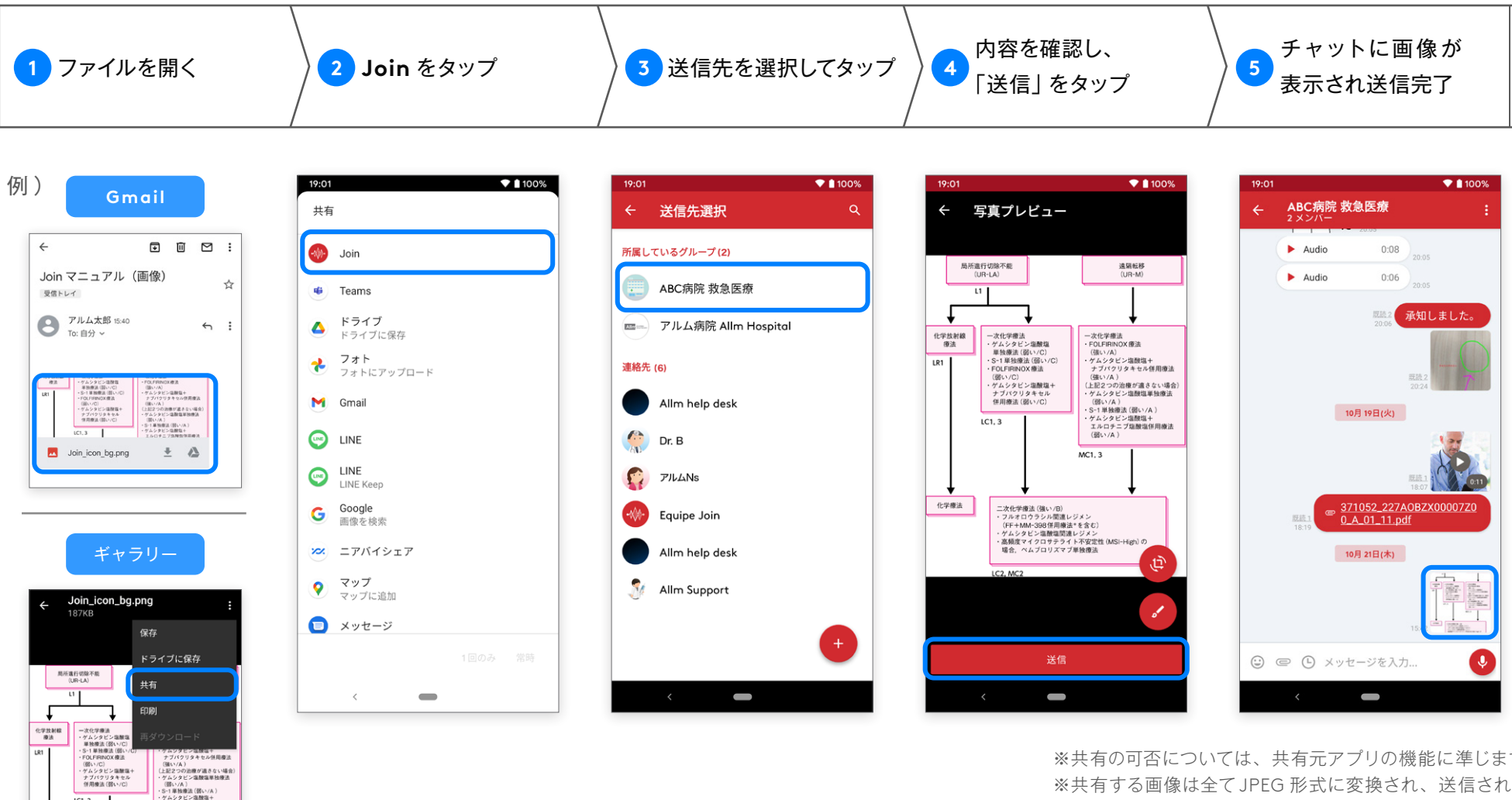

※共有の可否については、共有元アプリの機能に準じます。 ※共有する画像は全て JPEG 形式に変換され、送信されます。 GIF 形式などアニメーションのあるものは、アニメーション がない状態で共有されます。

(弱いパC)<br>・ゲムシタビン塩酸塩+<br>ナブパクリタキセル<br>- 保用療法 (弱いパC)

二次化学療法 (強い/B)<br>・フルオロウラシル関連レジメン<br>(FF+MM-398個用療法\*を含む

 $1012$ 

化学療法

·ゲムシタビン塩酸塩+<br>エルロチニブ塩酸塩併用療法<br>(弱い/A)

 $\overline{MC1.3}$ 

**プッシュ通知がこない トラブルシューティング**

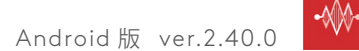

### **「電池の最適化」機能により プッシュ通知が届かない**

一部の **Android** デバイスでは、「電池の最適化」 という機能があります。こちらの機能が稼働していると、 **Join** のプッシュ通知が届かない場合がありますので、 設定の確認をお願いします。

例:**Lenovo** 端末の場合

「設定」⇒「アプリと通知」⇒「詳細設定」⇒ 「特別なアプリアクセス」⇒「電池の最適化」より、 **Join**アプリを最適化しないように設定をしてください。

※端末により設定方法と表現が異なります。 ご使用の機種をご確認の上、設定を変更してください。

### **メッセージのプッシュ通知が 画面に表示されない**

一部の **Android** 端末では、プッシュ通知がロック画面の 非常に判別しにくい場所にしか表示されない事が報告されています。 ※ HUAWEI のタブレット端末、ASUS のダブレット端末

### **〈 解除方法 〉 〈 解除方法 〉**

例:**HUAWEI** 端末の場合 「タブレットの設定」⇒「アプリ」⇒ 「**Join**」⇒「通知」⇒ 「バナー ステータスバーの上部に表示」

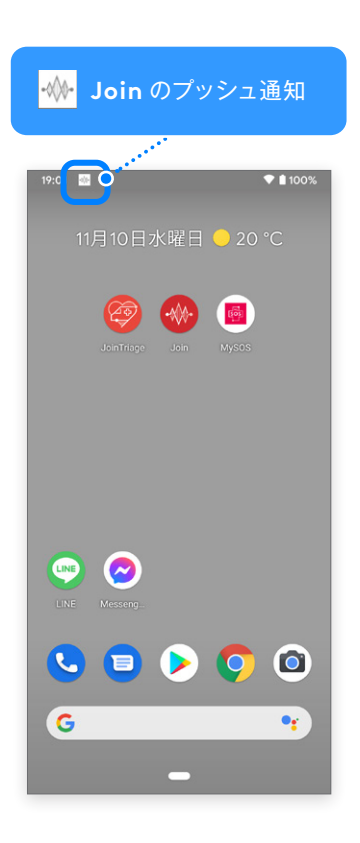